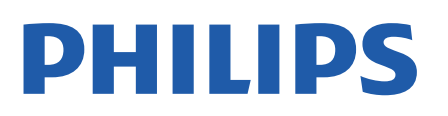

Television

*8897 Series*

# Útmutató

50PUS8897 55PUS8897 65PUS8897

Register your product and get support at www.philips.com/TVsupport

## Tartalom

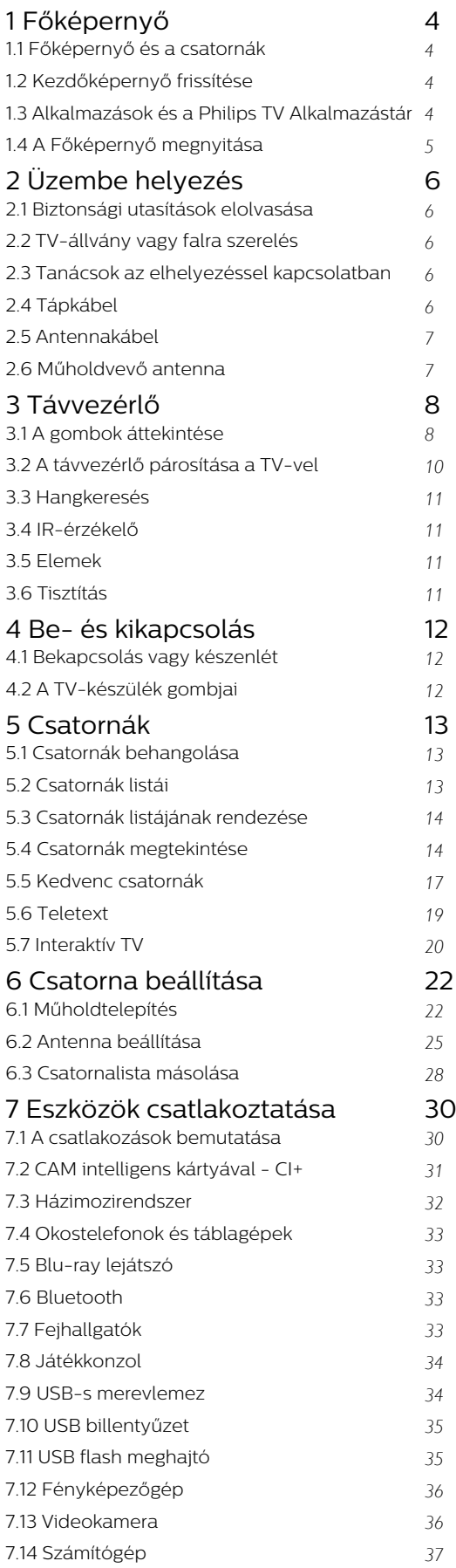

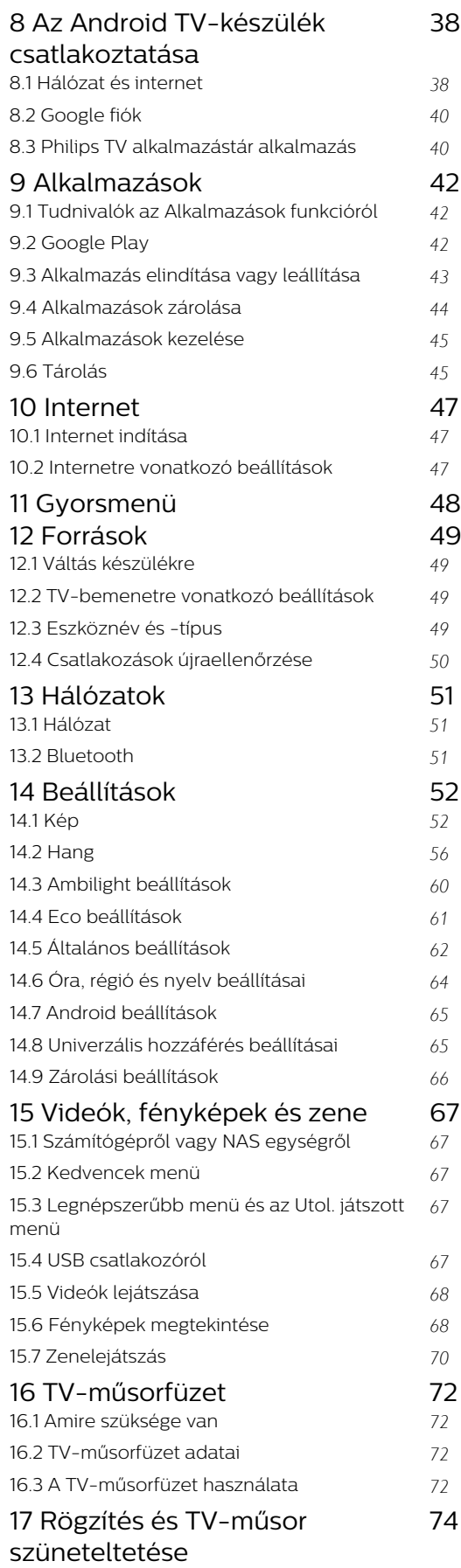

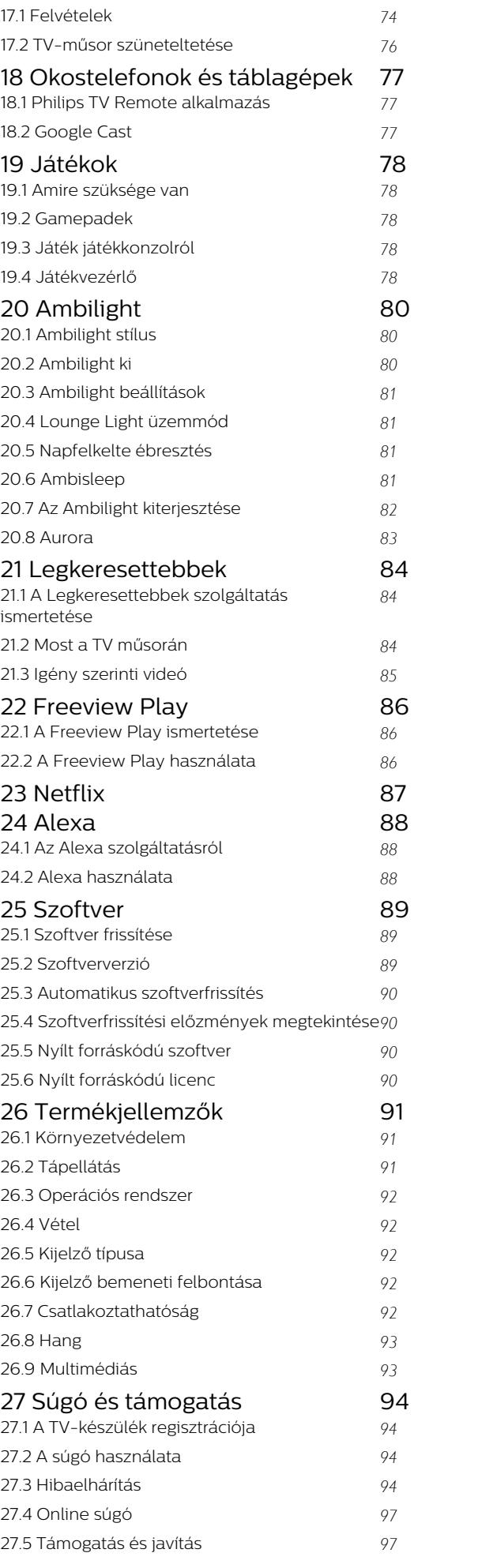

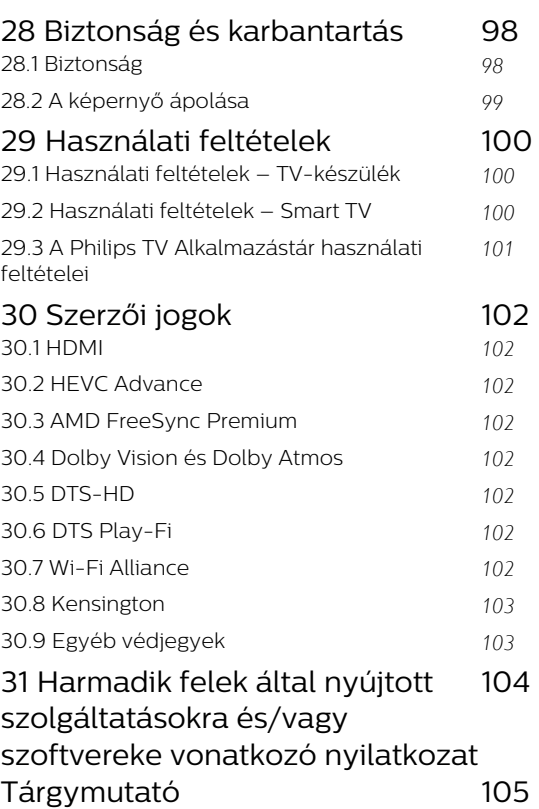

## <span id="page-3-0"></span>1 Főképernyő

#### <span id="page-3-1"></span>1.1

## Főképernyő és a csatornák

#### Az Android TV nyújtotta előnyök teljes

kihasználásához csatlakoztassa a TV-készüléket az internethez. Az Android Főképernyő megnyitásához nyomja meg a távvezérlő HOME gombját. Az Android rendszerű okostelefonokhoz vagy táblagépekhez hasonlóan a TV-készülék központja a Főképernyő. Itt különböző szórakozási lehetőségek közül választhat, az alkalmazásokon át az élő TV adásig.

A főoldal csatornáin felfedezheti kedvenc alkalmazásai legérdekesebb tartalmait. Még több tartalom eléréséhez további csatornákat is hozzáadhat, vagy új alkalmazásokat is kereshet.

<span id="page-3-2"></span>A Főképernyő csatornák szerint van rendezve. Az alkalmazások a különböző ajánlásokat (ha vannak) jeleníthetnek meg különálló csatornaként a Főképernyőn.

#### Alkalmazások

A kedvenc alkalmazások az első sorban kapnak helyet. Ez a sor az előre telepített alkalmazások számát tartalmazza. Az alkalmazások sorrendjét a tartalomszolgáltatókkal kötött szerződés határozza meg. Ebben a sorban találhatók továbbá az alkalmazások, például: Philips TV alkalmazástár, TVnézés, TV-műsorfüzet, Média és egyebek.

#### Live TV

A Live TV csatorna a beállított csatornák aktuálisan futó műsorait jeleníti meg.

#### "Súgó" csatorna

A csatorna oktatóvideókat tartalmaz a kicsomagolásról, a külső eszközök csatlakoztatásáról, a csatornák beállításáról stb.

#### "YouTube" csatorna

A csatorna tartalmazza az ajánlott és legnépszerűbb YouTube videókat, valamint a feliratkozásokat is.

#### Csatornák személyre szabása

A csatornák hozzáadásához vagy eltávolításához a főképernyőről nyomja meg a CSATORNÁK SZEMÉLYRE SZABÁSA gombot.

#### Belépés a Beállításokba a Főoldalról

<span id="page-3-3"></span>A jobb felső sarokban található ikonon keresztül léphet be a Minden beállítás menübe. Gyakori beállítások menüt és az általános menüelemeket is megtalálja a Philips TV menüjében, amely közvetlenül a távvezérlőről hívható elő.

#### Rendszer menüsor a Főképernyőn

A Főképernyő tetején található rendszermenüsor az alábbi funkciókat tartalmazza:

 – Keresés gomb: a Google Search keresés indítása hang- vagy szövegbevitellel. A keresés eredményét és annak sorrendjét a tartalomszolgáltatókkal kötött szerződés határozza meg.

 – Beviteli források: a beviteli források listájának indításához és bármely csatlakoztatott készülékre váltáshoz.

 – Értesítések: a Smart TV-rendszer üzeneteinek megjelenítése.

 – Beállítások: minden beállítási menühöz való hozzáférés és a TV-beállítások módosítása. Óra: a rendszeridő megjelenítésére.

Lásd még: www.support.google.com/androidtv

### $\overline{12}$ Kezdőképernyő frissítése

Előfordulhat, hogy a Google frissítési értesítést küld Önnek, és a Főoldal-gyorsindító új verziója telepítve van. Az új Főoldal-gyorsindító segítségével megújult formát és új funkciókat kap a TV kezdőképernyője.

#### Új elemek a kezdőképernyőn

Többféle lap segítségével – például Kezdőlap, Felfedezés, Alkalmazások és Keresés – fedezhet fel a szolgáltatásaiból és a népszerű alkalmazásokból származó filmeket és műsorokat. Jelentkezzen be Google-fiókjába, és személyre szabott javaslatokat kap streaming szolgáltatásaiból a megtekintett adatok és az Önt érdeklő tevékenységek alapján.

#### Megújult forma, új navigáció

Könnyen használható navigáció segítségével döntheti el, hogy mit szeretne legközelebb nézni. Böngésszen a személyre szabott javaslatok között, folytassa ott, ahol abbahagyta, vagy gyorsan keressen meg egy adott alkalmazást az új laprendszer segítségével.

#### Fedezze fel a személyre szabott javaslatokat

Tekintse meg kedvenc műsorait és filmjeit kedvenc médiaszolgáltatásaiban. A kezdéshez jelentkezzen be Google-fiókjába.

#### Javaslatokat kap a Google egyéb alkalmazásaiban is

A szolgáltatásokat a Google-fiókjába menti a rendszer, így a többi Google alkalmazásban is jobb javaslatokat kap.

### $\overline{13}$ Alkalmazások és a Philips TV Alkalmazástár

#### Alkalmazások

A kezdőképernyő Alkalmazások lapján megtalálható minden gyárilag a TV-re telepített alkalmazás, valamint az Ön által a Philips TV Alkalmazástárból vagy a Google Play™ áruházból letöltöttek is. Emellett további alkalmazásokat telepíthet és adhat hozzá kedvencként az Alkalmazások lapról.

#### Philips TV Alkalmazástár

A prémium alkalmazások a Philips TV Alkalmazástárában érhetők el. A Kedvenc alkalmazások sorában található banner segítségével indíthatja el. A Philips TV Alkalmazástár kezdőoldala új alkalmazásokra és sok minden másra vonatkozó ajánlásokat is tartalmaz.

### <span id="page-4-0"></span> $\overline{11}$ A Főképernyő megnyitása

A Főképernyő, illetve az egyik elem megnyitása…

**1** - Nyomja meg a △ HOME gombot.

**2 -** Válasszon ki egy elemet, és a megnyitásához vagy elindításához nyomja meg az OK gombot. **3 -** A Főképernyőre való visszatéréshez nyomja meg többször a  $\leftarrow$  Vissza gombot, vagy nyomja meg  $a \bigtriangleup$  HOME gombot.

A Főképernyő megnyitásakor a háttéralkalmazás futtatása vagy a tartalom lejátszása megáll. A folytatáshoz ki kell választania az alkalmazást vagy tartalmat a Főképernyőn.

5

## <span id="page-5-0"></span>2 Üzembe helyezés

#### <span id="page-5-1"></span> $\overline{21}$

## Biztonsági utasítások elolvasása

A TV-készülék használata előtt olvassa el a biztonsági utasításokat.

Az utasítások megjelenítéséért a Súgómenüben nyomia meg  $a \rightarrow$  Kulcsszavak színes gombot, majd keresse meg a Biztonsági utasítások témakört.

### <span id="page-5-2"></span> $\overline{22}$

## TV-állvány vagy falra szerelés

### <span id="page-5-3"></span>TV-állvány

A TV-állvány szerelési utasításait a TV-készülékhez mellékelt Gyors üzembe helyezési útmutatóban találja. Ha elveszítette az útmutatót, azt a [www.philips.com/TVsupport](http://www.philips.com/TVsupport) weboldalról is letöltheti.

A TV típusjelének ismeretében megkeresheti a letölthető Gyors üzembe helyezési útmutatót.

### Falra szerelés

A TV-készülék VESA-kompatibilis fali konzollal is használható (külön kapható).

A fali konzol kiválasztásához használja az alábbi VESA-kódot. . .

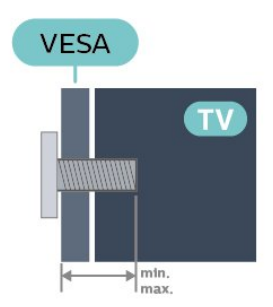

<span id="page-5-4"></span>• 43PUS88x7 VESA MIS-F 100x200, M6 (min.: 10 mm, max.:12 mm) • 50PUS88x7 VESA MIS-F 200x300, M6 (min.: 10 mm, max.: 16 mm) • 55PUS88x7

VESA MIS-F 200x300, M6 (min.: 10 mm, max.:

16 mm)

- 65PUS88x7
- VESA MIS-F 300x300, M6 (min.: 12 mm, max.:
- 20 mm)
- 75PUS88x7
- VESA MIS-F 300x300, M8 (min.: 12 mm, max.:
- 25 mm)
- 86PUS88x7

VESA MIS-F 600x400, M8 (min.: 24 mm, max.: 28 mm)

Vigyázat

A TV falra szereléséhez speciális képességek szükségesek, és csak képesített szakember végezheti. A TV falra szerelésének meg kell felelnie a TV súlya szerinti biztonsági szabványoknak. A TV-készülék elhelyezése előtt olvassa el a biztonsági tudnivalókat is.

A TP Vision Europe B.V. nem vállal felelősséget a helytelen rögzítésből adódó balesetekért vagy sérülésekért.

### $\overline{23}$

## Tanácsok az elhelyezéssel kapcsolatban

• Úgy helyezze el a készüléket, hogy a képernyőre ne essen közvetlen fény.

• Az Ambilight hatás érvényesüléséhez legjobb a sötét környezet.

• A TV-nézés ideális távolsága a képernyőátló hosszának 2–5-szöröse. Amikor leül, szemének egy szintben kell lennie a képernyő közepével.

• Falra rögzítés esetén a faltól legfeljebb 15 cm-re helyezze el a TV-készüléket.

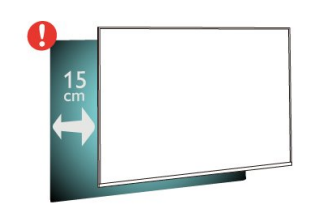

#### Megjegyzés:

Kérjük, tartsa távol a TV-t port kibocsátó berendezésektől, pl. kályháktól. Ajánlott rendszeresen portalanítani, hogy ne kerülhessen por a TV-be.

### $\overline{24}$

## Tápkábel

• Csatlakoztassa a tápkábelt a TV-készülék hátulján található POWER csatlakozóba.

• Ellenőrizze, hogy a tápkábel stabilan illeszkedik-e a csatlakozóba.

• Gondoskodjon róla, hogy a csatlakozódugó a fali

aljzatnál mindig hozzáférhető maradjon. • A tápkábel kihúzásakor soha ne a kábelt, hanem a csatlakozódugót húzza.

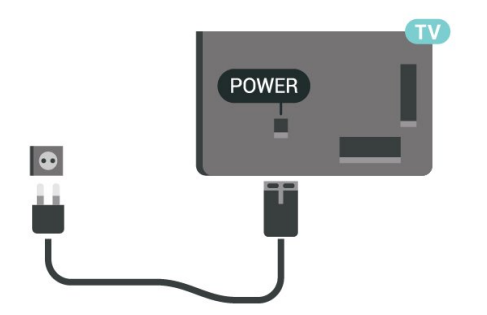

Bár ez a TV-készülék rendkívül keveset fogyaszt készenléti üzemmódban, energiatakarékossági megfontolásokból húzza ki a hálózati kábelt, ha hosszabb ideig nem használja a készüléket.

Ha további információkra kíváncsi a TV-készülék beés kikapcsolásával kapcsolatban, a Súgómenüben nyomja meg a - Kulcsszavak színes gombot, majd keresse meg a Bekapcsolás témakört.

### <span id="page-6-0"></span> $\overline{2.5}$ Antennakábel

Illessze az antenna csatlakozódugóját stabilan a TVkészülék hátulján található Antenna foglalatba.

Csatlakoztathatja saját antennáját, vagy antennaelosztó rendszerből érkező jelet is foghat. Használjon 75 ohmos, koaxiális IEC RF antennacsatlakozót.

Ezt az antennacsatlakozót DVB-T és DVB-C bemeneti jelekhez használja.

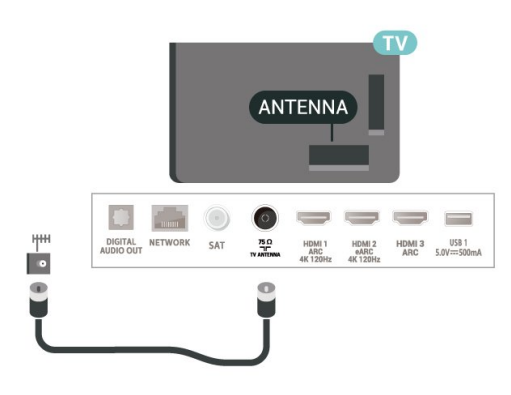

### <span id="page-6-1"></span>2.6 Műholdvevő antenna

Illessze az F típusú műholdas csatlakozót a TVkészülék hátulján található SAT műholdas csatlakozóba.

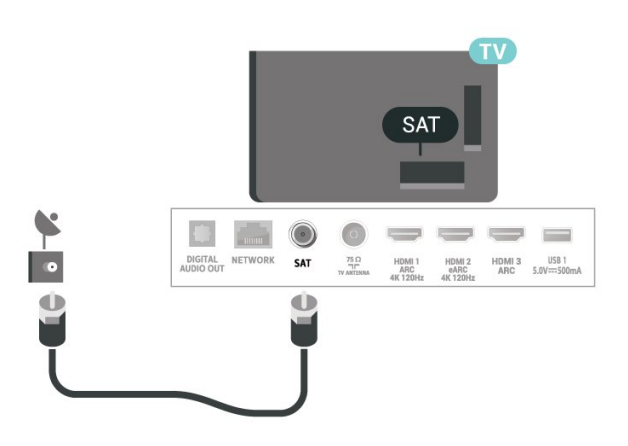

## <span id="page-7-0"></span>3 Távvezérlő

### <span id="page-7-1"></span> $\overline{31}$

## A gombok áttekintése

### Felső rész

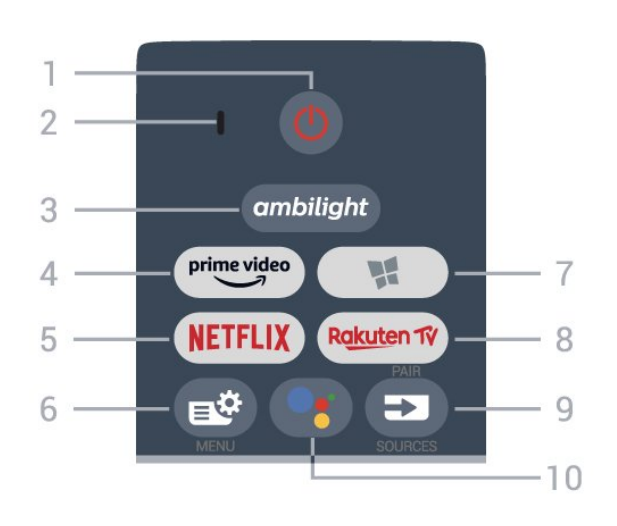

#### 1 - **O** Készenlét / Be

A készülék bekapcsolása, illetve készenléti módba kapcsolása.

#### 2 – VOICE mikrofon

#### $3$  – ambilight

Az egyik Ambilight stílus kiválasztása. Nyomja meg hosszan az Aurora alkalmazás elindításához.

#### $4 - \frac{\text{prime video}}{\text{%}}$

Az Amazon prime video alkalmazás elindítása.

#### 5 – <mark>Netflix</mark>

A Netflix alkalmazás közvetlen megnyitása. Bekapcsolt vagy készenléti üzemmódban lévő TVkészülék esetén.

• Netflix-előfizetéseinek előnyeit ezen a TVkészüléken is élvezheti. A TV-készüléknek csatlakoznia kell az internethez.

• A Netflix alkalmazás megnyitásához nyomja meg a **NETFLIX** gombot. A Netflix a TV-készülék készenléti állapotából közvetlenül is elindítható. www.netflix.com

#### 6 – Gyorsmenü/MENU

A gyakran használt TV-funkciókat tartalmazó gyorsmenü megnyitása. A játékvezérlő megjelenítéséhez tartsa lenyomva a MENU gombot, amikor játék jel észlelhető, és be van kapcsolva a játék üzemmód.

#### 7 - **Wallack TV Alkalmazástár**

A Philips TV alkalmazástáralkalmazás megnyitása.

#### 8 – Ra<u>kut</u>en TV

A **Rakuten TV** alkalmazás elindítása.

#### $9 - 2$  SOURCES

• A Források menü megnyitása és bezárása.

• A távvezérlő párosítása a TV-vel.

#### 10 - • Google Assistant™

A Google Assistant™ alkalmazás megnyitása.

### Felül (az egyesült királyságbeli típusok esetében)

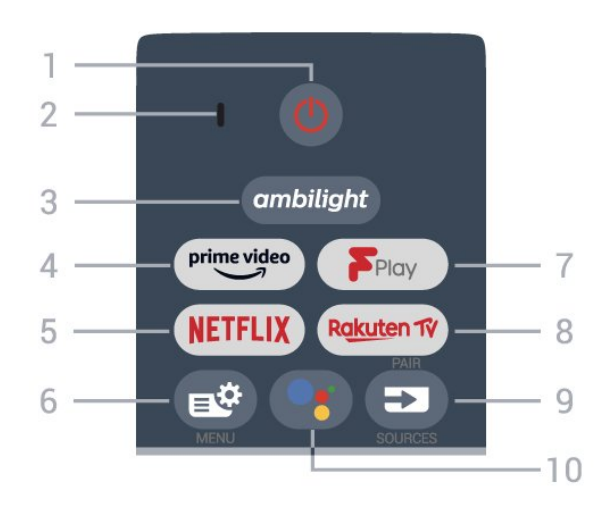

#### 1 - **O** Készenlét / Be

A készülék bekapcsolása, illetve készenléti módba kapcsolása.

2 – VOICE mikrofon

#### $3 -$  ambilight

Az egyik Ambilight stílus kiválasztása. Nyomja meg hosszan az Aurora alkalmazás elindításához.

#### $4 - \bigcup_{\mathfrak{p} \in \mathfrak{p}}$

Az Amazon prime video alkalmazás elindítása.

#### 5 - Netflix

A Netflix alkalmazás közvetlen megnyitása. Bekapcsolt vagy készenléti üzemmódban lévő TVkészülék esetén.

• Netflix-előfizetéseinek előnyeit ezen a TVkészüléken is élvezheti. A TV-készüléknek csatlakoznia kell az internethez.

• A Netflix alkalmazás megnyitásához nyomja meg a **NETFLIX** gombot. A Netflix a TV-készülék készenléti állapotából közvetlenül is elindítható. www.netflix.com

#### 6 – Gyorsmenü/MENU

A gyakran használt TV-funkciókat tartalmazó gyorsmenü megnyitása. A játékvezérlő megjelenítéséhez tartsa lenyomva a MENU gombot, amikor játék jel észlelhető, és be van kapcsolva a játék üzemmód.

#### 7 - Freeview Play

A Freeview Play megnyitása.

 $\mathsf{R}$  - Rakuten  $\vec{\mathsf{w}}$ 

#### A Rakuten TV alkalmazás elindítása.

#### $9 - 5$  SOURCES

- A Források menü megnyitása és bezárása.
- A távvezérlő párosítása a TV-vel.

#### 10 - • Google Assistant™

A Google Assistant™ alkalmazás megnyitása.

### Középen

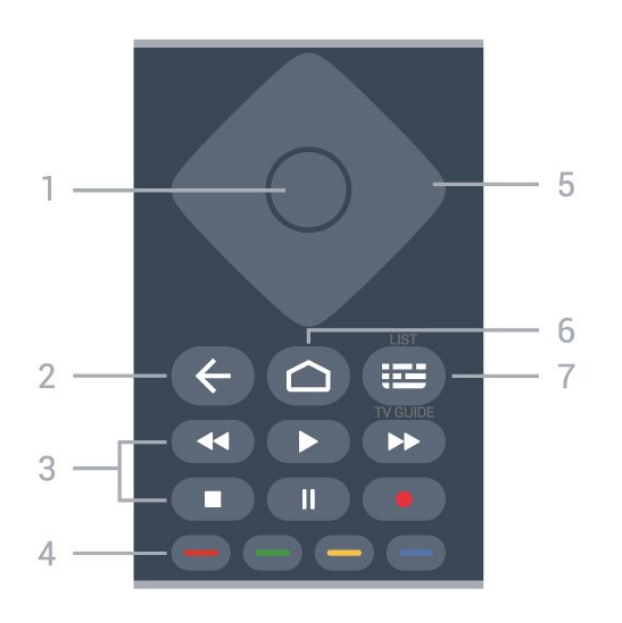

### 1- OK gomb

Kiválasztás vagy beállítás jóváhagyása. Csatornalista megnyitása tévézés közben.

#### 2 - Vissza

Visszatérés az előzőleg kiválasztott csatornára. Visszatérés az előző menübe. Visszatérés az előző alkalmazásba/weboldalra.

#### 3 - Lejátszás és felvétel

- · Lejátszás > felvétel lejátszása.
- · Szünet II. lejátszás szüneteltetése
- · Leállítás , a lejátszás leállítása
- Visszatekerés <, a lejátszott tartalom visszatekerése
- · Előretekerés », a lejátszott tartalom előretekerése

### • Rögzítés •, a rögzítés elindítása

### $4 - \bullet \bullet \bullet$  Színes gombok

Lehetőségek közvetlen kiválasztása. Kék gomb  $\rightarrow$ , megnyitja a Súgó menüt.

### 5 - Nyilak / navigációs gombok

Navigáció fel, le, balra vagy jobbra.

### $6 - \triangle$  HOME

A Főmenü megnyitása.

## 7 - **IE** TV-műsorfüzet / Csatornák listája

A TV-műsorfüzet megnyitása vagy bezárása. Hosszan lenyomva megnyílik a csatornák listája.

## Középen (az egyesült királyságbeli típusok esetében)

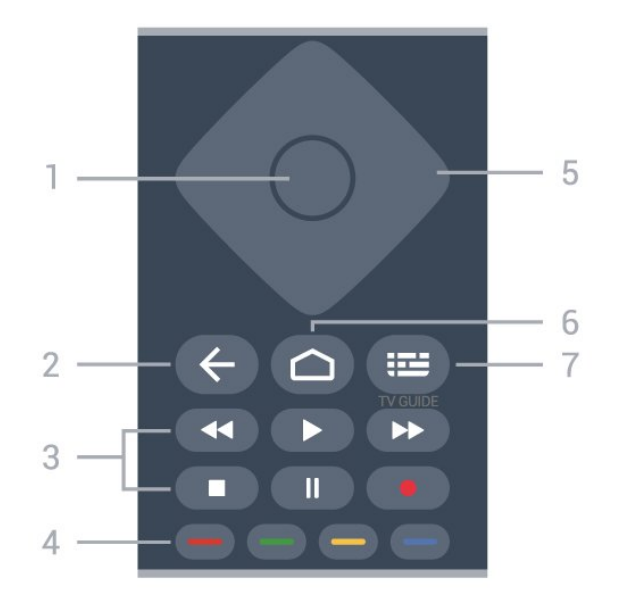

#### 1- OK gomb

Kiválasztás vagy beállítás jóváhagyása. Csatornalista megnyitása tévézés közben.

#### 2 - Vissza

Visszatérés az előzőleg kiválasztott csatornára. Visszatérés az előző menübe. Visszatérés az előző alkalmazásba/weboldalra.

#### 3 - Lejátszás és felvétel

- · Lejátszás >, felvétel lejátszása.
- · Szünet II, lejátszás szüneteltetése
- Leállítás , a lejátszás leállítása
- Visszatekerés <, a lejátszott tartalom visszatekerése
- Előretekerés », a lejátszott tartalom előretekerése
- $\cdot$  Rögzítés  $\bullet$ , a rögzítés elindítása

### $4 - \bullet - \bullet$  Színes gombok

Lehetőségek közvetlen kiválasztása. Kék gomb  $\rightarrow$ , megnyitja a Súgó menüt.

5 - Nyilak / navigációs gombok Navigáció fel, le, balra vagy jobbra.

### $6 - \triangle$  HOME

A Főmenü megnyitása.

### 7 - **IE** Tv-műsorfüzet

A Tv-műsorfüzet megnyitása vagy bezárása.

### Alsó oldal

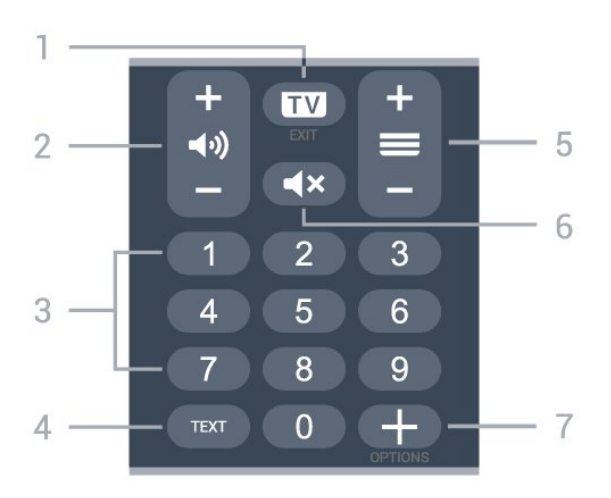

#### $1 - 1 = 1$

Visszaváltás TV-nézésre vagy valamely interaktív televíziós alkalmazás leállítása.

#### 2 - **⊲»**) Hangerő

<span id="page-9-0"></span>A hangerő beállításához használja a + és - gombokat.

#### 3 - Számok

A csatorna közvetlen kiválasztása.

#### $4 - TFXT$

Szöveg/teletext megnyitása vagy bezárása.

#### $5 - \equiv$  Csatorna

A csatornalista következő vagy előző csatornájára váltáshoz nyomja meg a + vagy a - gombot. Szöveg/teletext következő vagy előző oldalának megnyitása.

#### 6 - Némítás

A hang némítása, illetve visszakapcsolása.

#### 7 - + OPTIONS

A beállítások menü megnyitása és bezárása.

### Alul (az egyesült királyságbeli típusok esetében)

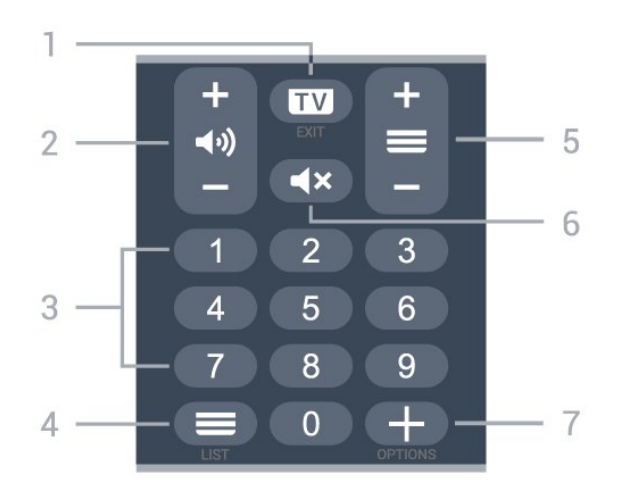

#### $1 - 1$   $\blacksquare$  - EXIT

Visszaváltás TV-nézésre vagy valamely interaktív televíziós alkalmazás leállítása.

#### 2 - (a) Hangerő

A hangerő beállításához használja a + és - gombokat.

#### 3 - Számok

A csatorna közvetlen kiválasztása.

#### 4 -  $\equiv$  Csatornák listája

A csatornák listájának megnyitása.

#### $5 - \equiv$  Csatorna

A csatornalista következő vagy előző csatornájára váltáshoz nyomja meg a + vagy a - gombot. Szöveg/teletext következő vagy előző oldalának megnyitása.

#### 6 - Némítás

A hang némítása, illetve visszakapcsolása.

#### 7 - + OPTIONS

A beállítások menü megnyitása és bezárása.

### $\overline{32}$ A távvezérlő párosítása a TVvel

Ez a távvezérlő Bluetooth és infravörös (IR) jelek segítségével küldi a parancsokat a TV-készüléknek.

• Ezt a távvezérlőt a legtöbb művelethez infravörös (IR) jelek segítségével is használhatja.

• A speciális műveletek használatához (pl. hangkeresés és távvezérlő billentyűzet) párosítania kell (össze kell kötnie) a TV-készüléket a távvezérlővel.

A kezdeti TV-hangolás indításakor a TV megkéri, hogy nyomja meg hosszan a PAIR gombot, és ekkor a párosítás megtörténik.

#### Megjegyzés:

**1 -** Miután a távvezérlő sikeresen párosítási módba lépett, a távvezérlő elején lévő mikrofon körüli kék LED-jelzőfénygyűrű villogni kezd.

**2 -** Sikeres párosítás érdekében párosítás közben a távvezérlőt közel kell tartani a TV-készülékhez (1 méteres távolságon belül).

**3 -** Ha a TV nem indítja el a hangvezérlés mezőt a  $\bullet$ ; gomb megnyomásakor, a párosítás sikertelen volt.

**4 -** Javasoljuk, hogy a párosítási módba lépés előtt várjon, amíg a készülék és az összes háttérfolyamat teljesen el nem indult, mivel előfordulhat, hogy a további utasításokat tartalmazó visszavonási üzenet túl későn jelenik meg, amivel negatívan hathat a párosítási eljárásra.

#### Párosítás vagy ismételt párosítás

Amennyiben megszakadt a párosítás a távvezérlővel,

végezze el ismét a TV és a készülék párosítását.

Csak nyomja meg hosszan a PAIR gombot (kb. 3 másodpercig) a párosításhoz.

Vagy lépjen a  $\clubsuit$  Beállítások > Vezeték nélküli és hálózat > Távvezérlő > A távvezérlő párosítása menüpontra, majd kövesse a képernyőn megjelenítő utasításokat.

Sikeres párosítás esetén újabb üzenet jelenik meg.

Távvezérlő szoftver

- Beállítások > Vezeték nélküli és hálózat
- > Távvezérlő > Távvezérlő információk

A távvezérlő párosítását követően ellenőrizheti az aktuális távvezérlő szoftver verzióját.

- Beállítások > Vezeték nélküli és hálózat
- > Távvezérlő > Távvezérlő szoftver frissítése

Az elérhető távvezérlő szoftverfrissítések ellenőrzése.

### <span id="page-10-0"></span>3.3 Hangkeresés

Hangja segítségével egyszerűen kereshet az Interneten videókat, zenéket vagy bármilyen más tartalmakat. Ehhez a távvezérlő mikrofonjába kell beszélnie.

A hangkeresés funkció használata előtt párosítania kell a távvezérlőt a TV-készülékkel.

A Hang funkció használatához...

1 - Nyomja meg a : gombot a távvezérlőn. A távvezérlőn található kék jelzőfény világítani kezd, a keresőmező megnyílik, a mikrofon pedig aktiválódik. **2 -** Mondja ki tisztán és érthetően, hogy mit keres. 10 másodperc áll rendelkezésére, hogy beszéljen, utána kikapcsol a mikrofon. Az eredmények

<span id="page-10-3"></span>megjelenítésére általában kicsit várnia kell.

**3 -** A keresési eredményeket megjelenítő listában kiválaszthatja a kívánt elemet.

### <span id="page-10-1"></span> $\overline{34}$ IR-érzékelő

A TV-készülék képes infravörös (IR) jeleket használó távvezérlőktől is parancsokat fogadni. Ha ilyen távvezérlőt használ, mindig ügyeljen rá, hogy a távvezérlőt mindig a TV-készülék elülső részén található infravörös érzékelőre irányítsa.

#### **A** Figyelmeztetés

<span id="page-10-2"></span>Ne helyezzen semmilyen tárgyat a TV-készülék infravörös érzékelője elé, mert az zavarhatja az infravörös jelet.

### 3.5 Elemek

Ha a TV-készülék nem reagál a távvezérlő gombnyomásaira, lehetséges, hogy az elemek lemerültek.

Az elemek cseréjéhez nyissa ki a távvezérlő hátulján, alul található elemtartó rekeszt.

**1 -** Csúsztassa az elemtartó fedelét a nyíl által jelzett irányba.

**2 -** Cserélje ki a régi elemeket 2 db 1,5 V-os AAA-LR03 méretű alkálielemre. Figyeljen a  $+$  és  $$ pólusok megfelelő helyzetére.

**3 -** Helyezze vissza az elemtartó fedelét, és csúsztassa vissza, amíg a helyére nem kattan.

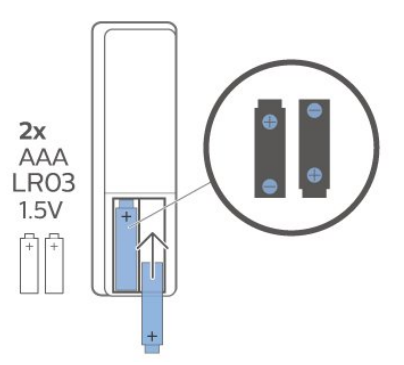

Ha a távvezérlőt huzamosabb ideig nem használja, vegye ki az elemeket.

Az előír módon, biztonságosan kezelje hulladékként az elhasznált elemeket.

További információkért válassza ki

a Súgó menü Kulcsszavak lehetőségét, majd keresse meg a Használat befejezése témakört.

### 3.6 Tisztítás

A távvezérlőt karcmentes bevonattal látták el.

A távvezérlő tisztításához puha, nedves kendőt használjon. A távvezérlő tisztításához soha ne használjon oldószert, például alkoholt, vegyszereket vagy háztartási tisztítószert.

## <span id="page-11-0"></span> $\overline{4}$ Be- és kikapcsolás

<span id="page-11-1"></span> $\overline{41}$ 

## Bekapcsolás vagy készenlét

Ellenőrizze, hogy a TV-készülék csatlakoztatva van-e a hálózati tápellátáshoz. Csatlakoztassa a mellékelt hálózati kábelt a TV-készülék hátoldalán található AC in csatlakozóaljzatba. A TV-készülék alján látható jelzőfény világítani kezd.

#### Bekapcsolás

Nyomja meg távvezérlő @ gombját a TV-készülék bekapcsolásához. Vagy nyomja meg a  $\bigcirc$  HOME gombot. A TV-készüléket a készülék alsó részén található kis joystick gomb megnyomásával is bekapcsolhatja, ha nem találja a távvezérlőt, vagy ha lemerültek benne az elemek.

#### Váltás készenléti üzemmódba

A TV-készülék készenléti állapotba kapcsolásához nyomja meg a távvezérlő  $\bullet$  gombját, vagy a TVkészülék alsó részén található kis joystick gombot.

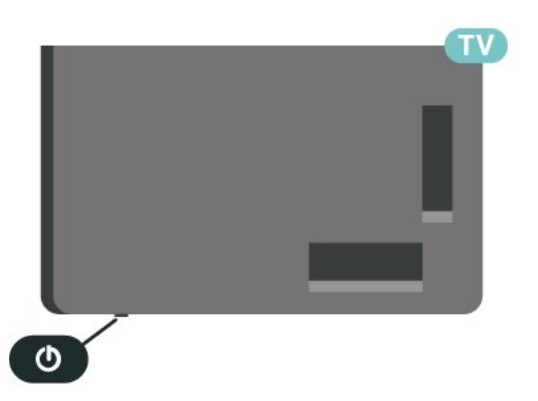

Készenléti módban a TV-készülék továbbra is csatlakoztatva van a hálózati tápellátáshoz, de csak igen kevés energiát fogyaszt.

A TV teljes kikapcsolásához húzza ki a tápcsatlakozót. A tápcsatlakozót mindig a csatlakozónál, ne a kábelnél fogva húzza ki. Biztosítsa, hogy mindig hozzáférjen a csatlakozódugóhoz, a tápkábelhez és a fali aljzathoz.

### <span id="page-11-2"></span> $\overline{42}$ A TV-készülék gombjai

Ha elveszítette a távvezérlőt, vagy annak elemei kimerültek, akkor is végrehajthat néhány alapvető műveletet a TV-készüléken.

Az alapmenü megnyitásához…

**1 -** A TV-készülék bekapcsolt állapotában nyomja meg a TV-készülék alsó részén található joystick gombot az alapmenü megjelenítéséhez.

**2 -** Használja a bal vagy jobb gombot a Hangerő,  $\equiv$  Csatorna vagy  $\Box$  Források lehetőség kiválasztásához. Bemutató film indításához válassza a Bemutató lehetőséget.

**3 -** Nyomja a gombot felfelé vagy lefelé a hangerő beállításához, illetve a következő vagy előző csatornára lépéshez. Nyomja a gombot felfelé vagy lefelé a források listájának végignézéséhez, beleértve a tuner kiválasztását is. Nyomja meg a joystick gombot a bemutató film elindításához.

**4 -** A menü automatikusan eltűnik.

A TV-készülék készenléti állapotba kapcsolásához válassza a  $\bullet$  lehetőséget, majd nyomja meg a joystick gombot.

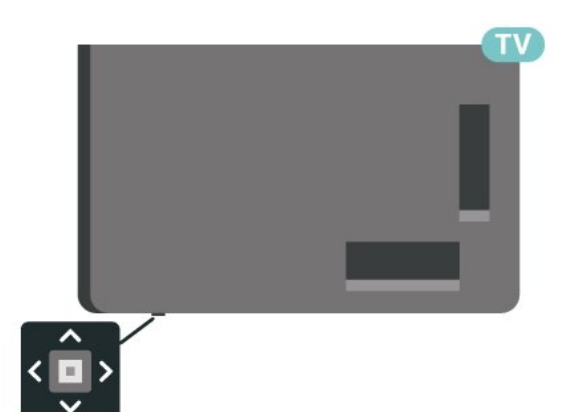

## <span id="page-12-0"></span>5 Csatornák

#### <span id="page-12-1"></span> $\overline{51}$

## Csatornák behangolása

További információkért a Súgómenüben nyomja meg a - Kulcsszavak színes gombot, majd keresse meg a Csatorna, antenna beállítása vagy a Csatorna, telepítés témakört.

### <span id="page-12-2"></span>5.2 Csatornák listái

### Tudnivalók a csatornalistáról

A csatornák beállítását követően minden csatorna megjelenik az Összes csatorna listában. Az Összes csatorna listán a csatornák a műfaj alapján vannak megjelenítve\*. Például, a Prémium, Prémium hírek, Prémium helyi, Gyermek, Sport stb. A Prémium csatornák a 3%-ot meghaladó piaci részesedéssel rendelkező legnépszerűbb csatornák. A csatornák a nevükkel és a logójukkal együtt jelennek meg, ha ez az információ elérhető.

Ha kiválasztott egy csatornalistát, nyomja meg a  $\bigwedge$  (fel) vagy  $\bigvee$  (le) nyílgombokat a konkrét csatorna kiválasztásához, majd kiválasztott csatorna megtekintéséhez nyomja meg az OK gombot. Csak  $a \equiv + \text{vagy} \equiv - \text{gombok használatakor vált a}$ lista adott csatornájára.

\* Megjegyzés: A műfaj szerint felsorolás csak Németország esetén érvényes.

#### Csatorna-ikonok

A csatornalista automatikus frissítését követően az új csatornák mellett  $\bigstar$  (csillag) jelet láthat. Ha egy csatornát zárol,  $\bigoplus$  (lakat) jel kerül mellé.

#### Rádióállomások

Ha vehető digitális adás, akkor a digitális rádióállomásokat a készülék a telepítés során automatikusan beállítja. A rádiócsatornák közötti váltás ugyanúgy történik, mint a TV-csatornák esetén.

Ez a TV képes a DVB szabványú digitális televíziós műsorszórás vételére. Előfordulhat, hogy a TV nem működik megfelelően, amennyiben a digitális televízió szolgáltatója nem tartja be teljes mértékben a szabvány követelményeit.

### Csatornák listájának megnyitása

Az összes csatornát tartalmazó lista mellett kiválaszthat egy megszűrt listát, illetve kiválaszthatja az Ön által létrehozott Kedvencek listák egyikét is.

Az aktuális csatornalista megnyitása…

- **1** A TV-re történő átkapcsoláshoz nyomja meg
- a  $\blacksquare$  gombot.
- **2** Az aktuális csatornalista megnyitásához nyomja meg az OK gombot.
- **3** A csatornalista bezárásához nyomja meg
- $a \leftarrow$  Vissza gombot.

Az egyik csatornalista kiválasztása…

**1 -** A képernyőn megnyitva lévő csatornalista mellett nyomja meg az  $+$  OPTIONS gombot. **2 -** Válassza a Csatornalista kiválasztása lehetőséget, majd nyomja meg az OK gombot.

**3 -** A Lista menüben válasszon ki egyet az elérhető csatornalisták közül, majd nyomja meg az OK gombot.

Vagy a csatornalista tetején lévő listanevet kiválasztva és az OK gombot megnyomva is megnyithatja a Lista menüt.

#### Csatorna keresése

Megkereshet egy adott csatornát egy hosszú csatornalistában.

A TV-készülék a két fő csatornalista (Antenna vagy Kábel) egyikében tud csatornát keresni.

Csatorna keresése…

1- Nyomja meg a **m** gombot.

**2 -** Az aktuális csatornalista megnyitásához nyomja meg az OK gombot.

- **3 Nyomja meg az + OPTIONS gombot.**
- **4** Válassza a Csatornalista

kiválasztása lehetőséget, majd nyomja meg az OK gombot.

**5 -** Válassza az Antenna-csatornák szűrése vagy

a Kábelcsatornák szűrése lehetőséget, majd nyomja meg az OK gombot.

**6 -** Szövegmező megnyitásához válassza

a Csatorna keresése lehetőséget, majd nyomja meg az OK gombot. A szöveget a távvezérlő billentyűzet (ha elérhető) vagy a képernyőn megjelenő billentyűzet segítségével írhatja be.

**7 -** Írjon be egy számot vagy egy nevet teljesen vagy részben, majd válassza az Alkalmaz lehetőséget, és nyomja meg az OK gombot. A TV a kiválasztott listában megkeresi az egyező csatornaneveket.

A keresési eredmények csatornalistaként jelennek meg – lásd fent a listanevet. A keresés

eredményeként a keresésnek megfelelő csatornák neve jelenik meg ábécé sorrendbe rendezve. Ha másik csatornalistát választ vagy bezárja a keresési eredményeket tartalmazó listát, a keresési eredmények eltűnnek.

## <span id="page-13-0"></span>5.3

## Csatornák listájának rendezése

Csatornalista-rendezést végezhet az összes csatorna esetében. A csatornalistát beállíthatja úgy, hogy csak a TV-csatornák vagy csak a rádióadók jelenjenek meg. Az Antenna/kábel csatornák esetében beállíthatja úgy a listát, hogy vagy a díjmentesen fogható, vagy a kódolt csatornák jelenjenek meg.

Szűrő beállítása az összes csatornát tartalmazó listához…

- 1 Nyomja meg a **w** gombot.
- **2** Az aktuális csatornalista megnyitásához nyomja meg az OK gombot.
- **3 Nyomja meg az + OPTIONS gombot.**
- **4** Válassza a Csatornalista

kiválasztása lehetőséget, majd nyomja meg az OK gombot.

- **5** A szűrni kívánt listának megfelelően válassza
- az Antenna-csatornák szűrése vagy

a Kábelcsatornák szűrése lehetőséget, majd nyomja meg az OK gombot.

**6 -** Az Opciók menüben válassza ki a kívánt szűrőt, majd az aktiválásához nyomja meg az OK gombot. A szűrő neve a csatornalista nevének részeként jelenik meg a csatornalista tetején.

**7 -** A (balra) gomb megnyomásával visszaléphet egy lépést, a  $\leftarrow$  gombot megnyomva pedig bezárhatja a menüt.

### <span id="page-13-1"></span>5.4 Csatornák megtekintése

### Csatornaváltás

Ha TV-csatornákat szeretne nézni, nyomja meg a **v** gombot. A TV a legutoljára nézett TV-csatornára vált.

#### Csatornaváltás

A csatornaváltáshoz használja a  $\equiv$  + vagy a  $\equiv$  gombot.

Ha tudja a kívánt csatorna számát, adja meg a számgombok használatával. Az azonnali

csatornaváltáshoz a szám bevitele után nyomja meg az OK gombot.

Ha az információ rendelkezésre áll az Interneten,

akkor a TV-készülék megjeleníti az aktuális műsor nevét és részletes adatait, majd a következő műsor nevét és részletes adatait.

#### Előző csatorna

A korábban nézett csatornára a  $\leftarrow$  Vissza gombbal válthat vissza.

Csatornát a Csatornalistákban is válthat.

### Csatorna zárolása

#### Csatorna zárolása vagy feloldása

Ha nem szeretné, hogy a gyermekek egy adott csatornát nézzenek, akkor zárolhatja a csatornát. Zárolt csatorna megtekintéséhez meg kell adnia a gyermekzár 4-számjegyű PIN-kódját. A csatlakoztatott eszközökről származó műsorok nem zárolhatók.

Csatorna zárolása…

- 1- Nyomja meg a **m** gombot.
- **2** A csatornalista megnyitásához nyomja meg
- az OK gombot. Ha szükséges, módosítsa a csatornalistát.
- **3** Válassza ki a zárolni kívánt csatornát.
- 4 Nyomja meg az **+ OPTIONS** gombot, válassza
- a Csatornazár lehetőséget, majd nyomja meg az OK gombot.

**5 -** Ha a TV kéri, adja meg a 4-számjegyű PIN-kódját. A zárolt csatornákat egy  $\bigoplus$  (lakat) jelöli.

**6 -** A (balra) gomb megnyomásával visszaléphet egy lépést, a  $\leftarrow$  Vissza gombot megnyomva pedig bezárhatja a menüt.

Csatornazár feloldása…

- 1 Nyomja meg a **w** gombot.
- **2** A csatornalista megnyitásához nyomja meg az OK gombot. Ha szükséges, módosítsa a
- csatornalistát.
- **3** Válassza ki a feloldani kívánt csatornát.
- 4 Nyomja meg az **+ OPTIONS** gombot, válassza a Csatornazár feloldása lehetőséget, majd nyomja meg az OK gombot.
- **5** Ha a TV kéri, adja meg a 4-számjegyű PIN-kódját. **6 -** A (balra) gomb megnyomásával visszaléphet egy lépést, a < Vissza gombot megnyomva pedig
- bezárhatja a menüt.

Egy csatornalistában szereplő csatornák zárolásához vagy a csatornazár feloldásához csak egyszer kell megadnia a PIN-kódot, amíg a csatornalistát be nem zárja.

További információkért a Súgó menüben nyomja meg a - Kulcsszavak színes gombot, majd keresse meg a Gyermekzár témakört.

#### Szülői besorolás

Ha meg kívánja előzni, hogy gyermeke nem neki való műsort nézzen, beállíthat korhatárt.

A digitális csatornák esetében előfordulhat, hogy a műsoraikat korhatár szerinti besorolással látják el. Ha a korhatárjelölés megegyezik a gyermeke életkoraként megadott értékkel, vagy magasabb annál, a rendszer zárolja az adott műsort. Zárolt műsor megtekintéséhez először meg kell adnia a Szülői besorolás kódját (csak bizonyos országokban érhető el).

Korhatár beállításához…

1 - Válassza a **B**eállítások > Gyerekzár > Szülői besorolás lehetőséget, majd nyomja meg az OK gombot.

**2 -** Adja meg a gyermekzár 4-jegyű kódját. Ha még nem állított be kódot, válassza ki

a Kódbeállítás lehetőséget a Gyermekzár elem alatt. Adja meg a 4-számjegyű gyermekzár-kódot, majd erősítse meg azt. Most már beállíthat korhatárt. **3 -** A Szülői besorolás alatt válassza ki a kort, majd nyomja meg az OK gombot.

**4 -** A menü bezárásához nyomja meg a (balra) gombot, szükség esetén többször is.

A szülői korhatár kikapcsolásához válassza a Nincs elemet. Egyes országokban azonban kötelező korhatárt beállítani.

Egyes műsorsugárzók/szolgáltatók csak a magasabb korhatárjelöléssel ellátott műsorokat zárolják. A szülői korhatár-besorolás az összes csatorna esetén beállításra kerül.

### Csatornabeállítások

#### Beállítások megnyitása

Egy adott csatorna megtekintése közben lehetősége van bizonyos opciók beállítására.

A csatorna típusától (analóg vagy digitális) vagy a megadott TV-beállításoktól függően elérhetők lehetnek bizonyos beállítások. Például a Képernyő kikapcsolása opció csak rádiócsatornák esetén áll rendelkezésre. Az energiatakarékosság és a képernyő védelme érdekében javasoljuk, hogy kapcsolja ki a TVképernyőt.

A beállításokat tartalmazó menü megnyitása…

**1 -** Valamelyik csatorna nézése közben nyomja meg  $az + OPTIONS$  gombot.

- **2** A bezáráshoz nyomja meg ismét
- $az +$  OPTIONS gombot.

#### Feliratok

#### Bekapcsolás

Digitális adás esetén a műsorokhoz feliratok tartozhatnak.

A feliratok megjelenítéséhez…

Nyomja meg a + OPTIONS gombot, és válassza ki a Feliratok lehetőséget.

A feliratok lehetséges beállításai: Be és Ki. Vagy kiválaszthatja az Auto lehetőséget is.

#### Auto

Ha a digitális adás részét képezik a nyelvi információk, és a sugárzott műsor nem az Ön nyelvén (a TVkészüléken beállított nyelv) beszél, a TV automatikusan megjelenítheti a feliratot az Ön által preferált feliratnyelvek egyikén. A feliratnyelvek szintén a sugárzott adás részét képezhetik.

A kívánt feliratnyelveket a Felirat nyelve párbeszédpanelen választhatja ki.

#### Teletextes feliratok

Ha analóg csatornát néz, minden csatornánál manuálisan kell beállítania, hogy a feliratok elérhetőek legyenek.

- **1** Kapcsoljon az adott csatornára, és nyomja meg
- a TEXT gombot a teletext megnyitásához.
- **2** Írja be a feliratok oldalszámát.
- **3** A teletext bezárásához nyomja meg újra
- a TEXT gombot.

Ha ezen analóg csatorna nézése közben a Felirat menüben a Be beállítást adja meg, megjelennek az elérhető feliratok.

Annak kiderítéséhez, hogy az adott csatorna analóg vagy digitális-e, kapcsoljon a csatornára, és nyissa meg az Adatok lehetőséget az  $\div$  OPTIONS helyen.

#### Felirat nyelve

#### Feliratok választott nyelvei

A digitális adók több nyelven kínálhatnak feliratokat a műsorokhoz. Megadhatja a kívánt elsődleges és másodlagos feliratnyelvet. Ha e nyelveken elérhetők feliratok, a TV-készülék megjeleníti a kiválasztott feliratokat.

Az elsődleges és másodlagos feliratnyelv beállítása…

1 - Lépien be a  $\bullet$  **Beándítások + Régió és nyelv** menüpontba, majd nyomja meg az OK gombot. **2 -** Válassza a Nyelvek > Elsődleges felirat vagy Másodlagos felirat lehetőséget.

**3 -** Válassza ki a szükséges nyelvet, és nyomja meg az OK gombot.

**4 -** A (balra) gomb megnyomásával visszaléphet egy lépést, a  $\leftarrow$  Vissza gombot megnyomva pedig bezárhatja a menüt.

#### Felirat nyelvének kiválasztása

Ha egyik kívánt feliratnyelv sem érhető el, újat választhat a rendelkezésre álló feliratnyelvek közül. Ha nincs elérhető feliratnyelv, nem választhatja ki ezt az opciót.

Felirat nyelvének kiválasztása, ha egyik kívánt nyelv sem érhető el…

1 - Nyomia meg az **+ OPTIONS** gombot.

**2 -** Válassza ki a Felirat nyelve lehetőséget, majd válassza ki az egyik nyelvet, amelyet ideiglenesen feliratnyelvként kíván használni.

#### Beszédnyelv

#### Hang választott nyelve

A digitális adók több beszédnyelvet (beszélt nyelvek) kínálhatnak a műsorokhoz. Megadhatja a kívánt elsődleges és másodlagos beszédnyelvet. Ha e nyelvek valamelyikén van elérhető hangsáv, a TV átkapcsol arra a beszédnyelvre.

Az elsődleges és másodlagos beszédnyelv beállítása…

1 - Lépjen be a  $\bullet$  **Begió és nyelv** menüpontba, majd nyomja meg az OK gombot. **2 -** Válassza a Nyelvek > Elsődleges

hang vagy Másodlagos hang lehetőséget.

**3 -** Válassza ki a szükséges nyelvet, és nyomja meg az OK gombot.

**4 -** A (balra) gomb megnyomásával visszaléphet egy lépést, a  $\leftarrow$  Vissza gombot megnyomva pedig bezárhatja a menüt.

#### Beszédnyelv kiválasztása

Ha egyik kívánt beszédnyelv sem érhető el, újat választhat a rendelkezésre álló beszédnyelvek közül. Ha nincs elérhető beszédnyelv, nem választhatja ki ezt az opciót.

Beszédnyelv kiválasztása, ha egyik kívánt nyelv sem érhető el…

1 - Nyomja meg az + OPTIONS gombot.

**2 -** Válassza ki a Beszédnyelv lehetőséget, majd válassza ki az egyik nyelvet, amelyet ideiglenesen beszédnyelvként kíván használni.

#### Közös interfész

Ha CAM modult telepített a Közös interfészfoglalatba, megtekintheti a CAM modulra és a szolgáltatóra vonatkozó adatokat, illetve elvégezhet bizonyos beállításokat a CAM modullal kapcsolatban.

A CAM modul adatainak megtekintése…

1 - Nyomja meg a **3 SOURCES** gombot.

**2 -** Válassza ki azt a csatornatípust, amelyhez a CAM modult használja TV-nézéshez.

3 - Nyomja meg az **+ OPTIONS** gombot, majd a kattintson a Közös interfész elemre.

**4 -** Válassza ki a Közös interfész megfelelő foglalatát, majd nyomja meg a  $\sum$  (jobbra) gombot.

**5 -** Válassza ki a CAM modul TV-szolgáltatóját, majd nyomja meg az OK gombot. A következő képernyők a TV-szolgáltatótól származnak.

#### HbbTV ezen a csatornán

Ha egy bizonyos csatornán nem szeretne hozzáférést a HbbTV oldalakhoz, akkor blokkolhatja a HbbTV oldalakat csak az adott csatornára vonatkozóan.

#### A HbbTV bekapcsolása

Válassza a  $\bullet$  Beállítások > Általános beállítások > Javított > HbbTV beállítások > HbbTV > Be lehetőséget.

#### Műsorinformációk

#### Műsor részleteinek megtekintése

A kiválasztott műsor részletes adatainak előhívásához...

- **1** Hangoljon a csatornára.
- 2 Nyomja meg az **+ OPTIONS** gombot, válassza
- a Programinformáció lehetőséget, majd nyomja meg
- az OK gombot.
- **3** A képernyő bezárásához nyomja meg
- az OK gombot.

A Program információ menüben nyomja meg

a 
Színű PROGRAMOZOTT gombot a programozott felvételek listájának beviteléhez, vagy  $nyomia$  meg a  $-$  színű ÁTFOGÓ NÉZET gombot a csatornák áttekintése információk megtekintéséhez.

Műsorinformációk megtekintése a csatornák listájáról

Műsorinformációk előhívásához a csatornák listájáról…

**1 -** Hangoljon a csatornára, nyomja meg az OK vagy a  $\equiv$  Csatornák listája gombot a csatornák listájának

megnyitásához.

2 - Nyomja meg az **+ OPTIONS** gombot, válassza a Program információ elemet, majd nyomja meg az OK gombot a program általános információinak megtekintéséhez.

**3 -** A képernyő bezárásához és a csatornák listájához való visszatéréshez nyomja meg a  $\leftarrow$  Vissza gombot.

#### Monó / Sztereó

Az analóg csatornát átkapcsolhatja monó vagy sztereó hangzásra.

Átkapcsolás monó vagy sztereó hangzásra…

**1 -** Átváltás analóg csatornára.

2 - Nyomja meg az **+ OPTIONS** gombot, válassza

- a Monó/sztereó lehetőséget, majd nyomja meg
- $a \rightarrow$  (jobbra) gombot.

**3 -** Válassza a Monó vagy a Sztereó lehetőséget, majd nyomja meg az OK gombot.

**4 -** A (balra) gomb megnyomásával visszaléphet egy lépést, a  $\leftarrow$  Vissza gombot megnyomva pedig bezárhatja a menüt.

### Csatornák újrarendezése

Csak egy Kedvenc programok listában módosíthatja a csatornák sorrendjét (átrendezés).

A csatornák sorrendjének módosítása…

**1 -** Nyissa meg az átrendezni kívánt Kedvenc programok listát.

2 - Nyomja meg az **+ OPTIONS** gombot, válassza a Csatornák átrendezése lehetőséget, majd nyomja meg az OK gombot.

**3 -** A Kedvenc programok listában válassza ki az áthelyezni kívánt csatornát, majd nyomja meg az OK gombot.

**4 -** Helyezze át a csatornát a kívánt helyre

a  $\land$  (felfelé) vagy a  $\lor$  (lefelé) gombok segítségével.

**5 -** Az új hely megerősítéséhez nyomja meg az OK gombot.

**6 -** Ugyanezzel a módszerrel folytathatja a csatornák

újrarendezését mindaddig, amíg

<span id="page-16-0"></span> $a \leftarrow$  Vissza gombbal be nem zárja a Kedvenc programok listát.

#### 5.5

### Kedvenc csatornák

### Tudnivalók a kedvenc csatornákról

A kedvenc csatornák listájában összegyűjtheti az összes olyan csatornát, amelyet kedvel.

A csatornák közötti gyors váltás érdekében kedvenc csatornáit 4 különböző listába rendezheti. A kedvenc programokat tartalmazó egyes listákat egyedileg nevezheti el. Csak a Kedvenc programok listájában végezheti el a csatornák újrarendezését.

Ha kiválasztott egy Kedvenc programok listát, nyomja meg a  $\bigwedge$  (fel) vagy  $\bigvee$  (le) nyílgombokat a konkrét csatorna kiválasztásához, majd kiválasztott csatorna megtekintéséhez nyomja meg az OK gombot. Csak a  $\overline{w}$  + vagy  $\overline{w}$  – gombok használatakor vált az adott csatornára.

### Kedvenc programok lista létrehozása

A kedvenc csatornák listájának létrehozása…

- **1** A TV-re történő átkapcsoláshoz nyomja meg
- a  $\blacksquare$  gombot.

**2 -** Az aktuális csatornalista megnyitásához nyomja meg az OK gombot.

- **3 Nyomja meg az + OPTIONS gombot.**
- **4** Válassza a Kedvenc programok lista

létrehozása lehetőséget, majd nyomja meg az OK gombot.

**5 -** A bal oldalon található listában válasszon ki egy kedvencként használni kívánt csatornát, majd nyomja meg az OK gombot. A csatornák a hozzáadás sorrendjében jelennek meg a jobb oldalon található listában. A művelet visszavonásához válassza ki a csatornát a bal oldali listában, majd nyomja meg ismét az OK gombot.

**6 -** Ha szükséges, további csatornákat is kiválaszthat és hozzáadhat kedvencként a listához.

**7 -** A csatornák hozzáadásának befejezéséhez nyomja meg a  $\leftarrow$  Vissza gombot.

#### A TV kérni fogja a Kedvenc programok lista átnevezését. A művelet elvégzéséhez használhatja a képernyőn megjelenő billentyűzetet.

**1 -** A képernyőn megjelenő billentyűzet segítségével törölje az aktuálisan megjelenő nevet, majd írja be az újat.

**2 -** Ha készen van, válassza ki a Bezár elemet, és nyomja meg az OK gombot.

A TV átkapcsol az újonnan létrehozott Kedvenc programok listára.

Egyetlen menetben hozzáadhat egy csatornatartományt, vagy az összes csatornát tartalmazó csatornalista megkettőzésével és a nem kívánt csatornák eltávolításával is létrehozhat egy Kedvenc programok listát.

A Kedvenc programok listában a csatornák újraszámozódnak.

### Csatornatartomány hozzáadása

A Tartomány kiválaszt. funkció segítségével adhat hozzá egy egymást követő csatornákat tartalmazó tartományt a Kedvenc programok listához.

Csatornatartomány hozzáadása…

**1 -** Nyissa meg azt a Kedvenc programok listát, amelyhez hozzá szeretné adni a csatornatartományt.

2 - Nyomja meg az **+ OPTIONS** gombot, válassza a Tartom. kiválaszt. lehetőséget, majd nyomja meg az OK gombot.

**3 -** A bal oldali listában válassza ki a hozzáadni kívánt tartomány első csatornáját, majd nyomja meg az OK gombot.

4 - Nyomja meg a **v** (lefelé) gombot a hozzáadni kívánt tartomány utolsó csatornájának

kiválasztásához. A csatornák a bal oldalon meg vannak jelölve.

**5 -** A csatornatartomány hozzáadásához és a művelet jóváhagyásához nyomja meg az OK gombot.

A Tartomány kiválaszt. párbeszédpanelen szintén elkezdheti a Kedvenc programok lista létrehozását.

### Kedvencek szerkesztése

A Kedvencek szerkesztése funkció segítségével adhat hozzá egy egymást követő csatornákat tartalmazó tartományt a Kedvenc programok listához.

Csatornatartomány hozzáadása…

**1 -** Nyissa meg azt a Kedvenc programok listát,

amelyhez hozzá szeretné adni a csatornatartományt.

2 - Nyomia meg az **+ OPTIONS** gombot, válassza a Kedvencek szerkesztése lehetőséget, majd nyomja meg az OK gombot.

**3 -** A bal oldali listában válassza ki a hozzáadni kívánt tartomány első csatornáját, majd nyomja meg az OK gombot.

4 - Nyomja meg a v (lefelé) gombot a hozzáadni kívánt tartomány utolsó csatornájának kiválasztásához. A csatornákat a rendszer a jobb

oldalon jelöli ki. **5 -** A csatornatartomány hozzáadásához és a

művelet jóváhagyásához nyomja meg az OK gombot.

A Kedvencek szerkesztése párbeszédpanelen szintén elkezdheti a Kedvenc programok lista létrehozását.

### Kedvenc programok lista átnevezése

Egy Kedvenc programok lista átnevezése…

**1 -** Nyissa meg a Kedvencek listája elemet, amelyet át kíván nevezni.

2 - Nyomja meg az **+ OPTIONS** gombot, válassza a Kedvenc programok lista átnevezése lehetőséget, majd nyomja meg az OK gombot.

**3 -** A képernyőn megjelenő billentyűzet segítségével törölje az aktuálisan megjelenő nevet, majd írja be az újat.

**4 -** Ha készen van, válassza ki a Bezár elemet, és nyomja meg az OK gombot.

**5 -** A csatornalista bezárásához nyomja meg

 $a \leftarrow$  Vissza gombot.

### Kedvenc programok lista törlése

Egy Kedvenc programok lista törlése…

**1 -** Nyissa meg a törölni kívánt Kedvenc programok listát.

2 - Nyomja meg az **+ OPTIONS** gombot, válassza a Kedvenc programok lista törlése lehetőséget, majd nyomja meg az OK gombot.

- **3** Hagyja jóvá a lista törlését.
- **4** A csatornalista bezárásához nyomja meg
- $a \leftarrow V$ issza gombot.

### Csatornák újrarendezése

Csak egy Kedvenc programok listában módosíthatja a csatornák sorrendjét (átrendezés).

A csatornák sorrendjének módosítása…

**1 -** Nyissa meg az átrendezni kívánt Kedvenc programok listát.

2 - Nyomja meg az **+ OPTIONS** gombot, válassza

a Csatornák átrendezése lehetőséget, majd nyomja meg az OK gombot.

**3 -** A Kedvenc programok listában válassza ki az átrendezni kívánt csatornát, majd nyomja meg az OK gombot.

**4 -** Helyezze át a csatornát a kívánt helyre

a  $\land$  (felfelé) vagy a  $\lor$  (lefelé) gombok

segítségével.

**5 -** Az új hely megerősítéséhez nyomja meg az OK gombot.

**6 -** Ugyanezzel a módszerrel folytathatja a csatornák újrarendezését mindaddig, amíg

 $a \leftarrow$  Vissza gombbal be nem zárja a Kedvenc programok listát.

### Kedvencek listája a TVműsorfüzetben

Összekapcsolhatja a TV-műsorfüzetet Kedvencek listájához.

**1 -** A TV-csatorna nézése közben nyomja hosszan a > Csatornalista kiválasztása lehetőséget.

**2 -** Válasszon egy Kedvencek listát és nyomja meg az OK gombot.

3 - A megnyitáshoz nyomja meg a **E TV GUIDE** gombot.

A TV-műsorfüzet használatával megtekintheti kedvenc csatornái aktuális és ütemezett TV-műsorait. Kedvenc csatornái mellett a műsorsugárzók alapértelmezett listájának első 3 leggyakrabban megtekintett csatornája hozzáadásra kerül előnézetként kedvenc csatornáit követően. A működéshez hozzá kell adnia ezeket a csatornákat kedvenceihez (részletek a "TV-műsorfüzet" fejezetben).

A TV-műsorfüzet minden oldalán megtalálható egy "Tudta?" rács alakzat kedvenc csatornái listájában. A "Tudta?"-csatorna hasznos tippeket biztosít készüléke használatának javításához.

### <span id="page-18-0"></span>5.6 **Teletext**

### Teletext oldalak

A Teletext funkció TV-csatornák nézése közben történő megnyitásához nyomja meg

a TEXT gombot.

A teletext oldalak bezárásához nyomja meg ismét a TEXT gombot.

#### Teletext oldal kiválasztása

Oldal kiválasztásához . . .

**1 -** Írja be az oldalszámot a számgombokkal.

**2 -** A navigációhoz használja a nyílgombokat.

**3 -** A képernyő alsó részén látható színkódos elemek kiválasztásához nyomja meg a megfelelő színes gombot.

#### Teletext aloldalak

Egy teletext oldalhoz több aloldal tartozhat. Az aloldalak száma egy sávban látható a főoldalé mellett.

Aloldal kiválasztásához használja a  $\langle$  vagy  $\rangle$ gombot.

#### T.O.P. teletext oldalak

Egyes műsorsugárzóknál elérhető a T.O.P. teletext. T.O.P. Teletext oldalak teletexten történő megnyitásához nyomja meg

 $az + OPTIONS$  gombot, és válassza ki a T.O.P. áttekintése lehetőséget.

#### Keresés a teletextben

Kijelölhet egy szót, és rákereshet a teletexten a szó összes előfordulására.

**1 -** Válasszon egy teletextoldalt, és nyomja meg az OK gombot.

**2 -** Válasszon ki egy szót vagy egy számot a nyílgombok segítségével.

**3 -** Nyomja meg ismét az OK gombot, és ekkor a rendszer azonnal az adott szó vagy szám következő előfordulására ugrik.

**4 -** Az OK gomb újabb megnyomásával így haladhat előre az előfordulások sorában.

5 - A keresés leállításához tartsa lenyomva a  $\wedge$  (fel) gombot mindaddig, amíg a kijelölés meg nem szűnik.

#### Teletext szolgáltatás csatlakoztatott eszközről

A TV-csatornákat fogadó eszközök gyakran teletextet is megjeleníthetnek.

Teletext megnyitása egy csatlakoztatott eszközről . . .

1 - Nyomja meg a **II SOURCES** gombot válassza ki az eszközt, majd nyomja meg az OK gombot. **2 -** Miközben valamelyik csatornát nézi az eszközön, nyomja meg az + OPTIONS gombot, válassza a Készülékbillentyűk megjelenítése lehetőséget, és nyomja meg a  $\blacksquare$  gombot, majd az OK gombot.

**3 -** A készülékbillentyűk elrejtéséhez nyomja meg  $a \leftarrow$  Vissza gombot.

**4 -** A teletext szolgáltatás bezárásához nyomja meg úira a  $\leftarrow$  Vissza gombot.

Digital Text (csak az Egyesült Királyságban)

Egyes digitális műsorszolgáltatók külön Digital Text funkciót vagy interaktív TV-szolgáltatást kínálnak digitális TV-csatornáikon. Ezek a szolgáltatások a normál teletexthez hasonlóan kezelhetők, vagyis a számgombokkal, a színes gombokkal és a nyílgombokkal választhatók ki a kívánt opciók.

A Digital Text bezárásához nyomja meg a  $\leftarrow$  Vissza gombot.

\* A teletext csak akkor érhető el, ha a csatornák beállítása közvetlenül a TV-készülék belső hangolójával történt, és a készülék TV-üzemmódban van. Ha beltéri egységet használ, a teletext a TV-n keresztül nem lesz elérhető. Ebben az esetben a beltéri egység teletext szolgáltatását tudja használni.

### Teletext beállítások

A teletext szolgáltatásban

az + OPTIONS megnyomásával az alábbiakat választhatja ki…

• Oldal kimerevítése / Kimerevítés feloldása Az aloldalak automatikus elforgatásának elindítása vagy leállítása.

#### • Osztott képernyő / Teljes képernyő

A TV-csatorna és a teletext párhuzamos megjelenítése.

• T.O.P. áttekintése

A T.O.P. teletext megnyitása.

• Nagyítás / Normál nézet

A teletextoldal kinagyítása a kényelmesebb olvashatóság érdekében.

• Felfedés

Egy adott oldal rejtett információinak megjelenítése. • Nyelv

A teletext által használt karaktercsoport átváltása a megfelelő megjelenítés érdekében.

• Teletext 2.5

Teletext 2.5 aktiválása a szebb színek és fejlettebb grafika érdekében.

### Teletext beállítása

#### Teletext nyelve

Egyes digitális TV-szolgáltatók több nyelven kínálják teletextes szolgáltatásaikat.

Elsődleges és másodlagos nyelv megadása . . .

1 - Válassza a  $\bullet$  Beállítások > Régió és nyelv lehetőséget, majd a menübe történő belépéshez nyomja meg a  $\sum$  (jobbra) gombot.

**2 -** Válassza a Nyelv > Elsődleges

teletext vagy Másodlagos teletext lehetőséget, majd nyomja meg az OK gombot.

**3 -** Válassza ki a kívánt teletextnyelveket.

**4 -** A menü bezárásához nyomja meg a

(balra) gombot, szükség esetén többször is.

#### Teletext 2.5

Az esetlegesen rendelkezésre álló Teletext 2.5 több színt és jobb grafikát kínál. A Teletext 2.5 már alapbeállításként aktiválva van. A Teletext 2.5 kikapcsolása…

**1 -** Nyomja meg aTEXTgombot.

**2 -** A képernyőn megnyitva lévő teletext szolgáltatás mellett nyomja meg az  $+$  OPTIONS gombot. **3 -** Válassza a Text 2.5 > Ki lehetőséget, majd

nyomja meg az OK gombot.

**4 -** A menü bezárásához nyomja meg a (balra) gombot, szükség esetén többször is.

### <span id="page-19-0"></span>5.7 Interaktív TV

### Tudnivalók az iTV-ről

Interaktív TV esetében egyes digitális műsorsugárzók információs vagy szórakoztató oldalakkal ötvözik a szokásos TV-műsorokat. Egyes oldalakon reagálhat vagy szavazhat az adott műsorra, online vásárolhat vagy fizethet igény szerinti videolejátszásért.

#### HbbTV, MHEG, . . .

A műsorsugárzók különféle interaktív televíziós rendszereket használnak: HbbTV (Hibrid műsorsugárzó szélessávú TV) vagy iTV (Interaktív TV - MHEG). Az interaktív TV-t néha Digitális szövegnek vagy Vörös gombnak hívják. Azonban minden rendszer eltérő.

További információkért keresse fel a műsorsugárzó weboldalát.

### Amire szüksége van

Az interaktív TV kizárólag a digitális TV-csatornákhoz áll rendelkezésre. Az interaktív TV előnyeinek teljes körű kihasználásához a TV-készülékhez csatlakoztatott nagysebességű (szélessávú) internetkapcsolatra van szükség.

#### HbbTV

Ha egy TV-csatorna HbbTV oldalakat kínál, az oldalak megtekintéséhez először be kell kapcsolnia a HbbTVt a TV-beállításoknál.

 Beállítások > Általános beállítások > Javított > HbbTV beállítások > HbbTV > Be.

### Az iTV használata

#### iTV oldalak megnyitása

A HbbTV vagy iTV szolgáltatást kínáló csatornák legtöbbje kéri, hogy az interaktív műsorok megnyitásához nyomja meg a (vörös) színes gombot vagy az OK gombot.

#### Navigálás az iTV oldalakon

Az iTV oldalakon való navigáláshoz használhatja a nyíl- és a színes gombokat, a számgombokat, valamint a  $\leftarrow$  Vissza gombot. A 
imerciátszás), a imerciátszás imerciátszá∎ (Leállítás) gombok segítségével megtekinthet

videókat az iTV oldalakon.

#### Digital Text (csak az Egyesült Királyságban)

A Digital Text megnyitásához nyomja meg a TEXT gombot. A bezáráshoz nyomja meg  $a \leftarrow$  Vissza gombot.

#### iTV oldalak bezárása

A legtöbb iTV oldal tájékoztatja arról, melyik gombot használja a bezáráshoz.

Az iTV oldal bezárásához váltson a következő TVcsatornára, majd nyomja meg a  $\leftarrow$  Vissza gombot.

## <span id="page-21-0"></span> $\overline{6}$ Csatorna beállítása

<span id="page-21-1"></span> $\overline{61}$ 

## Műholdtelepítés

### Tudnivalók a műholdak telepítéséről

#### Akár 4 műhold

A TV-készüléken akár 4 műholdat (4 LNB-t) is beállíthat. A beállítás kezdetén válassza ki a beállítani kívánt műholdak pontos számát. Ezzel felgyorsítja a telepítési folyamatot.

#### Unicable

A műholdvevő antenna és a TV-készülék csatlakoztatásához Unicable rendszer\* is használható. Az Unicable rendszert a telepítéskor legfeljebb 4 műholdhoz választhatja ki.

\* Megjegyzés: támogatja az Unicable 1 (EN50494) és Unicable 2 (EN50607/JESS) rendszereket.

#### HD+ OpApp

A HD+ OpApp\* egy, a HD+ által a németországi felhasználók számára biztosított alkalmazás, amely virtuális beltéri egységet képes futtatni a TVkészüléken. Az alkalmazás olyan alkalmazásokkal és funkciókkal rendelkezik, amelyekhez korábban szüksége volt egy fizikai beltéri egységre a hozzáféréshez.

A HD+ OpApp telepítéséhez internetkapcsolat szükséges, valamint el kell fogadnia a Philips Használati feltételeit, az Adatvédelmi nyilatkozatot és a Smart TV Használati feltételeit. Az alkalmazást később is telepítheti az Alkalmazások képernyőn vagy a Beállítások menü Műhold keresése lehetőségének használatával.

Ha a HD+ OpApp nem tölthető le vagy telepíthető, később megpróbálhatja újra letölteni. Ha a probléma továbbra is fennáll, forduljon a HD+-hoz.

A HD+ OpApp sikeres telepítését követően megkezdheti az ingyenes időszakot. A telepítés után váltsa át a forrást Műholdas műsorok nézése opcióra. Ha eddig CAM-modult használt a HD+ szolgáltatás használatához, most eltávolíthatja ezt a modult. Ha a TV-készülékbe CICAM van beillesztve , a rendszer nem fogja dekódolására használni műholdas csatorna nézésekor.

A HD+ OpApp telepítése befolyásolhatja bizonyos funkciók működését.

• Műholdas csatornák esetén nem engedélyezett a felvétel és az emlékeztető funkció.

• A Kedvenclista csak az Antenna/kábel módban érhető el.

• A csatornaválasztást, a TV-műsorfüzetet és a csatornainformációkat az OpApp felhasználói felülete váltja fel

• A műholdas csatornák átnevezése és klónozása le lesz tiltva.

\* Megjegyzés: A HD+ OpApp csak a HD+ előfizetők számára érhető el, az országbeállítás pedig Németország.

### A telepítés indítása

A telepítés megkezdése előtt győződjön meg arról, hogy a műholdvevő antenna megfelelően csatlakozike és tökéletes pozícióban van-e.

A műholdas telepítés megkezdése…

1 - Válassza a **S**Beállítások > Csatornák > Műholdtelepítés lehetőséget, majd nyomja meg az OK gombot. Szükség esetén írja be a PIN kódját. **2 -** Válassza a Műhold keresése lehetőséget, majd nyomja meg az OK gombot.

**3 -** Válassza a Keresés lehetőséget, majd nyomja meg az OK gombot. A TV-készülék műholdakat keres.

**4 -** Válassza az Installálás lehetőséget, majd nyomja meg az OK gombot. A TV-készüléken az aktuális műholdas telepítési beállítás látható. Ha módosítani kívánja ezt a beállítást, válassza a Beállítások lehetőséget.

Ha nem kívánja módosítani a beállítást, válassza a Keresés lehetőséget. Ugorjon az 5. lépésre.

**5 -** A Telepítőrendszer alatt válassza ki a telepíteni kívánt műholdak számát vagy válassza ki az egyik Unicable rendszert. Ha az Unicable rendszert választja, megválaszthatja a felhasználói sávszámokat és megadhatja a felhasználói sávfrekvenciákat minden egyes tunerre. Egyes országokban beállíthatók bizonyos speciális beállítások az LNB-re a További beállítások alatt.

**6 -** A TV-készülék megkeresi a parabolaantenna adott pozíciójában vehető műholdakat. Ez néhány percet igénybe vehet. Ha a készülék műholdat talál, annak neve és vételi erőssége megjelenik a képernyőn.

**7 -** Amikor a TV-készülék megtalálta az Ön számára szükséges műholdakat, válassza az Installálás lehetőséget.

**8 -** Ha a műhold kínál Csatornacsomagokat, a TVkészülék megjeleníti az adott műhold esetében rendelkezésre álló csatornacsomagokat. Válassza ki a kívánt csomagot. Egyes

csomagok Gyors vagy Teljes telepítést kínálnak a csatornáikhoz, válassza az egyiket vagy a másikat. A TV-készülék telepíti a műholdas csatornákat és rádióállomásokat.

**9 -** A műholdas beállítás, illetve a telepített csatornák és rádióállomások eltárolásához válassza

### Műholdtelepítési beállítások

A műholdtelepítési beállítások országonként előre be vannak állítva a készülékben. Ezen beállítások határozzák meg, hogy a TV-készülék hogyan keresse meg és telepítse a műholdakat és azok csatornáit. Ezeket a beállításokat bármikor módosíthatia.

A műholdtelepítési beállítások módosításához…

**1 -** Indítsa el a műholdtelepítést.

**2 -** A műholdak keresésének elindítására szolgáló képernyőn válassza a Beállítások lehetőséget, majd nyomja meg az OK gombot.

**3 -** Válassza ki a telepíteni kívánt műholdak számát vagy válassza ki az egyik Unicable rendszert. Ha az Unicable rendszert választja, megválaszthatja a felhasználói sávszámokat és megadhatja a felhasználói sávfrekvenciákat minden egyes tunerre. **4 -** Ha kész, válassza a Következő lehetőséget, majd nyomja meg az OK gombot.

**5 -** A műholdak keresésének elindítására szolgáló képernyőre történő visszalépéshez a Beállítások menüben nyomja meg a  $\rightarrow$  Kész színes gombot. Önműködő transzponder és LNB

Egyes országokban az önműködő transzponder és

egyes LNB-k speciális beállításai is módosíthatók. Ezeket a beállításokat csak abban az esetben használja vagy módosítsa, ha a normál telepítés nem sikerült. Amennyiben nem standard műholdvevővel rendelkezik, a standard beállítások felülbírálása érdekében ezeket a beállításokat is módosíthatja. Egyes szolgáltatók bizonyos transzponder vagy LNB értékeket is megadnak, melyeket itt adhat meg a készülék számára.

### Műholdas CAM-ok

Ha CAM-ot – intelligens kártyával ellátott feltételes hozzáférési modult – használ műholdas csatornák megtekintéséhez, javasoljuk, hogy a műholdas telepítést úgy hajtsa végre, hogy a CAM be legyen illesztve a TV-készülékbe.

A CAM-ok többségét a csatornák dekódolására használják.

A legújabb generációs CAM-ok képesek saját maguk telepíteni az összes műholdas csatornát a TVkészülékre. A CAM felkéri a műholdja(i) és csatornái telepítésére. Ezek a CAM-ok nem csupán telepítik és dekódolják a csatornákat, de a rendszeres csatornafrissítéseket is kezelik.

### Csatornacsomagok

A műholdas szolgáltatók kínálatában megtalálhatók az adott országra szabott, ingyenes (díjmentesen fogható) csatornákat tartalmazó csomagok is. Egyes műholdak előfizetős csomagokat is kínálnak, amelyekben csak fizetős csatornák találhatók.

Ha előfizetős csomagot választ, a TV-készülék felkérheti, hogy válasszon a gyors vagy a teljes telepítés közül.

Ha csak a csomagban található csatornákat kívánja behangolni, válassza a Gyors, ha pedig a csomagon kívül minden elérhető csatornát is, a Teljes opciót. Az előfizetős csomagokhoz a Gyors hangolás ajánlott. Ha további műholdakat is vesz, amelyek nem részei az előfizetős csomagnak, a Teljes hangolás ajánlott. Az összes behangolt csatorna a Mind csatornalistába kerül.

### Unicable beállítás

#### Az Unicable rendszer

A műholdvevő antenna és a TV-készülék csatlakoztatásához egykábeles rendszer vagy Unicable rendszer\* is használható. Az egykábeles rendszerben egyetlen kábel kapcsolja össze a parabolaantennát és a rendszert alkotó összes műholdvevő készüléket. Az egykábeles rendszert általában többlakásos épületekben alkalmazzák. Ha Unicable rendszert használ, a TV-készülék arra utasítja, hogy jelölje ki a felhasználói sávszámot és a hozzá tartozó frekvenciát a telepítés során. Ezen a TVkészüléken akár 4 műholdat is feltelepíthet az Unicable rendszerrel.

Ha észreveszi, hogy néhány csatorna hiányzik az Unicable rendszer beállítása után, elképzelhető, hogy ugyanabban az időben egy másik beállítás is történt az Unicable rendszeren. A hiányzó csatornákat a beállítás megismétlésével állíthatja be.

\* Megjegyzés: támogatja az Unicable 1 (EN50494) és Unicable 2 (EN50607/JESS) rendszereket.

#### Felhasználói sávszám

Az Unicable rendszerben minden csatlakoztatott műholdas vevőegységet számozni kell (pl. 0, 1, 2 vagy 3 stb.).

A rendelkezésre álló felhasználói sávok és számaik az Unicable kapcsoló boxon találhatók. A felhasználói sáv angol nyelvű rövidítése UB. Az Unicable kapcsoló boxokon 4 vagy 8 felhasználói sáv használható. Ha az Unicable beállítást választja, a TV-készülék arra utasítja, hogy rendeljen hozzá egyedi felhasználói sávszámot a beépített műholdas vevőegységekhez. A

műholdas vevőegység nem kaphat az Unicable rendszerben szereplő másik műholdas vevőegységgel azonos felhasználói sávszámot.

#### Felhasználói sáv frekvenciája

A beépített műholdvevőnek az egyedi felhasználói sávszámon kívül a kijelölt felhasználói sávszám frekvenciáját is meg kell adni. A frekvenciák többnyire a felhasználói sávszám mellett láthatók az Unicable kapcsolón boxon.

### Kézi csatornafrissítés

A csatornafrissítést Ön is bármikor megkezdheti.

Csatornafrissítés kézi indításához…

1 - Válassza a **B**eállítások > Csatornák >

Műholdtelepítés lehetőséget, majd nyomja meg az OK gombot.

**2 -** Válassza a Csatornák keresése lehetőséget, majd nyomja meg az OK gombot.

**3 -** Válassza a Csatornák frissítése lehetőséget, majd nyomja meg az OK gombot. A TV-készülék elindítja a frissítést. A frissítés több percet is igénybe vehet.

**4 -** Kövesse a képernyőn megjelenő utasításokat. A frissítés több percet is igénybe vehet.

**5 -** Válassza a Befejezés lehetőséget, majd nyomja meg az OK gombot.

### Kézi telepítés

A Kézi hangolás a haladó felhasználóknak szánt beállítási lehetőség.

A Kézi hangolás segítségével gyorsan új csatornákat adhat a készülékhez a műholdas transzponderekről. Ehhez ismernie kell a transzponder frekvenciáját és polarizációját. A TV-készülék az adott transzponder összes csatornáját behangolja. Ha korábban már beállította a transzpondert, annak összes csatornája – a korábbiak és az újak is – a Mind csatornalista végére kerül.

Ha a műholdak számát módosítania kell, a Kézi hangolás nem használható. Ilyen esetben teljes beállítást kell végrehajtania a Műholdak telepítése funkcióval.

Transzponder telepítéséhez…

#### 1 - Válassza a **S**Beállítások > Csatornák >

Műholdtelepítés lehetőséget, majd nyomja meg az OK gombot.

**2 -** Válassza a Kézi telepítés lehetőséget, majd a menübe történő belépéshez nyomja meg

- $a \rightarrow$  (jobbra) gombot.
- **3** Ha egynél több telepített műholddal rendelkezik,

válassza ki azt az LNB egységet, amelynek csatornáit hozzá kívánja adni.

**4 -** Állítsa be a kívánt Polarizáció értékét. Ha

a Jelsebesség üzemmód beállításban Kézi értéket ad meg, manuálisan adhatja meg a jelsebesség értékét a Jelsebesség beállításban.

5 - A  $\land$  (fel) vagy  $\lor$  (le) gombokkal állítsa be a frekvenciát, majd válassza a Kész lehetőséget. **6 -** Válassza a Keresés lehetőséget, majd nyomja meg az OK gombot. A jelerősség a képernyőn jelenik meg.

**7 -** Amennyiben tárolni szeretné az új transzponder csatornáit, válassza a Tárolás lehetőséget, majd nyomja meg az OK gombot.

**8 -** A menü bezárásához nyomja meg

a  $\triangleleft$  (balra) gombot, szükség esetén többször is.

### Önműködő transzponder és LNB

Egyes országokban az önműködő transzponder és egyes LNB-k speciális beállításai is módosíthatók. Ezeket a beállításokat csak abban az esetben használja vagy módosítsa, ha a normál telepítés nem sikerült. Amennyiben nem standard műholdvevővel rendelkezik, a standard beállítások felülbírálása érdekében ezeket a beállításokat is módosíthatja. Egyes szolgáltatók bizonyos transzponder vagy LNB értékeket is megadnak, melyeket itt adhat meg a készülék számára.

#### LNB tápellátás

Alapértelmezés szerint az LNB tápellátás beállítása Auto.

#### 22 kHz-es hang

Alapértelmezés szerint a Hang beállítása Auto.

#### Alacsony LO frekvencia / Magas LO frekvencia

A helyi oszcillátorfrekvenciák szabványértékekre vannak beállítva. Az értékeket csak abban az esetben módosítsa, ha valamilyen kivételes berendezéshez eltérő értékek szükségesek.

### Problémák

#### A TV-készülék nem találja a kívánt műholdat, vagy kétszer állítja be ugyanazt a műholdat

• Győződjön meg arról, hogy a megfelelő számú műholdat állította-e be a Beállítások menüben a telepítés kezdetén. Megadhatja, hogy a TV-készülék egy, két vagy 3/4 műholdat keressen.

#### A kétfejes LNB nem találja a második műholdat

• Ha a TV-készülék egy műholdat megtalál, de a másodikat nem találja, fordítsa el néhány fokkal a parabolaantennát. Állítsa be úgy az antennát, hogy a legerősebb jelet fogja az első műholdról. Ellenőrizze az első műhold jelerősségjelzőjét a képernyőn. Ha az első műholdat a legerősebb jelre állította, válassza az Új keresés lehetőséget a második műhold megkereséséhez.

• Győződjön meg arról, hogy a Két műhold beállítást adta meg.

#### A telepítési beállítások módosítása nem oldotta meg a problémát

• A készülék csak a beállítási folyamat végén tárolja a beállításokat, műholdakat és csatornákat, amikor kész.

#### Minden műholdas csatorna eltűnt

• Unicable rendszer használata esetén győződjön meg arról, hogy egyedi felhasználói sávszámot rendelt hozzá mindkét beépített tunerhez az Unicable beállításokban. Előfordulhat, hogy az Ön Unicable rendszereiben található másik műholdvevő is ugyanazt a felhasználói sávszámot használja.

#### Úgy tűnik, egyes műholdas csatornák eltűntek a csatornalistából

• Ha egyes csatornák eltűnnek vagy más helyre kerülnek, a műsorszolgáltató valószínűleg megváltoztatta ezen csatornák transzponderhelyét. A csatornák csatornalistában elfoglalt helyének helyreállításához próbálja frissíteni a csatornacsomagot.

#### Nem lehet eltávolítani egy műholdat

• Az előfizetési csomagokból nem lehet műholdakat törölni. Műholdak törléséhez újra el kell végeznie a teljes telepítést, és másik csomagot kell választania.

#### Néha gyenge a vétel

• Ellenőrizze, hogy a műholdvevő antennát megfelelően rögzítette-e. Az erős szél mozgathatja az antennát.

• A havazás és az eső ronthatja a vétel minőségét.

### <span id="page-24-0"></span>6.2 Antenna beállítása

### Csatornák frissítése

#### Automatikus csatornafrissítés

A digitális csatornák esetében beállíthatja a TVkészüléket úgy, hogy automatikusan új csatornákkal frissítse ezeket a csatornákat.

Naponta egyszer, reggel 7-kor a TV-készülék frissíti a csatornákat, és tárolja az újakat. Az új csatornák a Csatornalistában tárolódnak, és \*ielzi őket. A bejövő jellel nem rendelkező csatornák törlésre kerülnek. A TV-készüléknek készenlét üzemmódban

kell lennie a csatornák automatikus frissítéséhez. Az Automatikus csatornafrissítés funkció kikapcsolható.

Az automatikus frissítés kikapcsolásához…

1 - Válassza a **C**Beállítások

> Csatornák > Antenna/kábel beállítása vagy az Antenna beállítása lehetőséget, majd nyomja meg az OK gombot.

- **2** Szükség esetén írja be a PIN kódját.
- **3** Válassza az Automatikus

csatornafrissítés lehetőséget, majd nyomja meg az OK gombot.

**4 -** Válassza a Ki lehetőséget, majd nyomja meg az OK gombot.

**5 -** A (balra) gomb megnyomásával visszaléphet egy lépést, a  $\leftarrow$  Vissza gombot megnyomva pedig bezárhatia a menüt.

Ha a TV új csatornákat talál, illetve ha frissít vagy eltávolít csatornákat, a TV indulásakor ezt üzenet jelzi. Ezt az üzenetet kikapcsolhatja, hogy ne jelenjen meg minden egyes csatornafrissítés után.

Az üzenet kikapcsolásához…

1 - Válassza a **\***Beállítások

> Csatornák > Antenna/kábel beállítása vagy az Antenna beállítása lehetőséget, majd nyomja meg az OK gombot.

**2 -** Szükség esetén írja be a PIN kódját.

**3 -** Válassza a Csatorna frissítési

üzenet lehetőséget, majd nyomja meg az OK gombot.

**4 -** Válassza a Ki lehetőséget, majd nyomja meg az OK gombot.

**5 -** A (balra) gomb megnyomásával visszaléphet egy lépést, a  $\leftarrow$  Vissza gombot megnyomva pedig bezárhatja a menüt.

Egyes országokban az Automatikus csatornafrissítés tévénézés közben vagy a TV készenléti üzemmódjában bármikor megtörténhet.

#### Kézi csatornafrissítés

A csatornafrissítést Ön is bármikor megkezdheti.

Csatornafrissítés kézi indításához…

1 - Válassza a **\*\***Beállítások

> Csatornák > Antenna/kábel beállítása vagy az Antenna beállítása lehetőséget, majd nyomja meg az OK gombot.

- **2** Szükség esetén írja be a PIN kódját.
- **3** Válassza a Csatornák keresése lehetőséget,
- majd nyomja meg az OK gombot.

**4 -** Válassza az Indítás lehetőséget, majd nyomja meg az OK gombot.

**5 -** Válassza a Digitális csatornák frissítése lehetőséget, majd a Következő lehetőséget, végül pedig kattintson az OK gombra.

**6 -** A digitális csatornák frissítéséhez válassza

az Indítás lehetőséget, majd nyomja meg

az OK gombot. A művelet eltarthat néhány percig. **7 -** A (balra) gomb megnyomásával visszaléphet egy lépést, a  $\leftarrow$  Vissza gombot megnyomva pedig bezárhatja a menüt.

### Csatornák újratelepítése

#### Az összes csatorna újratelepítése

A csatornákat a TV más beállításainak módosítása nélkül is újra beállíthatja.

A csatornák újrahangolása előtt be kell írni az esetleges PIN kódot.

Csatornák újratelepítéséhez…

#### 1 - Válassza a **C**Beállítások > Csatornák > Antenna/kábel beállítása vagy az Antenna beállítása lehetőséget, majd nyomja meg az OK gombot.

**2 -** Szükség esetén írja be a PIN kódját.

**3 -** Válassza a Csatornák keresése lehetőséget,

majd nyomja meg az OK gombot.

**4 -** Válassza az Indítás lehetőséget, majd nyomja meg az OK gombot.

**5 -** Válassza a Csatornák újratelepítése, majd a Következő lehetőséget, végül pedig kattintson az OK gombra.

**6 -** Válassza ki a jelenlegi tartózkodási országát, majd nyomja meg az OK gombot.

**7 -** Válassza a Következő lehetőséget, majd nyomja meg az OK gombot.

**8 -** Válassza ki a telepíteni kívánt megoldás típusát az Antenna (DVB-T) vagy Kábel

(DVB-C) lehetőségek közül, majd nyomja meg

az OK gombot.

**7 -** Válassza a Következő lehetőséget, majd nyomja meg az OK gombot.

**10 -** Válassza ki a kívánt csatornák típusát a Digitális és analóg csatornák és a Csak digitális

csatornák lehetőségek közül, majd nyomja meg az OK gombot.

**7 -** Válassza a Következő lehetőséget, majd nyomja meg az OK gombot.

**12 -** A digitális csatornák frissítéséhez válassza az Indítás lehetőséget, majd nyomja meg

az OK gombot. A művelet eltarthat néhány percig.

**13 -** A (balra) gomb megnyomásával visszaléphet egy lépést, a  $\leftarrow$  Vissza gombot megnyomva pedig bezárhatja a menüt.

#### TV hangolása

Újra elvégezheti a TV teljes beállítását. A TV teljesen újra van telepítve.

Teljes TV-telepítés megismétléséhez…

#### 1 - Válassza a **C**Beállítások > Általános

beállítások > TV újratelepítése lehetőséget, majd nyomja meg az OK gombot.

**2 -** Szükség esetén írja be a PIN kódját.

**3 -** Válassza az Igen lehetőséget, majd a

megerősítéshez nyomja meg az OK gombot.

**4 -** A TV ekkor teljesen újrahangolásra kerül. Minden beállítás megváltozik, a beállított csatornák pedig kicserélődnek. A telepítés több percet is igénybe vehet.

**5 -** A (balra) gomb megnyomásával visszaléphet egy lépést, a  $\leftarrow$  Vissza gombot megnyomva pedig bezárhatja a menüt.

### DVB beállítások

#### DVB-T vagy DVB-C vétel

A csatornák beállításakor, közvetlenül a csatornák keresése előtt az Antenna (DVB-T) vagy Kábel (DVB-C) elemet választotta. Az Antenna DVB-T/T2 földi analóg csatornákat és digitális DVB-T csatornákat keres. A Kábel DVB-C kábeles DVB-C szolgáltató által kínált analóg és digitális csatornákat keres.

#### DVB-C csatorna beállítása

Az egyszerű használat érdekében az összes DVB-C beállítás automatikus.

Ha az Ön DVB-C szolgáltatója speciális DVB-C értékeket adott meg, pl. hálózati azonosítót vagy frekvenciát, adja meg ezeket az értékeket, amikor a telepítés során a TV-készülék kéri.

#### Ütköző csatornaszámok

Egyes országokban különböző TV-csatornák (szolgáltatók) azonos csatornaszámot használhatnak. A beállítás során a TV megjeleníti az ütköző csatornaszámokat tartalmazó listát. Ki kell választania, hogy mely TV-csatornát szeretné beállítani az adott csatornaszámhoz a rendelkezésre álló csatornák közül.

#### Hálózati frekvencia üzemmód

Ha használni szeretné a Gyors keresés módszert, a Frekvenciakeresés menüben a csatornák kereséséhez válassza az Auto beállítást. A TVkészülék az előre meghatározott hálózati frekvenciák (vagy HC: kezdő csatorna) közül egyet fog használni, amelyet az adott ország legtöbb kábelszolgáltatója használ.

Ha a csatornák kereséséhez megadtak Önnek egy speciális hálózati frekvencia értéket, válassza a Kézi lehetőséget.

#### Hálózati frekvencia

Ha a Hálózati frekvencia üzemmód beállítása Kézi, itt megadhatja a kábelszolgáltatótól kapott hálózati frekvencia értéket. Az érték megadásához használja a számgombokat.

#### Frekvenciakeresés

Válassza ki a csatornakeresési módszert. Választhatja a gyorsabb Gyors keresés módszert és az adott ország legtöbb kábelszolgáltatója által alkalmazott, előre meghatározott beállítások használatát.

Ha így nem sikerül csatornákat telepíteni, vagy vannak hiányzó csatornák, akkor választhatja a kibővített Teljes keresés módszert. Ezen módszer esetében több idő szükséges a csatornák kereséséhez és telepítéséhez.

#### Frekvencialépcső mérete

A TV-készülék 8 MHz-es lépésekben keresi a csatornákat.

Ha így nem sikerül csatornákat telepíteni, vagy vannak hiányzó csatornák, akkor kereshet kisebb, 1 MHz-es lépésekben. Az 1 MHz-es lépések használata esetén több ideig tart a csatornák keresése és telepítése.

#### Digitális csatornák

Ha tudja, hogy a kábelszolgáltatója nem kínál digitális csatornákat, akkor átugorhatja a digitális csatornák keresését.

#### Analóg csatornák

Ha tudja, hogy a kábelszolgáltatója nem kínál analóg csatornákat, akkor átugorhatja az analóg csatornák keresését.

#### Szabad/kódolt

Ha rendelkezik előfizetéssel és CAM – Feltételes hozzáférés modullal fizető TV-szolgáltatásokhoz, válassza a Ingyenes + kódolt beállítást. Ha nincs előfizetése fizető TV-csatornákra vagy -szolgáltatásokra, a Csak ingyenes csatornák beállítást választhatja.

További információkért a Súgó menüben nyomja  $meg a - Kulesszavak színes gombot, majd keresse$ meg a CAM, Feltételes hozzáférési modul témakört.

### Tesztvétel

Ellenőrizheti a digitális csatornák vételi jelének minőségét és erősségét. Saját antenna használata esetén a jobb vétel érdekében áthelyezheti az antennát.

Digitális csatorna vételi minőségének ellenőrzése…

**1 -** Hangoljon a csatornára.

**2 -** Válassza a Beállítások > Csatornák > Antenna/kábel beállítása vagy az Antenna beállítása lehetőséget, majd nyomja meg az OK gombot. Szükség esetén írja be a PIN kódját.

**3 -** Válassza a Digitális: Vételi teszt lehetőséget, majd nyomja meg az OK gombot.

**4 -** Válassza a Keresés lehetőséget, majd nyomja meg az OK gombot. Megjelenik a csatornához tartozó digitális frekvencia.

**5 -** A frekvencia jelminőségének ellenőrzéséhez válassza a Keresés lehetőséget, majd nyomja meg az OK gombot. A teszteredmények a képernyőn jelennek meg. A vétel minőségének javítása érdekében helyezze át az antennát vagy ellenőrizze a csatlakozásokat.

**6 -** Ezenfelül manuálisan is módosíthatja a frekvenciát. A  $\land$  (fel) vagy  $\lor$  (le) gombok segítségével egyesével állítsa be a frekvencia helyértékeit. A vétel ismételt teszteléséhez válassza a Keresés lehetőséget, majd nyomja meg az OK gombot.

- **7** A menü bezárásához nyomja meg
- a (balra) gombot, szükség esetén többször is.

### Kézi telepítés

Az analóg TV-csatornákat egyesével kézzel is behangolhatja.

Analóg csatornák manuális telepítése…

1 - Válassza a **#Beállítások > Csatornák >** Antenna/kábel beállítása vagy az Antenna beállítása lehetőséget, majd nyomja meg az OK gombot. Szükség esetén írja be a PIN kódját.

**2 -** Válassza az Analóg: Kézi telepítés lehetőséget, majd nyomja meg az OK gombot.

• Rendszer

A TV-rendszer beállításához válassza a Rendszer lehetőséget.

Válassza ki országát vagy a világ azon részét, ahol jelenleg tartózkodik, majd nyomja meg az OK gombot.

• Csatorna keresése

Egy csatorna megkereséséhez válassza a Csatorna keresése lehetőséget, majd nyomja meg az OK gombot. Egy csatorna megkereséséhez manuálisan is megadhat egy frekvenciát, de a TV automatikusan is megkeresheti azt. A Keresés lehetőség

kiválasztásához nyomja meg a  $\sum$  (jobbra) gombot, majd egy csatorna automatikus megkereséséhez nyomja meg az OK gombot. A megtalált csatorna megjelenik a képernyőn. Rossz vétel esetén ismételten nyomja meg a Keresés gombot. Ha tárolni kívánja a csatornát, válassza a Kész lehetőséget, majd nyomja meg

- az OK gombot.
- Tárolás

A csatornát az aktuális csatornaszám alatt tárolhatja, illetve új csatornaszámot is megadhat.

Válassza az Aktuális csatorna tárolása vagy a Tárolás új csatornaként lehetőséget, majd nyomja meg az OK gombot. Az új csatorna száma rövid időre megjelenik a képernyőn.

A műveletet az összes elérhető analóg TVcsatornához elvégezheti.

### <span id="page-27-0"></span>6.3

## Csatornalista másolása

### Bevezetés

A Csatornalista másolása kereskedőknek és haladó felhasználóknak ajánlott funkció.

A Csatornalista másolása funkcióval átmásolhatja az egyik TV-készüléken beállított csatornákat egy másik, azonos termékcsaládból származó Philips TVkészülékre. Így az előre meghatározott csatornalista feltöltésének köszönhetően nincs szükség az időigényes csatornakeresésre. Legalább 1 GB méretű USB flash meghajtót használjon.

#### Feltételek

• Mindkét TV-készüléknek azonos évjáratúnak kell lennie.

• Mindkét TV-készüléknek azonos típusú hardverrel kell rendelkeznie. Ellenőrizze a hardver típusát a TV hátoldalán lévő típusazonosító táblán.

• Mindkét TV-készüléknek kompatibilis

szoftververzióval kell rendelkeznie.

#### Aktuális csatornaverzió

A csatornalista aktuális verziójának ellenőrzéséhez…

1 - Válassza a **C**Beállítások > Csatornák, majd

a Csatornalista másolása, lehetőséget, válassza

az Aktuális verzió lehetőséget, végül nyomja meg az OK gombot.

**2 -** A bezáráshoz nyomja meg az OK gombot.

#### Aktuális szoftververzió

A TV-készülék aktuális szoftververziójának megtekintéséhez…

1 - Válassza a **B**eállítások > Szoftver frissítése lehetőséget, majd a menübe történő belépéshez nyomja meg a  $\sum$  (jobbra) gombot.

**2 -** Válassza az Információ az aktuális

szoftverről lehetőséget, majd nyomja meg az OK gombot.

**3 -** Ekkor megjelennek a kiadásra vonatkozó megjegyzések, a verziószám és a létrehozás dátuma. Ezenfelül a Netflix ESN száma is megjelenik, ha van. **4 -** A menü bezárásához nyomja meg

a < (balra) gombot, szükség esetén többször is.

### Csatornalista másolása

Csatornalista másolása…

**1 -** Kapcsolja be a TV-készüléket. A TV-készüléken lennie kell telepített csatornáknak.

- **2** Csatlakoztasson egy USB flash meghajtót.
- 3 Válassza a **C**Beállítások > Csatornák

> Csatornalista másolása lehetőséget, majd nyomja meg az OK gombot.

**4 -** Válassza a Másolás USB-re lehetőséget, majd nyomja meg az OK gombot. A csatornalista TVkészülékről történő másolásához a készülék kérheti a gyermekzár PIN-kódját.

**5 -** A másolás befejezésekor húzza ki az USB flash meghajtót.

- **6** A menü bezárásához nyomja meg
- a (balra) gombot, szükség esetén többször is.

Most már feltöltheti a másolt csatornalistát egy másik Philips TV-készülékre.

### A csatornalista verziószáma

Ellenőrizze a csatornalista aktuális verzióját...

1 - Válassza a **Stat** Beállítások > Csatornák lehetőséget, majd a menübe történő belépéshez nyomja meg a  $\sum$  (jobbra) gombot. **2 -** Válassza a Csatornalista kiválasztása lehetőséget, majd az Aktuális verzió lehetőséget, majd nyomja meg az OK gombot. **3 -** A menü bezárásához nyomja meg a (balra) gombot, szükség esetén többször is.

### Csatornalista feltöltése a TVkészülékre

#### Még be nem hangolt TV-készülékekre

A csatornalista feltöltésének módja attól függ, hogy TV-készüléke be van-e már hangolva.

#### Még be nem hangolt TV

**1 -** A telepítéshez csatlakoztassa a tápkábelt, majd válassza ki a nyelvet és az országot. A csatornák keresését kihagyhatja. Fejezze be a hangolást. **2 -** Helyezze be azt az USB flash meghajtót, amelyen a másik TV csatornalistája található.

**3 -** A csatornalista feltöltésének indításához nyomja meg a Beállítások > Csatornák > Csatornalista másolása > Másolás TV-re elemet, majd nyomja meg az OK gombot. Szükség esetén írja be a PIN kódját. **4 -** A TV-készülék tájékoztatja, ha a csatornalistát sikeresen átmásolta a TV-re. Húzza ki az USB flash meghajtót.

#### Már behangolt TV-készülékekre

A csatornalista feltöltésének módja attól függ, hogy TV-készüléke be van-e már hangolva.

#### Már behangolt TV

**1 -** Ellenőrizze a TV országbeállítását. (Ezen beállítás ellenőrzéséhez tekintse meg a Minden csatorna újratelepítése című fejezetet. Az országbeállítások lépésig végezze el az eljárás lépéseit. A  $\leftarrow$  Vissza gomb megnyomásával szakíthatja meg a telepítést.) Ha az országbeállítás helyes, folytassa a 2. lépéssel. Ha az országbeállítás helytelen, újratelepítést kell indítania. Tekintse meg a Minden csatorna újratelepítése fejezetet, majd indítsa el a telepítést. Válassza ki a megfelelő országot, és hagyja ki a csatornakeresést. Fejezze be a hangolást. Ha elkészült, térjen vissza 2. lépéshez.

**2 -** Helyezze be azt az USB flash meghajtót, amelyen a másik TV csatornalistája található.

**3 -** A csatornalista feltöltésének indításához nyomja meg a Beállítások > Csatornák > Csatornalista másolása > Másolás TV-re elemet, majd nyomja meg az OK gombot. Szükség esetén írja be a PIN kódját. **4 -** A TV-készülék tájékoztatja, ha a csatornalistát sikeresen átmásolta a TV-re. Húzza ki az USB flash meghajtót.

## <span id="page-29-0"></span>7 Eszközök csatlakoztatása

#### <span id="page-29-1"></span>7.1

## A csatlakozások bemutatása

### Csatlakoztatási útmutató

A készülékeket mindig a lehető legjobb minőségű kapcsolaton keresztül csatlakoztassa a TVkészülékhez. Továbbá használjon jó minőségű kábeleket a megfelelő kép- és hangátvitel érdekében.

Készülék csatlakoztatása esetén a TV felismeri a készülékfaját, és minden egyes készüléknek ad egy megfelelő típusnevet. Ha szeretné, ezt a nevet megváltoztathatja. Ha a készülék típusneve helyesen van beállítva, a TV automatikusan az ideális TVbeállításokra vált, amikor erre a készülékre kapcsolnak át a Forrás menüben.

### Antennacsatlakozó

Ha beltéri egységgel (digitális vevőegységgel) vagy felvevőkészülékkel rendelkezik, az antennakábelekkel a beltéri egységen vagy a felvevőkészüléken keresztül vezesse az antennajeleket a TV-készülékbe. Ily módon az antenna és a beltéri egység további csatornákat tud küldeni a felvevőkészüléknek felvételre.

### HDMI portok

#### HDMI minőség

A HDMI csatlakozás a legjobb kép- és hangminőség garanciája. A HDMI kábel kép- és hangjeleket egyaránt továbbít. Nagy felbontású (HD) TV-jel esetén használjon HDMI-kábelt.

A legjobb minőségű jelátvitel érdekében válasszon 5 méternél nem hosszabb, nagy átviteli sebességű HDMI kábelt.

Amennyiben egy HDMI-kábellel csatlakoztatott eszköz nem működik megfelelően, ellenőrizze, hogy egy másik HDMI Ultra HD beállítás megoldja-e a problémát. A Súgóban nyomja meg

a - Kulcsszavak színes gombot, majd keresse meg

a HDMI Ultra HD témakört.

#### Másolásvédelem

A HDMI-portok támogatják a HDCP 2.2 (Nagy sávszélességű digitális tartalomvédelem) protokollt. A HDCP egy másolásvédelmet biztosító jel, amely megakadályozza a DVD és Blu-ray lemezek tartalmának másolását. DRM (Digitális jogok kezelése) néven is szoktak rá hivatkozni.

#### HDMI ARC és eARC

A TV minden HDMI csatlakozója rendelkezik HDMI ARC (visszirányú audio-) csatornával.

Ha a készülék (jellemzően házimozirendszer (HTS), soundbar vagy AV-vevő) HDMI ARC-csatlakozással is rendelkezik, azt a TV bármely HDMI csatlakozójához csatlakoztathatja. A HDMI ARC csatlakozás használata esetén nincs szükség külön audiokábelre, amely a TV-készülék képéhez tartozó hangot a házimozirendszerhez továbbítja. A HDMI ARC csatlakozás mindkét jelet továbbítja.

A házimozirendszer csatlakoztatásához a TV bármely HDMI csatlakozóját használhatja, de az ARC egyszerre csak 1 készülék/csatlakozás számára áll rendelkezésre

A HDMI eARC (Továbbfejlesztett visszirányú audiocsatorna) a korábbi ARC csatorna továbbfejlesztett változata. Az ARC összes funkcióját tartalmazza, de nagyobb sávszélességgel és sebességgel rendelkezik. Az eARC a nagy bitsebességű audioformátumokat is támogatja egészen 192 kHz-ig (24 bit), ezenfelül pedig az 5.1 és 7.1, valamint a 32 csatornás tömörítetlen audiót is támogatja.

Megjegyzés: A HDMI eARC csak HDMI 2 esetén érhető el. Az eARC használatához ethernetes HDMIkábel szükséges. Egyszerre csak 1 eARC-eszköz érhető el.

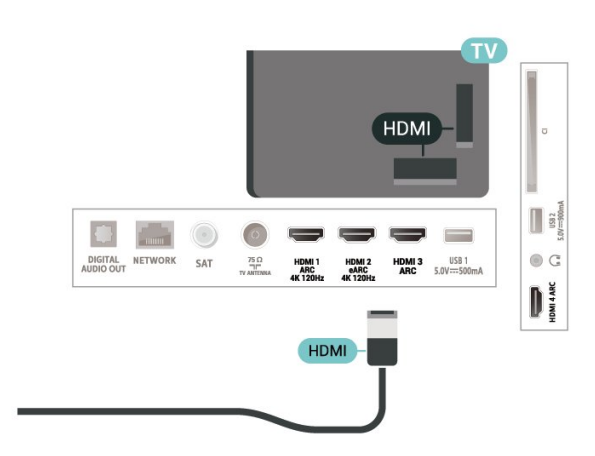

#### HDMI CEC - EasyLink

<span id="page-30-0"></span>Csatlakoztasson HDMI CEC szabvánnyal kompatibilis eszközöket a TV-készülékéhez, és a TV-készülék távvezérlőjével működtetheti őket. Az EasyLink HDMI CEC funkciót be kell kapcsolni a TV-készüléken és a csatlakoztatott készüléken is.

#### Az EasyLink bekapcsolása

 $\bullet$  Beállítások > Általános beállítások > EasyLink > EasyLink > Be.

#### A HDMI CEC szabvánnyal kompatibilis eszközök működtetése a TV-készülék távvezérlőjével

 $\bullet$  Beállítások > Általános beállítások > EasyLink > EasyLink távvezérlő > Be.

#### Kapcsolja ki a HDMI-eszközöket a TV-készülékkel

 Beállítások > Általános beállítások > EasyLink > EasyLink automatikus eszközkikapcsolás.

Válassza ki a Be lehetőséget annak engedélyezéséhez, hogy a TV készenléti állapotba kapcsolja a HDMI-eszközöket. A funkció kikapcsolásához válassza ki a Ki lehetőséget.

#### Kapcsolja be a TV-készüléket a HDMI-eszközökkel

 Beállítások > Általános beállítások > EasyLink > EasyLink automatikus TVbekapcsolás.

Válassza ki a Be lehetőséget, ha engedélyezni szeretné, hogy a HDMI-eszközök felébreszthessék a TV-t a készenléti állapotból. A funkció kikapcsolásához válassza ki a Ki lehetőséget.

#### EasyLink 2.0 hangszabályozás

 Beállítások > Általános beállítások > EasyLink > EasyLink 2.0 hangszabályozás.

Válassza ki a Be lehetőséget a HDMI hangrendszer hangbeállításainak vezérléséhez. Ezeket a beállításokat a Gyakori beállítások vagy a Beállítások > Hang menüpontban módosíthatja. Ez csak az EasyLink 2.0 funkcióval kompatibilis HDMI hangrendszerrel használható.

#### Megjegyzés:

• Más márkájú készülékeken lehetséges, hogy az EasyLink nem működik.

• A HDMI CEC funkciónak különböző márkák esetén más az elnevezése. Néhány példa: Anynet, Aquos Link, Bravia Theatre Sync, Kuro Link, Simplink és Viera Link. Nem minden márka kompatibilis teljes

mértékben az EasyLink funkcióval. A példaként felsorolt HDMI CEC márkanevek a megfelelő tulajdonosok tulajdonát képezik.

### $\overline{72}$ CAM intelligens kártyával -  $Cl +$

### $Cl+$

Ez a TV-készülék fel van készítve a CI+ feltételes hozzáférésre.

A CI+ használatával a helyi digitális TV-szolgáltatók által kínált prémium HD-műsorokat, például filmeket és sportközvetítéseket nézhet. Ezek az adások kódolva vannak, dekódolásukhoz előfizetés részét képező CI+ modulra van szükség. CI+ modult (feltételes hozzáférési modul – CAM) és mellé egy intelligens kártyát a digitális TVszolgáltatók biztosítanak, ha előfizet a prémium programjaikra. Ezek a programok magas szintű másolásvédelmet alkalmaznak.

A CI+ 2.0 támogatásának köszönhetően a TV-hez PCMCIA és USB méretű CAM-ok egyaránt csatlakoztathatók (minden USB-csatlakozóhoz).

A pontos használati feltételekért lépjen kapcsolatba egy digitális TV-szolgáltatóval.

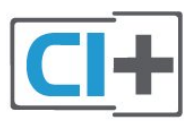

### Smart kártya

A digitális TV-szolgáltatók biztosítanak egy CI+ modult (feltételes hozzáférési modul – CAM) és mellé egy intelligens kártyát, amikor előfizet a prémium programokra.

Helyezze be az intelligens kártyát a CAM modulba. Kövesse a szolgáltatótól kapott utasításokat.

A CAM modul behelyezéséhez a TV-készülékbe…

**1 -** Keresse meg a modulon a jelzést, melynek segítségével a modult megfelelően behelyezheti. Ha nem megfelelően helyezi be, megsérülhet a CAM modul és a TV-készülék is.

**2 -** A TV-készülék hátuljával szemben állva, a CAM elejét maga felé tartva óvatosan illessze be a CAM modult a COMMON INTERFACE nyílásba. **3 -** Ütközésig tolja be a CAM-modult. Hagyja a nyílásban.

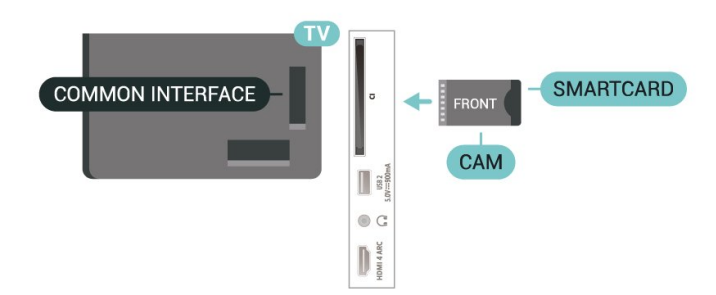

Eltarthat néhány percig, hogy a TV bekapcsolása után a CAM működésbe lépjen. Ha be van helyezve CAM modul, és be vannak fizetve az előfizetési díjak (az előfizetési módszerek eltérőek lehetnek), akkor megtekintheti a CAM intelligens kártya által támogatott kódolt csatornákat.

A CAM modul és az intelligens kártya kizárólag az adott TV-készülékhez használható. Ha kiveszi a CAM modult, akkor nem tudja nézni a CAM által támogatott kódolt csatornákat.

### Jelszavak és PIN kódok

Egyes CAM modulok esetében PIN-kódot kell megadni a csatornák megtekintéséhez. Amikor beállítja a PIN-kódot a CAM modulhoz, javasoljuk, hogy ugyanazt a kódot használja, amelyet a TVkészülék zárolásának feloldására is.

A CAM modul PIN-kódjának beállításához…

1 - Nyomja meg a **= SOURCES** gombot.

**2 -** Válassza ki azt a csatornatípust, amelyhez a CAM modult használja TV-nézéshez.

3 - Nyomja meg az **+ OPTIONS** gombot, majd a kattintson a Közös interfész elemre.

**4 -** Válassza ki a CAM modul TV-szolgáltatóját. A következő képernyők a TV-szolgáltatótól származnak. A PIN-kód beállításának megkereséséhez kövesse a képernyőn megjelenő utasítást.

### <span id="page-31-0"></span>7.3 Házimozirendszer

### Csatlakoztatás HDMI ARC/eARC csatlakozással

Használjon HDMI kábelt a házimozirendszer TVkészülékhez csatlakoztatásához. Csatlakoztathat Philips Soundbar rendszert vagy beépített lemezlejátszóval rendelkező házimozirendszert.

#### HDMI ARC

A TV minden HDMI csatlakozója biztosítani tud ARC (visszirányú audiocsatorna) jelet. A házimozirendszer csatlakoztatása után azonban a TV csak erre a HDMI

csatlakozóra tud ARC jelet küldeni.

Ha a házimozirendszer rendelkezik HDMI ARC csatlakozással, a TV bármely HDMI aljzatát használhatja csatlakoztatáshoz. A HDMI ARC használata esetén nincs szükség külön audiokábelre. A HDMI ARC csatlakozás mindkét jelet továbbítja.

#### HDMI eARC

A HDMI eARC (Továbbfejlesztett visszirányú audiocsatorna) a korábbi ARC csatorna továbbfejlesztett változata. A legújabb nagy bitsebességű audioformátumokat is támogatja egészen 192 kHz-ig (24 bit), ezenfelül pedig az 5.1 és 7.1, valamint a 32 csatornás tömörítetlen audiót is támogatja A HDMI eARC csak HDMI 2 esetén érhető el.

#### Audió-videó szinkronizálás

Ha a hang és a képernyőn látható kép nincs szinkronban, a legtöbb lemezlejátszóval rendelkező házimozirendszer esetén késleltetést állíthat be, hogy a hang szinkronba kerüljön a képpel.

### Csatlakoztatás HDMI-vel

Használjon HDMI kábelt a házimozirendszer TVkészülékhez csatlakoztatásához. Csatlakoztathat Philips Soundbar rendszert vagy beépített lemezlejátszóval rendelkező házimozirendszert.

Ha a házimozirendszer nem rendelkezik HDMI ARC csatlakozással, használjon külön optikai audiokábelt (Toslink) a TV hangjának házimozirendszerre való átviteléhez.

#### Audió-videó szinkronizálás

Ha a hang és a képernyőn látható kép nincs szinkronban, a legtöbb lemezlejátszóval rendelkező házimozirendszer esetén késleltetést állíthat be, hogy a hang szinkronba kerüljön a képpel.

### A házimozirendszer hangjával kapcsolatos problémák

#### A hangot erős zaj zavarja

Ha csatlakoztatott USB flash meghajtóról vagy számítógépről néz filmet, előfordulhat, hogy a házimozirendszerből érkező hang torz. Ez a zaj akkor hallható, ha az audio- vagy videofájl DTS hanggal rendelkezik, de a házimozirendszer nem képes a DTS hang feldolgozására. A hiba elhárítható, ha a TV Digitális kimenet formátuma beállításánál a Sztereó lehetőséget választja.

#### Válassza a **\*Beállítások**

> Hang > Javított > Digitális kimeneti formátum menüpontot.

#### Nincs hang

Ha nem hallható a TV hangja a házimozirendszeren keresztül, ellenőrizze, hogy csatlakoztatta-e a HDMI kábelt a házimozirendszer valamelyik HDMI ARC/eARC csatlakozójához. A TV-készülék összes HDMI csatlakozója HDMI ARC csatlakozás. A HDMI eARC csak HDMI 2 esetén érhető el.

### <span id="page-32-0"></span>7.4

## Okostelefonok és táblagépek

Okostelefont vagy táblagépet vezeték nélküli kapcsolaton keresztül csatlakoztathat a TVkészülékhez. Vezeték nélküli kapcsolathoz töltse le az okostelefonra vagy a táblagépre a Philips TV Remote App alkalmazást a kedvenc alkalmazás-áruházából.

### <span id="page-32-1"></span>7.5 Blu-ray lejátszó

A Blu-ray lejátszót nagy átviteli sebességű HDMI kábellel csatlakoztassa a TV-készülékhez.

Ha a Blu-ray lejátszó támogatja az EasyLink HDMI CEC funkciót, akkor a lejátszót működtetheti a TV távvezérlőjével is.

További információkért a Súgó menüpont alatt nyomja meg az alábbi színes gombot: - Kulcsszavak és keresse az EasyLink HDMI CEC témakört.

### <span id="page-32-2"></span>7.6 Bluetooth

### Készülék párosítása

A vezeték nélküli hangszórót a TV-készüléktől számított 5 méteren belül helyezze el. A párosításra és a vezeték nélküli hatósugárra vonatkozó konkrét tudnivalókról tájékozódjon az eszköz felhasználói kézikönyvében. Ellenőrizze, hogy bekapcsolta-e TVkészülék Bluetooth-funkcióját.

A vezeték nélküli gamepadet sikeres párosítást követően azonnal elkezdheti használni. Ha egy vezeték nélküli hangszórót párosított, kiválaszthatja, hogy az játssza le a TV-készülék hangját. Az egyszer már párosított eszközöket csak akkor kell ismét párosítani, ha eltávolítja őket.

Bluetooth-eszköz TV-készülékkel való párosításához...

**1 -** Kapcsolja be a Bluetooth-eszközt, és helyezze a TV-készülék hatósugarába.

<span id="page-32-3"></span>2 - Válassza a **B**eállítások > Vezeték nélküli és

hálózat lehetőséget, majd a menübe történő belépéshez nyomja meg a  $\sum$  (jobbra) gombot. **3 -** Válassza a Bluetooth > Bluetooth-eszköz keresése lehetőséget, majd nyomja meg

az OK gombot.

**4 -** Válassza a Keresés lehetőséget, majd nyomja meg az OK gombot. Kövesse a képernyőn megjelenő utasításokat. Az eszköz párosítva lesz a TVkészülékkel, és a TV-készülék tárolja a kapcsolatot. Ha elérte a párosított eszközök maximális számát, először le kell választania egy korábban párosított eszközt.

**5 -** Válassza ki az eszköz típusát, majd nyomja meg az OK gombot.

**6 -** A menü bezárásához nyomja meg a (balra) gombot, szükség esetén többször is.

### Készülék kiválasztása

Egy vezeték nélküli eszköz kiválasztásához...

1 - Válassza a **C**Beállítások > Vezeték nélküli és hálózat lehetőséget, majd nyomja meg az OK gombot.

**2 -** Válassza a Bluetooth > Bluetooth-eszköz keresése lehetőséget, majd nyomja meg

az OK gombot.

**3 -** A listában válassza ki a vezeték nélküli eszközt, majd nyomja meg az OK gombot.

4 - A menü bezárásához nyomja meg a  $\triangleleft$  (balra) gombot, szükség esetén többször is.

### Készülék eltávolítása

Itt csatlakoztathat és választhat le vezeték nélküli Bluetooth-eszközöket. A vezeték nélküli Bluetootheszközöket le is választhatja. Az eltávolított Bluetootheszköz párosítása törlődik.

Vezeték nélküli eszköz eltávolításához vagy leválasztásához...

1 - Válassza a **C**Beállítások > Vezeték nélküli és hálózat lehetőséget, majd nyomja meg az OK gombot.

**2 -** Válassza a Bluetooth > Bluetooth-eszköz eltávolítása lehetőséget, majd nyomja meg az OK gombot.

**3 -** A listában válassza ki a vezeték nélküli eszközt, majd nyomja meg az OK gombot.

**4 -** Válasszon a Lecsatlakozt. és

az Eltávolítás lehetőségek közül, majd nyomja meg az OK gombot.

**5 -** Válassza az OK lehetőséget, majd a

megerősítéshez nyomja meg az OK gombot.

**6 -** A menü bezárásához nyomja meg a (balra) gombot, szükség esetén többször is.

### 7.7 Fejhallgatók

A fejhallgató a TV hátulján lévő  $\Omega$  csatlakozóhoz csatlakoztatható. A csatlakozó 3,5 mm-es mini-jack típusú. A fejhallgató hangsugárzóinak hangereje különkülön szabályozható.

A hangerő beállítása…

1 - Nyomja meg a (v) Hangerő gombot, és válassza ki a fejhallgató ikonját a  $\triangleleft$  (bal) vagy  $\triangleright$  (jobb) nyíllal. 2 - Az érték módosításához használja a  $\wedge$  (fel) vagy  $\vee$  (le) nyilat.

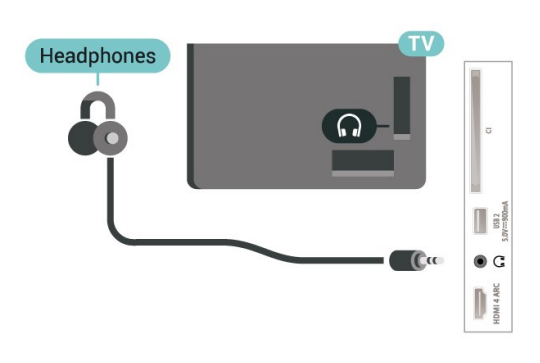

### <span id="page-33-0"></span>7.8 Játékkonzol

### **HDMI**

A legjobb minőség elérése érdekében a játékkonzolt nagy átviteli sebességű HDMI kábellel csatlakoztassa a TV-készülékhez.

<span id="page-33-1"></span>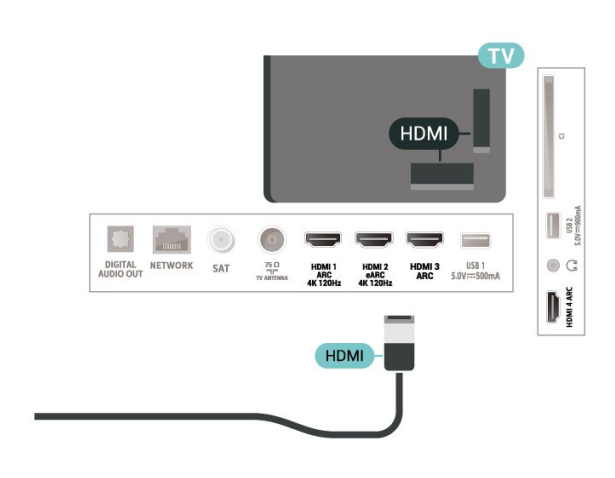

### 7.9 USB-s merevlemez

### Amire szüksége van

Ha USB-s merevlemezt csatlakoztat a TVkészülékhez, szüneteltetheti és rögzítheti a digitális TVadásokat (DVB vagy hasonló adások).

#### Minimum lemezterület

• Szüneteltetés

Az adás szüneteltetéséhez USB 2.0-kompatibilis, legalább 4 GB szabad területtel rendelkező merevlemezre van szükség.

• Felvétel

Az adás szüneteltetéséhez és rögzítéséhez legalább 250 GB szabad lemezterületre van szükség.

Az USB-s merevlemezek telepítésének módjával kapcsolatos további információkért a Súgó menüben nyomja meg a - Kulcsszavak színes gombot, majd keresse meg az USB-s merevlemez témakört.

### Telepítés

Adás szüneteltetése vagy felvétele előtt csatlakoztatni és formázni kell az USB merevlemezt. A formázás törli az USB merevlemezen található összes fájlt.

**1 -** Csatlakoztassa az USB-s merevlemezt a TVkészüléken található USB csatlakozók egyikéhez. Formázás közben ne csatlakoztasson más USB eszközt a többi USB csatlakozóhoz.

**2 -** Kapcsolja be az USB merevlemezt és a TVkészüléket.

**3 -** Ha a TV-készülék digitális TV-csatornára van kapcsolva, nyomja meg a **II** (Szünet) gombot. A szüneteltetési kísérlettel megkezdődik a formázás.

Kövesse a képernyőn megjelenő utasításokat.

Formázás közben és után az USB merevlemezt hagyja a TV-készülékhez csatlakoztatva.

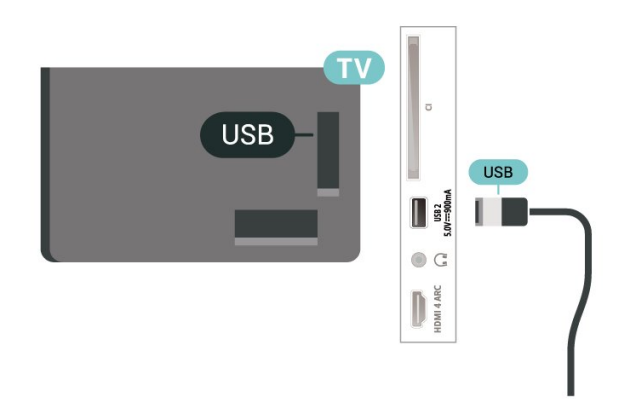

#### Figyelem

Az USB merevlemezt kizárólag ehhez a TV-

készülékhez formázták, ezért a tárolt felvételeket nem használhatja másik TV-készüléken vagy számítógépen. Semmilyen számítógépes alkalmazással ne másolja vagy változtassa meg az USB merevlemezen található rögzített fájlokat. A rögzített fájlok sérülhetnek ezáltal. Másik USB merevlemez formázásakor az előző tartalma elvész. A TV-készülékre telepített USB merevlemezt a számítógéppel való használathoz újra kell formázni.

### Formázás

Adás szüneteltetése vagy felvétele, illetve alkalmazások tárolása előtt csatlakoztatni és formázni kell az USB-s merevlemezt. A formázás törli az USB merevlemezen található összes fájlt.

#### Figyelem

Az USB merevlemezt kizárólag ehhez a TVkészülékhez formázták, ezért a tárolt felvételeket nem használhatja másik TV-készüléken vagy számítógépen. Semmilyen számítógépes alkalmazással ne másolja vagy változtassa meg az USB merevlemezen található rögzített fájlokat. A rögzített fájlok sérülhetnek ezáltal. Másik USB merevlemez formázásakor az előző tartalma elvész. A TV-készülékre telepített USB merevlemezt a számítógéppel való használathoz újra kell formázni.

\* Csatlakoztasson egy 2 TB-nál kisebb méretű USB-s merevlemezt.

USB-s merevlemez formázásához...

**1 -** Csatlakoztassa az USB merevlemezt a TVkészüléken található USB csatlakozók egyikéhez. Formázás közben ne csatlakoztasson más USB eszközt a többi USB csatlakozóhoz.

**2 -** Kapcsolja be az USB merevlemezt és a TVkészüléket.

**3 -** Válassza ki a Felvételek lehetőséget, ha a TVműsor szüneteltetése és Felvételek műveletet szeretne végrehajtani; ellenkező esetben pedig válassza az Alkalmazások lehetőséget az alkalmazások tárolásához. Kövesse a képernyőn megjelenő utasításokat.

**4 -** Formázás után az összes fájl és adat eltávolításra kerül.

**5 -** Formázás közben és után az USB merevlemezt hagyja a TV-készülékhez csatlakoztatva.

<span id="page-34-1"></span><span id="page-34-0"></span>További információkért a Súgó menüben nyomja meg a 
Inductorial Kulcsszavak színes gombot, majd keresse meg a TV-műsor szüneteltetése, Rögzítés vagy Alkalmazások témakört.

### $\overline{710}$ USB billentyűzet

### Csatlakoztassa!

Szöveg TV-készüléken történő beviteléhez csatlakoztasson (USB-HID típusú) USB billentyűzetet a TV-készülékhez.

A csatlakozáshoz használja valamelyik USB csatlakozót.

### Konfigurálás

#### A billentyűzet telepítése

Az USB billentyűzet telepítéséhez kapcsolja be a TVkészüléket, és csatlakoztassa az USB billentyűzetet a TV-készüléken lévő USB csatlakozók egyikéhez. Amikor a készülék első alkalommal felismeri a billentyűzetet, kiválaszthatja és tesztelheti a kívánt billentyűzetkiosztást. Ha cirill vagy görög billentyűzetet ad meg első opcióként, másodiknak választhat latin elrendezést is.

Billentyűzetkiosztás-beállítás módosítása, ha már ki van választva egy kiosztás…

#### 1 - Válassza a **B**eállítások>

Általános beállítások lehetőséget, majd a menübe történő belépéshez nyomja meg a> (jobbra) gombot. **2 -** Válassza az USB billentyűzet beállításai lehetőséget, majd a billentyűzet beállításának elindításához nyomja meg az OK gombot.

### Speciális gombok

#### Billentyűk szövegbevitelhez

- $\cdot$  Enter gomb = OK
- Backspace = kurzor előtt álló karakter törlése
- Nyílgombok = navigálás a szövegmezőn belül

• A billentyűzetkiosztások közötti váltáshoz, ha be van állítva másodlagos kiosztás is, nyomja meg egyszerre a Ctrl + Szóköz billentyűt.

#### Az alkalmazásokhoz és internetes oldalakhoz használható gombok

- Tab és Shift + Tab = következő és előző
- Home = görgetés az oldal tetejére
- End = görgetés az oldal aljára
- Page Up = ugrás egy oldallal feljebb
- Page Down = ugrás egy oldallal lejjebb
- \* = a weboldal képernyőszélességhez igazítása

### $\frac{1}{7.11}$ USB flash meghajtó

Lehetősége van fényképek megtekintésére, illetve zene és videó lejátszására csatlakoztatott USB flash meghajtóról.

Miután bekapcsolta a TV-t, illessze az USB flash meghajtót a TV-készüléken lévő USB csatlakozók egyikébe.

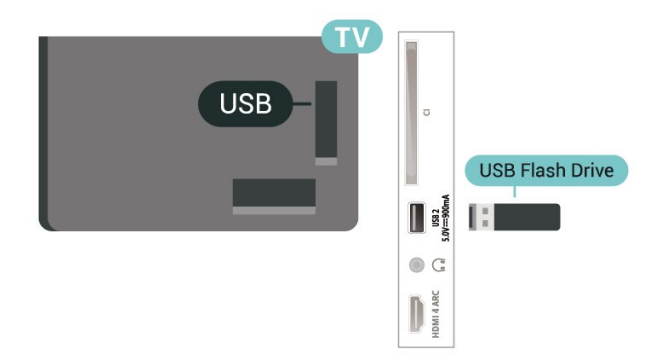

A TV-készülék érzékeli a flash-meghajtót, és a képernyőn listát jelenít meg annak tartalmával. Ha a tartalomlista nem jelenik meg automatikusan, nyomja meg a **II SOURCES** gombot, majd válassza az USB lehetőséget.

Az USB flash meghajtó tartalmának megtekintését befejezheti, ha megnyomja az **EXIT** gombot, vagy másik tevékenységet választ.

Az USB-flash meghajtó biztonságos eltávolítása...

- **1** Nyomja meg a △HOME gombot.
- **2** Válassza ki az Értesítések ikont a jobb felső sarokban, majd nyomja meg OK gombot.

**3 -** Válassza ki flash meghajtóját, majd nyomja meg az OK gombot.

**4 -** Válassza a Kiadás lehetőséget, majd nyomja meg az OK gombot.

**5 -** Várja meg, amíg a kiadás befejeződik, majd húzza ki a flash meghajtót.

#### Ultra HD USB-n

Lehetősége van fényképei Ultra HD felbontásban történő megtekintésére egy csatlakoztatott USBeszköz vagy flash meghajtó által. Abban az esetben, ha a fénykép felbontása magasabb, a TV csökkenti a felbontást Ultra HD-ra.

<span id="page-35-1"></span>Az USB flash meghajtókon tárolt tartalmak megtekintésével vagy lejátszásával kapcsolatos további információkért a Súgó menüben nyomja meg

- a Kulcsszavak színes gombot, majd keresse meg
- <span id="page-35-0"></span>a Fényképek, videók és zeneszámok témakört.

### $\frac{1}{7}$ Fényképezőgép

A digitális fényképezőgépeken tárolt fényképek megtekintéséhez közvetlenül a TV-készülékhez is csatlakoztathatja a fényképezőgépet.

Használja a TV-készüléken lévő egyik USB csatlakozót. A csatlakoztatást követően kapcsolja be a fényképezőgépet.

Ha a tartalomlista nem jelenik meg automatikusan, nyomja meg a **II SOURCES** gombot, majd válassza az USB lehetőséget.

Elképzelhető, hogy a fényképezőgépet a PTP protokollal történő adatátvitelre kell beállítani. További információkért tekintse meg a fényképezőgép felhasználói kézikönyvét.

#### Ultra HD USB-n

Lehetősége van fényképei Ultra HD felbontásban történő megtekintésére egy csatlakoztatott USBeszköz vagy flash meghajtó által. Abban az esetben, ha a fénykép felbontása magasabb, a TV csökkenti a felbontást Ultra HD-ra. Ultra HD-nál nagyobb natív felbontású videó lejátszására nem ad lehetőséget egyik USB-csatlakozás sem.

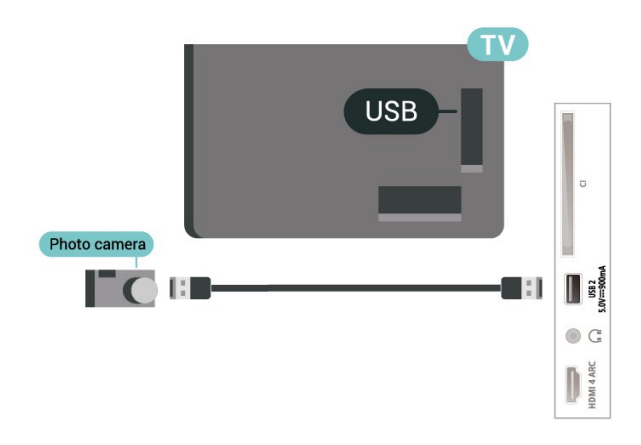

A fényképek megtekintésével kapcsolatos további információkért a Súgó menüben nyomja meg

- a Kulcsszavak színes gombot, majd keresse meg
- a Fényképek, videók és zeneszámok témakört.

### $\frac{1}{713}$ Videokamera

A legjobb minőség elérése érdekében a videokamerát HDMI kábellel csatlakoztassa a TV-készülékhez.
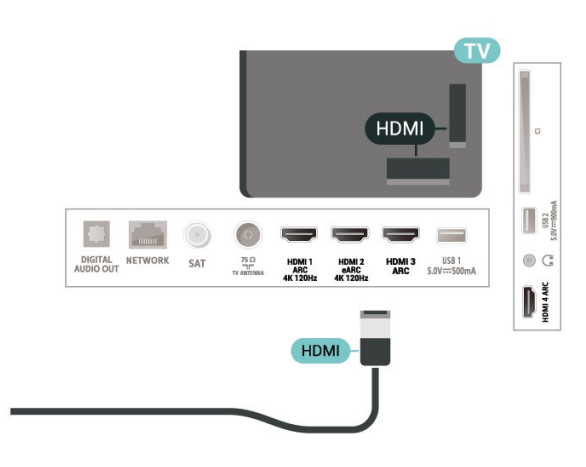

## 7.14 Számítógép

Amennyiben a TV-készüléket kiváló minőségű HDMIkábellel a számítógéphez csatlakoztatja, számítógépmonitorként is használhatja.

\*Megjegyzés az Nvidia videokártyát használók számára:

Ha a számítógépét HDMI-vel csatlakoztatja a TVkészülékhez, előfordulhat, hogy az Nvidia kártya automatikusan a változó frissítési frekvenciájú (VRR) videót küldi ki a TV-re, ha a TV-készülék HDMI Ultra HD beállítása Optimális (automatikus játék üzemmód). A TV HDMI Ultra HD-jének Optimális vagy Normál értékre állítása előtt mindig kapcsolja ki a grafikus kártya VRR funkcióját, a TV felhasználói felületének Optimális vagy Normál kiválasztása kikapcsolja a TV-készülék VRR-támogatását.

\*Megjegyzés az AMD videokártyát használók számára:

Ha a számítógépét HDMI-vel csatlakoztatja a TVkészülékhez, a megfelelő teljesítmény elérése érdekében a következő beállításokat alkalmazza a videokártyán.

 – Ha a videokártya kimeneti videojele 4096 x 2160p vagy 3840 x 2160p, és RGB pixelformátumot használ, az RGB 4:4:4 Pixel Format Studio (Limited RGB) lehetőséget kell a számítógép videokártyáján beállítani.

 – Ha a videokártya kimeneti videojele 120 Hz-es 2560 x 1440p, és RGB pixelformátumot használ, az RGB 4:4:4 Pixel Format PC Standard (Full RGB) lehetőséget kell a számítógép videokártyáján beállítani.

# $\overline{8}$ Az Android TVkészülék csatlakoztatása

## $\overline{R}$  1 Hálózat és internet

## Otthoni hálózat

Ahhoz, hogy a Philips Android TV funkcióinak teljes körét kihasználhassa, TV-készülékének internetkapcsolattal kell rendelkeznie.

Csatlakoztassa a TV-készüléket egy nagy sebességű internetkapcsolattal rendelkező otthoni hálózathoz. A TV-készüléket vezeték nélküli vagy vezetékes kapcsolattal csatlakoztathatja a hálózati routerhez.

## Csatl. hálózathoz

#### Vezeték nélküli kapcsolat

#### Amire szüksége van

A TV-készülék Internetre történő vezeték nélküli csatlakoztatásához internetkapcsolattal rendelkező Wi-Fi routerre van szükség.

Nagy sebességű (szélessávú) internetes csatlakozást használjon.

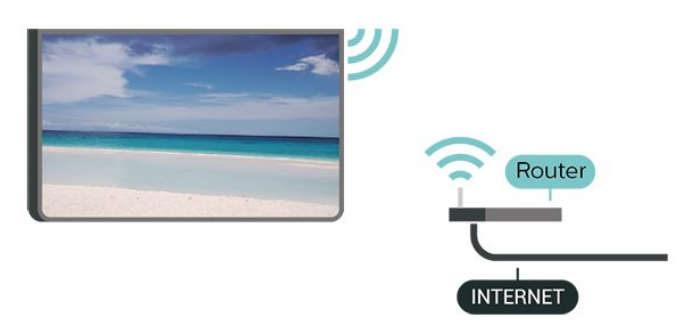

#### A Wi-Fi be- vagy kikapcsolása

 Beállítások > Vezeték nélküli és hálózat > Vezetékes vagy Wi-Fi > Wi-Fi be/ki.

#### A kapcsolat létrehozása

 Beállítások > Vezeték nélküli és hálózat > Vezetékes vagy Wi-Fi > Csatl. hálózathoz > Vezeték nélküli.

**1 -** A talált hálózatok listájában válassza ki az Ön vezeték nélküli hálózatát. Ha hálózata nincs a listában, mert a hálózatnév rejtett (a routeren kikapcsolta az SSID sugárzását), válassza az Új hálózat hozzáadása lehetőséget a hálózatnév saját kezű beírásához.

**2 -** A router típusától függően írja be a titkosítási kulcsot – WPA2 vagy WPA3. Ha ehhez a hálózathoz már korábban megadott titkosítási kulcsot, akkor az OK lehetőség kiválasztásával azonnal csatlakozhat.

**3 -** Sikeres kapcsolódás esetén üzenet jelenik meg.

#### Problémák

#### A vezeték nélküli hálózat nem található vagy zavarják

• A közelben működő mikrohullámú sütők, DECTtelefonok és más Wi-Fi 802.11b/g/n/ac eszközök zavarhatják a vezeték nélküli hálózatot.

• Ellenőrizze, hogy a hálózati tűzfalak engedélyezik-e

a TV-készülék vezeték nélküli elérését.

• Ha otthonában nem működik megfelelően a vezeték nélküli hálózat, próbálja meg a vezetékes hálózat beállítását.

#### Nem működik az internet

• Ha a routerrel való kapcsolat rendben van, ellenőrizze, hogy a router csatlakozik-e az Internethez.

#### A számítógép és az internetkapcsolat lassú

• Olvassa el a vezeték nélküli router kézikönyvét a belső térben való hatótávolságot, az átviteli sebességet és a jelminőséggel kapcsolatos egyéb tényezőket illetően.

• Az útválasztóhoz nagy sebességű (szélessávú) internetkapcsolatot használjon.

#### **DHCP**

• Ha a kapcsolódás nem sikerül, ellenőrizze a router DHCP (dinamikus állomáskonfigurációs protokoll) beállítását. A DHCP beállításnak bekapcsoltnak kell lennie.

További információkért a Súgó menüben nyomja meg a - Kulcsszavak színes gombot, majd keresse meg a Hibaelhárítás témakört.

#### Vezetékes kapcsolat

#### Amire szüksége van

A TV-készülék Internetre való csatlakoztatásához internetkapcsolattal rendelkező hálózati router szükséges. Nagy sebességű (szélessávú) internetes csatlakozást használjon.

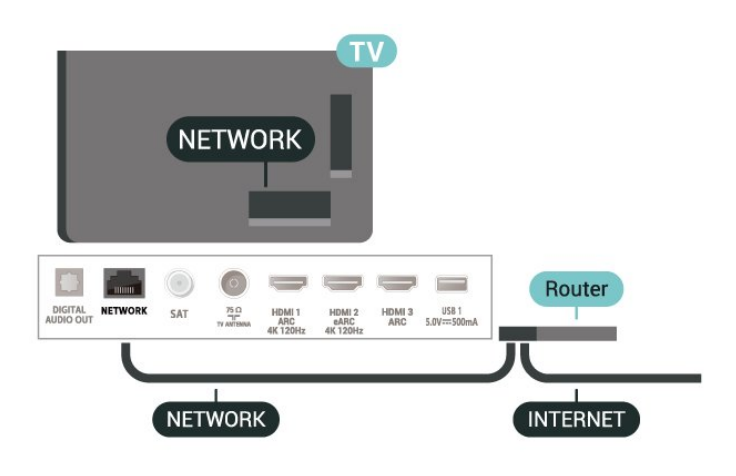

A kapcsolat létrehozása

 Beállítások> Vezeték nélküli és hálózat > Vezetékes vagy Wi-Fi > Csatl. hálózathoz > Vezetékes.

**1 -** Csatlakoztassa a routert a TV-készülékhez hálózati kábellel (Ethernet-kábellel\*\*).

**2 -** Ellenőrizze, hogy a router be van-e kapcsolva.

**3 -** A TV-készülék folyamatosan keresi a hálózati kapcsolatot.

**4 -** Sikeres kapcsolódás esetén üzenet jelenik meg.

Ha a kapcsolódás nem sikerül, ellenőrizze a router DHCP beállítását. A DHCP beállításnak bekapcsoltnak kell lennie.

\*\*Az EMC előírások betartása érdekében árnyékolt, FTP 5E kategóriájú Ethernet-kábelt használjon.

### Hálózati beállítások

#### Hálózati beállítások megtekintése

 Beállítások > Vezeték nélküli és hálózat > Vezetékes vagy Wi-Fi > A hálózat beállításainak megtekintése.

Itt megtekinthet minden aktuális hálózati beállítást. IP- és MAC-cím, jelerősség, sebesség, titkosítás módja, IPv4 vagy IPv6 protokollhoz tartozó cím/hálózati maszk/átjáró/DNS stb.

#### Hálózati konfiguráció – Statikus IP-cím

 Beállítások > Vezeték nélküli és hálózat > Vezetékes vagy Wi-Fi > Hálózati konfiguráció > Statikus IP-cím.

Ha Ön tapasztalt felhasználó, és a hálózatot statikus IP-címekkel szeretné beállítani, adja meg a Statikus IP-cím beállítást a TV-készüléken.

#### Hálózati konfiguráció – Statikus IP-konfiguráció

 Beállítások > Vezeték nélküli és hálózat > Vezetékes vagy Wi-Fi > Hálózati konfiguráció > Statikus IP-konfiguráció.

**1 -** Válassza ki a Statikus IPkonfiguráció lehetőséget, majd konfigurálja a kapcsolatot. **2 -** Itt adhatja meg az IP-cím, Hálózati

maszk, Gateway, DNS 1, vagy DNS 2 opcióhoz tartozó számot.

#### Bekapcsolás Wi-Fi (WoWLAN) segítségével

 Beállítások > Vezeték nélküli és hálózat > Vezetékes vagy Wi-Fi > Bekapcsolás Wi-Fi (WoWLAN) segítségével.

Ezt a TV-készüléket bekapcsolhatja okostelefonjáról vagy táblagépéről, ha a TV készenléti üzemmódban van. A Bekapcsolás Wi-Fi-vel (WoWLAN) menüpontot a Be lehetőségre kell állítani.

#### Bekapcsolás Chromecast segítségével

 Beállítások > Vezeték nélküli és hálózat > Vezetékes vagy Wi-Fi > Bekapcsolás Chromecast segítségével.

Ha engedélyezni szeretné, hogy mobileszközön található Chromecast alkalmazásról bekapcsolható legyen a TV, kapcsolja be ezt a lehetőséget. Ha ez be van kapcsolva, a TV energiafogyasztása magasabb lesz készenléti állapotban. A Wi-Fi (WoWLAN) beállítást először be kell kapcsolni, csak ezután tudja módosítani a Bekapcsolás Chromecast segítségével beállítást.

#### Digitális médiarenderelő – DMR

 Beállítások > Vezeték nélküli és hálózat > Vezetékes vagy Wi-Fi > Digital Media Renderer - DMR.

Ha a TV-készülék nem játssza le a médiafájljait, ellenőrizze, hogy a digitális médiarenderelő be van-e kapcsolva. Gyári beállításként a DMR be van kapcsolva.

#### Wi-Fi kapcsolat bekapcsolása

 Beállítások > Vezeték nélküli és hálózat > Vezetékes vagy Wi-Fi > Wi-Fi be/ki.

A TV Wi-Fi kapcsolata be- és kikapcsolható.

#### Internetes memória törlése

Beállítások > Vezeték nélküli és

hálózat > Vezetékes vagy Wi-Fi > Internetes memória törlése.

Az Internetes memória törlése funkció törli a Philips szerver regisztrációját és a szülői besorolás beállításait, a videotéka-alkalmazás bejelentkezési adatait, a Philips TV alkalmazástár kedvenceit, valamint az internetes könyvjelzőket és előzményeket. Az interaktív MHEG-alkalmazások is menthetnek úgynevezett "cookie-kat" a TVkészülékre. Ezek a fájlok is törlődnek.

## $\overline{82}$ Google fiók

### Bejelentkezés

A Philips Android TV funkcióinak teljes körű kihasználásához jelentkezzen be a Google-be Google fiókjával.

Bejelentkezést követően telefonján, táblagépén és TVkészülékén egyaránt játszhat kedvenc játékaival. Ezenfelül a rendszer személyre szabott video- és zeneajánlatokat jelenít meg TV-készüléke kezdőképernyőjén, valamint ugyaninnen hozzáfér a YouTube-hoz, a Google Play áruházhoz és más alkalmazásokhoz.

#### Bejelentkezés

Jelentkezzen be TV-készülékén a Google-be meglévő Google fiókjával. Egy Google fiók egy email-címből és jelszóból áll. Ha még nincs Google fiókja, hozzon létre egyet számítógépén vagy táblagépén (accounts.google.com). Ahhoz, hogy játszani tudjon a Google Play alkalmazáson keresztül, szüksége van egy Google+ profilra is. Ha a TVkészülék első üzembe helyezéskor nem jelentkezett be, később bármikor megteheti.

A TV üzembe helyezését követő bejelentkezéshez...

1 - Válassza a **D**Beállítások > Android

beállítások lehetőséget, majd nyomja meg az OK gombot.

**2 -** álassza a Fiók és bejelentkezés lehetőséget, majd nyomja meg az OK gombot.

**3 -** Válassza a Bejelentkezés lehetőséget, majd nyomja meg az OK gombot.

**4 -** Válassza a Távvezérlő használata lehetőséget, majd nyomja meg az OK gombot.

**5 -** A képernyőn megjelenő billentyűzet

használatával adja meg e-mail címét, és nyomja meg az OK gombot.

**6 -** Írja be jelszavát, majd nyomja meg

az OK gombot.

**7 -** A menü bezárásához nyomja meg a (balra) gombot, szükség esetén többször is.

## Android beállítások

Az Androidhoz kapcsolódó számos beállítást és adatot tekinthet meg vagy állíthat be. Itt találja a TVkészülékre telepített alkalmazások listáját, valamint az általuk lefoglalt tárhely méretét. Beállíthatja a Hangkeresés funkció által használni kívánt nyelvet is. Konfigurálhatja a képernyőn megjelenő billentyűzetet, illetve engedélyezheti, hogy az alkalmazások használják tartózkodási helyét. Fedezze fel a különböző Android beállításokat. Ha további információkra kíváncsi ezen beállításokkal kapcsolatban, lépjen

a www.support.google.com/androidty oldalra.

Ezen beállítások megnyitásához…

1 - Válassza a  $\bullet$  Beállítások > Android beállítások lehetőséget, majd nyomja meg az OK gombot.

**2 -** Fedezze fel a különböző Android beállításokat.

**3 -** Szükség esetén a menü bezárásához nyomja

meg a  $\leftarrow$  Vissza gombot.

## $\overline{R}$

# Philips TV alkalmazástár alkalmazás

### Kiemelt alkalmazások oldala

Az összes prémium alkalmazás elérhető a Philips TV Alkalmazástárban a Kiemelt alkalmazásoknál. Ezt az Alkalmazások sorában található banner segítségével indíthatia el.

Az alkalmazásokat kifejezetten TV-készülékekre fejlesztették. A Philips TV Alkalmazástár alkalmazásainak letöltése és telepítése ingyenes. A Philips TV Alkalmazástárban található alkalmazások köre országonként vagy régiónként eltérő lehet. A Philips TV Alkalmazástár kezdőoldala új alkalmazásokra és sok minden másra vonatkozó ajánlásokat is tartalmaz.

A Philips TV Alkalmazástár egyes alkalmazásai gyárilag telepítésre kerülnek a TV-készülékre. A Philips TV Alkalmazástár egyéb alkalmazásainak telepítéséhez el kell fogadnia a Használati feltételeket. Igény szerint megadhatja az adatbiztonsági beállításokat is.

Alkalmazás letöltése a Philips TV Alkalmazástárból…

**1** - Nyomja meg a △ HOME gombot.

**2 -** Válassza ki a Philips TV Alkalmazástár lehetőséget, majd nyomja meg az OK gombot. Így megnyitja a kiemelt alkalmazások részt.

3 - Válassza az "Összes" lehetőséget, majd nyomja meg az OK gombot. Az összes elérhető alkalmazás megjelenik, beleértve a letöltött alkalmazásokat is.

**4 -** Böngésszen az alkalmazások között, válassza ki a telepíteni kívánt alkalmazás ikonját, majd nyomja meg az OK gombot. Ezzel megnyitja az alkalmazás információk oldalát.

**5 -** Az alkalmazás telepítéséhez válassza a Telepítés gombot, nyomja meg az OK gombot.

Az Alkalmazások oldalról telepített alkalmazást az Alkalmazások sor bal szélén található Alkalmazások ikonra való kattintással nyithatja meg az Android Főképernyőjén.

### Használati feltételek

A Philips Alkalmazástárban található alkalmazások telepítéséhez és használatához el kell fogadnia a Használati feltételeket. Ha a TV-készülék első üzembe helyezéskor nem fogadta el ezeket a feltételeket, később bármikor megteheti. A Használati feltételek elfogadásakor néhány alkalmazás azonnal elérhetővé válik, illetve a Philips Alkalmazástárban is kereshet további alkalmazásokat, melyeket aztán telepíthet.

A Használati feltételek a TV-készülék üzembe helyezését követő elfogadásához…

1 - Nyomia meg a **A** HOME gombot, válassza a **x** Philips TV Alkalmazástár lehetőséget, majd nyomja meg az OK gombot. A Beállítások menü bezárásához nyomja meg ismét az OPTIONS gombot.

**2 -** A feltételek megtekintéséhez válassza a Használati feltételek lehetőséget, majd nyomja meg az OK gombot.

**3 -** Válassza az Elfogad elemet, majd nyomja meg az OK gombot. Az elfogadást később nem vonhatja vissza.

4 - A menü bezárásához nyomja meg a  $\leftarrow$  Vissza gombot.

### Adatbiztonsági beállítások

Itt adhatja meg a Philips Alkalmazástárból származó alkalmazásokra vonatkozó egyes adatbiztonsági beállításokat.

• Engedélyezheti, hogy a készülék műszaki statisztikákat küldjön a Philipsnek.

- Engedélyezheti a személyes ajánlásokat.
- Engedélyezheti a sütik használatát.

• Bekapcsolhatja a Gyermekzár funkciót a 18+ besorolású alkalmazásokra vonatkozóan.

A Philips Alkalmazástár adatbiztonsági beállításainak beállításához...

1 - Nyomja meg a **A** HOME gombot, válassza a **v.** Philips TV Alkalmazástár lehetőséget, majd nyomja meg az OK gombot. A Beállítások menü bezárásához nyomja meg ismét az OPTIONS gombot.

**2 -** Lehetősége van az Adatvédelmi

beállítások lehetőség kiválasztására, majd nyomja meg az OK gombot.

**3 -** Válassza ki a beállításokat, majd az

engedélyezéshez vagy letiltáshoz nyomja meg az OK gombot. Valamennyi beállításról részletes leírást olvashat.

**4 -** A menü bezárásához nyomja meg a Vissza gombot.

# $\overline{9}$ Alkalmazások

#### $\overline{91}$

# Tudnivalók az Alkalmazások funkcióról

Kedvenc alkalmazásait a Főmenü Alkalmazások sorában találja meg.

Ahogy az alkalmazások az okostelefonon vagy táblagépen, úgy a TV-készüléken lévő alkalmazások is speciális funkciókat kínálnak a még gazdagabb televíziózási élményhez. Az alkalmazások között megtalálható például a YouTube, játékok, videotékák és időjárás-előrejelzők (többek között). Az Internetböngészővel kereshet az interneten.

Az alkalmazások származhatnak a Philips TV Alkalmazástárból vagy a Google Play™ áruházból. Hogy azonnal megkezdhesse a készülék használatát, egyes hasznos alkalmazásokat előzetesen telepítettünk a TV-készülékre.

A Philips TV Alkalmazástárból vagy a Google Play™ áruházból származó alkalmazások telepítéséhez a TV-készüléknek internetkapcsolattal kell rendelkeznie. A Philips TV Alkalmazástárból származó alkalmazások használatához el kell fogadnia a Használati feltételeket. A Google Play alkalmazások és a Google Play™ áruház használatához be kell jelentkeznie egy Google fiókkal.

9.2

# Google Play

### Filmek és TV

A Google Play Filmek és TV áruházban filmeket és TV-műsorokat kölcsönözhet és vásárolhat, melyeket aztán megnézhet a TV-készülékén.

#### Amire szüksége van

• a TV-készüléknek internetkapcsolattal kell rendelkeznie

• be kell jelentkeznie Google fiókjával a TVkészüléken

• bank-/hitelkártyát kell adnia Google fiókjához, melyről megvásárolhatja a filmeket és TV-műsorokat

TV-műsorok vagy filmek kikölcsönzéséhez vagy megvásárlásához...

- **1** Nyomja meg a △ HOME gombot.
- **2** Válassza a Google Play Filmek és TV lehetőséget.

**3 -** Válasszon filmet vagy TV-műsort, majd nyomja meg az OK gombot.

**4 -** Válassza ki a kívánt vásárlást, majd nyomja meg

az OK gombot. A rendszer végigvezeti a vásárlás folyamatán.

Kikölcsönzött vagy megvásárolt film vagy TV-műsor megtekintéséhez…

**1** - Nyomja meg a △ HOME gombot.

**2 -** Válassza a Google Play Filmek és TV lehetőséget. **3 -** Válasszon ki egy filmet vagy TV-műsort az alkalmazás könyvtárából, válasza ki a címet, majd nyomja meg az OK gombot.

4 - A távvezérlő **■** (leállítás), **Ⅱ** (szünet), ← (visszatekerés) és  $\rightarrow$  (előretekerés) gombjait is használhatia.

**5 -** A Filmek és TV alkalmazás leállításához nyomja meg egymás után többször a  $\leftarrow$  Vissza gombot, vagy nyomja meg az  $\Box$  EXIT gombot.

Ha az alkalmazás nem jelenik meg a Főképernyőn, hozzáadhatja az Alkalmazások oldalon keresztül vagy az Alkalmazások sorban megtalálható Alkalmazás hozzáadása a kedvencekhez elemmel is. Egyes országokban nem érhető el a Google Play összes terméke és funkciója.

További információ: www.support.google.com/androidtv

## Zene

A YouTube Music alkalmazás segítségével TVkészülékén is hallgathatja kedvenc zenéit.

Amire szüksége van

• a TV-készüléknek internetkapcsolattal kell rendelkeznie

• be kell jelentkeznie Google fiókjával a TVkészüléken

A YouTube Music indítása…

- **1** Nyomja meg a △ HOME gombot.
- **2** Válassza a YouTube Music alkalmazást.

**3 -** Válassza ki a kívánt zenét, majd nyomja meg az OK gombot.

**4 -** A Zene alkalmazás leállításához nyomja meg egymás után többször a  $\leftarrow$  Vissza gombot, vagy nyomja meg az **EXIT** gombot.

Ha az alkalmazás nem jelenik meg a Főképernyőn, hozzáadhatja az Alkalmazások oldalon keresztül vagy az Alkalmazások sorban megtalálható Alkalmazás hozzáadása a kedvencekhez elemmel is. Egyes országokban nem érhető el a Google Play összes terméke és funkciója.

További információ: www.support.google.com/androidtv

## Játékok

A Google Play Játékok alkalmazás segítségével számtalan játékhoz férhet hozzá TV-készülékén. Akár internetkapcsolat nélkül is.

Megtekintheti, hogy mivel játszanak éppen a barátai, és akár csatlakozhat is hozzájuk egy verseny erejére. Nyomon követheti elért eredményeit, illetve onnan folytathatja a játékot, ahol abbahagyta.

#### Amire szüksége van

• a TV-készüléknek internetkapcsolattal kell rendelkeznie

• be kell jelentkeznie Google fiókjával a TVkészüléken

• bank-/hitelkártyát kell adnia Google fiókjához, melyről új játékokat vásárolhat

Indítsa el a Google Play Játékok alkalmazást az új játékalkalmazások kiválasztásához, majd TVkészülékre való telepítéséhez. Egyes játékok ingyenesen használhatók. A készülék üzenetben figyelmezteti, amennyiben a használni kívánt játékhoz gamepad szükséges.

Google Play játék indításához vagy leállításához...

**1** - Nyomja meg a △ HOME gombot.

**2 -** Válassza a Google Play Játékok lehetőséget.

**3 -** Válassza ki, melyik játékkal kíván játszani, vagy válasszon egy új, telepíteni kívánt játékot, majd nyomja meg az OK gombot.

**4 -** Ha végzett, nyomja meg egymás után többször  $a \leftarrow$  Vissza gombot, nyomja meg az  $\blacksquare$  EXIT gombot, vagy állítsa le az alkalmazást a benne található kilépés/leállítás gombbal.

Ha az alkalmazás nem jelenik meg a Főképernyőn, hozzáadhatja az Alkalmazások oldalon keresztül vagy az Alkalmazások sorban megtalálható Alkalmazás hozzáadása a kedvencekhez elemmel is. Egyes országokban nem érhető el a Google Play összes terméke és funkciója.

További

információ: www.support.google.com/androidtv

## Google Play Store

A Google Play áruházból új alkalmazásokat tölthet le és telepíthet. Egyes alkalmazások ingyenesen használhatók.

#### Amire szüksége van

• a TV-készüléknek internetkapcsolattal kell rendelkeznie

• be kell jelentkeznie Google fiókjával a TVkészüléken

• bank-/hitelkártyát kell adnia Google fiókjához, melyről új alkalmazásokat vásárolhat

Új alkalmazás telepítéséhez...

**1** - Nyomja meg a △ HOME gombot.

**2 -** Válassza a Google Play áruház elemet, majd nyomja meg az OK gombot.

**3 -** Válassza ki a telepítendő alkalmazást, majd nyomja meg az OK gombot.

**4 -** A Google Play Store bezárásához nyomja meg egymás után többször a  $\leftarrow$  Vissza gombot, vagy nyomja meg az **EXIT** gombot.

#### Szülői felügyelet

Beállíthatja, hogy a Google Play áruházban ne jelenjenek meg egyes, a felhasználó/vásárló korának nem megfelelő alkalmazások. A korhatár beállításához vagy módosításához be kell vinnie a PIN kódot.

A szülői felügyelet beállításához...

**1** - Nyomja meg a △ HOME gombot.

**2 -** Válassza a Google Play áruház elemet, majd nyomja meg az OK gombot.

**3 -** Válassza ki a Beállítások > Szülői felügyelet lehetőséget.

**4 -** Adja meg a kívánt korhatárt.

**5 -** Vigye be a PIN kódot, amikor a rendszer erre kéri. **6 -** A Google Play Store bezárásához nyomja meg egymás után többször a  $\leftarrow$  Vissza gombot, vagy nyomja meg az **EXIT** gombot.

Ha az alkalmazás nem jelenik meg a Főképernyőn, akkor az Alkalmazások oldalon keresztül vagy az Alkalmazások sorban megtalálható Alkalmazás hozzáadása a kedvencekhez elem használatával is hozzáadhatja. Egyes országokban nem érhető el a Google Play összes terméke és funkciója.

További

információ: www.support.google.com/androidtv

## Fizetések

A TV-készüléken történő Google Play-fizetéshez hozzá kell adnia egy fizetési formát – bank-/hitelkártyát (az Egyesült Államokon kívül) – Google fiókjához. A megvásárolt filmek és TVműsorok díját erre a bank-/hitelkártyára terheli a rendszer.

Bank-/hitelkártya hozzáadásához...

**1 -** Nyissa meg számítógépén az

accounts.google.com oldalt, majd jelentkezzen be azzal a Google fiókkal, melyet használni szeretne a Google Play áruházban TV-készülékén.

**2 -** Kártyáját a wallet.google.com oldalon adhatja hozzá Google fiókjához.

**3 -** Vigye be bank-/hitelkártyaadatait, majd fogadja el a használati feltételeket.

# Alkalmazás elindítása vagy leállítása

Az alkalmazásokat a Főképernyőről indíthatja el.

Alkalmazás indításához…

**1** - Nyomja meg a △ HOME gombot.

**2 -** Görgessen le az Alkalmazások sorhoz, válassza ki a használni kívánt alkalmazást, majd nyomja meg az OK gombot.

**3 -** Az alkalmazás leállításához nyomja meg a Vissza vagy az **W** EXIT gombot, vagy állítsa le az alkalmazást a benne található kilépés/leállítás gombbal.

A Főképernyő megnyitásakor a háttéralkalmazás futtatása vagy a tartalom lejátszása megáll. A folytatáshoz ki kell választania az alkalmazást vagy tartalmat a Főképernyőn.

## $\overline{94}$ Alkalmazások zárolása

## Az alkalmazások zárolásának bemutatása

Zárolhatja a gyermekek számára nem megfelelő alkalmazásokat. A 18+ besorolású alkalmazásokat zárolhatja, illetve a beállíthatja a korlátozott profilt a Főmenüben.

#### 18+

A 18+ alkalmazászár PIN kód bevitelét kéri, amikor a felhasználó megpróbál elindítani egy 18+ besorolású alkalmazást. Ez a zárolás kizárólag a Philips alkalmazások között szereplő 18+ besorolású alkalmazásokra vonatkozik.

#### Korlátozott profil

A Főmenüre alkalmazott korlátozott profil használata esetén ott kizárólag az Ön által engedélyezett alkalmazások jelennek meg. A korlátozott profil beállításához és bekapcsolásához be kell vinnie a PIN kódot.

#### Google Play áruház – Korhatár

Beállíthatja, hogy a Google Play áruházban ne jelenjenek meg egyes, a felhasználó/vásárló korának nem megfelelő alkalmazások. A korhatár beállításához vagy módosításához be kell vinnie a PIN kódot. A beállított korhatár határozza meg a felhasználó által telepíthető alkalmazások körét.

## 18+ besorolású alkalmazások zárolása

Ezzel a funkcióval zárolhatja a Philips alkalmazásokból származó 18+ besorolású alkalmazásokat. Ez a beállítás szabályozza a Philips alkalmazások adatbiztonsági beállításai között szereplő 18+ opció értékét.

18+ besorolású alkalmazások zárolásához...

1 - Válassza a **B**eállítások > Gyermekzár, majd az Alk. zár lehetőséget, majd nyomja meg az OK gombot.

**2 -** Válassza a Be lehetőséget, majd nyomja meg az OK gombot.

- **3** A menü bezárásához nyomja meg
- a  $\triangleleft$  (balra) gombot, szükség esetén többször is.

További információkért a Súgó menüben nyomja meg a **Kulcsszavak** színes gombot, majd keresse meg a Gyermekzár, Alk. zár témakört.

## Korlátozott profil

### A korlátozott profil bemutatása

A TV-készüléket korlátozott profilra kapcsolva meggátolhatja bizonyos alkalmazások használatát. Ezt követően a Főmenüben kizárólag az Ön által engedélyezett alkalmazások fognak megjelenni. A korlátozott profil kikapcsolásához be kell vinnie a PIN kódot.

Korlátozott profilba kapcsolt TV-készülékkel nem lehet...

• Nem engedélyezett címkével ellátott alkalmazásokat keresni és elindítani

• Megnyitni a Google Play áruházat

• Vásárlást indítani a Google Play Filmek és TV áruházban, illetve Google Play Játékok áruházban

• Külső fejlesztők által gyártott, Google-

bejelentkezést nem igénylő alkalmazásokat használni

Korlátozott profilba kapcsolt TV-készülékkel lehet...

• A Google Play Filmek és TV áruházból korábban már kikölcsönzött vagy megvásárolt tartalmakat nézni

- A Google Play Játékok áruházban korábban már megvásárolt és telepített játékokkal játszani
- Elérni a következő beállításokat: Wi-Fi hálózatok, Beszéd és Elérhetőség
- Bluetooth-kiegészítőket hozzáadni

A TV-készüléken használt Google fiók bejelentkezve marad. A korlátozott profil használata nem módosítja a Google fiókot.

#### Beállítás

A korlátozott profil beállításához...

**1 -** Válassza a Beállítások > Android beállítások lehetőséget, majd nyomja meg az OK gombot.

2 - Nyomja meg a v (le) gombot, válassza az Eszközpreferenciák > Biztonság és korlátozások lehetőséget, majd nyomja meg az OK gombot. **3 -** Válassza a Korlátozott profil lehetőséget, majd nyomja meg az OK gombot.

**4 -** Válassza a Beállítások lehetőséget, majd nyomja meg az OK gombot.

**5 -** Adjon meg egy PIN kódot a távvezérlővel.

**6 -** Válassza az Engedélyezett alkalmazások lehetőséget, majd nyomja meg az OK gombot. **7 -** Az elérhető alkalmazások listájában válasszon ki egy alkalmazást, majd az OK gomb megnyomásával engedélyezze azt vagy törölje engedélyezését.

**8 -** A Vissza gomb megnyomásával visszaléphet egy lépést, az  $\blacksquare$  EXIT gombot megnyomva pedig bezárhatja a menüt.

Ezt követően beléphet a korlátozott profilba.

A PIN kód megadása után bármikor módosíthatja a PIN kódot, illetve az engedélyezett és letiltott alkalmazások listáját.

#### Bevitel

A korlátozott profilba való belépéshez (a profil bekapcsolásához)...

1 - Válassza a **B**eállítások > Android beállítások lehetőséget, majd nyomja meg az OK gombot.

2 - Nyomja meg a v (le) gombot, válassza az Eszközpreferenciák > Biztonság és korlátozások lehetőséget, majd nyomja meg az OK gombot.

**3 -** Válassza a Belépés korlátozott profilba lehetőséget, majd nyomja meg az OK gombot.

**4 -** Adjon meg egy PIN kódot a távvezérlővel.

**5 -** A Vissza gomb megnyomásával visszaléphet egy lépést, az **EXIT** gombot megnyomva pedig bezárhatja a menüt.

A korlátozott profil bekapcsolását a Főképernyőn megjelenő ikon jelzi. Görgessen le

a  $\bigoplus$  Beállítások részig, majd görgessen egészen jobbra.

#### Törlés

A korlátozott profilból való kilépéshez...

1 - Válassza a **B**eállítások > Android beállítások lehetőséget, majd nyomja meg az OK gombot.

2 - Nyomja meg a v (le) gombot, válassza az

Eszközpreferenciák > Biztonság és

korlátozások lehetőséget, majd nyomja meg az OK gombot

**3 -** Válassza a Kilépés a korlátozott

profilból lehetőséget, majd nyomja meg az OK gombot.

**4 -** Adja meg a PIN kódot. A TV-készülék ezzel kilép a korlátozott profilból.

## $\overline{9.5}$ Alkalmazások kezelése

Az alkalmazás leállításával és a Főmenübe való visszatéréssel még nem állította le teljesen az alkalmazást. Az alkalmazás ilyenkor tovább fut a háttérben, hogy azonnal elérhető legyen, amikor ismét használni szeretné. Az akadásmentes működés érdekében a legtöbb alkalmazás adatokat ment a TVkészülék cache memóriájába. Az alkalmazások teljesítményének javítása és az Android TV memóriaterhelésének alacsonyan tartása érdekében bizonyos esetekben érdemes teljesen bezárni egyes alkalmazásokat, illetve törölni az alkalmazás által a cache memóriába mentett adatokat. Ezenfelül érdemes törölni a már nem használt alkalmazásokat.

## $96$ Tárolás

Megtekintheti, hogy a TV-készülék belső memóriájának mekkora részét használja fel alkalmazások, videók, zeneszámok stb. tárolására, illetve, hogy mekkora szabad hely áll még rendelkezésre új alkalmazások telepítésére. Ha az alkalmazások lassan működnek, illetve gondja támad velük, érdemes ellenőrizni a tárhelyet.

A felhasznált tárhelymennyiség megtekintéséhez…

1 - Válassza a **C**Beállítások > Android beállítások lehetőséget, majd nyomja meg az OK gombot.

**2 -** Válassza az Eszközpreferenciák > Tárolás lehetőséget, majd nyomja meg az OK gombot.

**3 -** Tekintse meg a TV-memória kihasználtságát.

**4 -** A Vissza gomb megnyomásával visszaléphet egy lépést, az **EXIT** gombot megnyomva pedig bezárhatja a menüt.

#### USB-s merevlemez

A TV-készülékhez csatlakoztatott USB-s merevlemez kibővíti a készülék memóriáját, így több alkalmazás telepítésére van lehetőség. A formázási folyamat során engedélyezze, hogy a rendszer kiegészítő tárhelyként használhassa az USB-s merevlemezt. A TV-készülék ezt követően alapértelmezésként az USB- s merevlemezt ajánlja majd új alkalmazások telepítésére. Bizonyos alkalmazások nem adnak lehetőséget az USB-s merevlemezen való tárolásra.

A meglévő adatok áttelepítéséhez lépjen a  $\overrightarrow{B}$ Beállítások > Android beállítások > Eszközpreferenciák > Tárolás elemre, majd válassza az USB-s merevlemez lehetőséget.

# $\overline{10}$ Internet

#### $\overline{10.1}$

# Internet indítása

A TV-készülék lehetőséget nyújt az internetböngészésre. Bármilyen internetes oldal megtekinthető, ám ezek többségét nem TVképernyőn való megjelenítésre optimalizálták.

• Bizonyos (például oldalak vagy videók megtekintésére szolgáló) beépülő modulok nem állnak rendelkezésre a TV-készüléken.

• Fájlok küldésére vagy letöltésére nincs lehetőség.

• Az internetes oldalak oldalanként, egész képernyős módban jelennek meg.

Az internetböngésző indításához...

- **1** Nyomja meg a △ HOME gombot.
- **2** Válassza ki az Alkalmazások >

Internetböngésző lehetőséget, majd nyomja meg az OK gombot.

- **3** Adjon meg egy internetcímet, majd erősítse meg.
- **4** Az internet bezárásához nyomja meg
- $a \nightharpoonup$  HOME vagy az  $\blacksquare$  EXIT gombot.

\* Megjegyzés: Ha az internetböngésző nem jelenik meg az Alkalmazások sorban, nyomja meg a csatorna végén látható + ikont az alkalmazás hozzáadásához.

#### $\overline{10.2}$

# Internetre vonatkozó beállítások

A TV-készülék internet-specifikus beállításokat is tartalmaz.

Az extra beállítások megnyitásához...

- **1** Megnyitott weboldal mellett nyomja meg
- $az +$  OPTIONS gombot.
- **2** Válassza ki az egyik elemet, majd nyomja meg az OK gombot.

• Hozzáadás a gyorstárcsázáshoz: Új internetcím beírása.

• Hozzáadás könyvjelzőkhöz: Az oldal hozzáadása könyvjelzőként

• Oldalbiztonság: Az aktuális oldal biztonsági szintjének megtekintése.

• Új privát fül: Új privát fül megnyitása és privát böngészés

• Beállítások: Beállítások a következőkhöz: Nagyítás, Szövegméret, Kisegítő lehetőségek üzemmód, A menüsáv állandó megjelenítése, valamint (böngészési) előzmények törlése

• Névjegy: Internetböngésző-adatok

• Kilépés az internetböngészőből: Az

# $\overline{11}$ Gyorsmenü

A Gyorsmenü is beállítható főmenüként. A Gyorsmenü praktikus elérést kínál a TV-készülék funkcióihoz.

A Gyorsmenü és a kívánt elem megnyitásához…

1 - Nyissa meg a Gyorsmenüt a  $\mathbb{B}^3$  a gombbal.

**2 -** Válasszon ki egy elemet, és a megnyitásához

vagy elindításához nyomja meg az OK gombot.

**3 -** Ha mégsem kíván semmit elindítani, nyomja meg

a  $\leftarrow$  Vissza gombot a Gyorsmenü bezárásához.

# $\overline{12}$ Források

## $\overline{121}$ Váltás készülékre

A Források listájáról átválthat bármely csatlakoztatott készülékre. A tunerre váltva tévét nézhet, megtekintheti egy csatlakoztatott USB flash meghajtó tartalmát, illetve átnézheti a csatlakoztatott USB-s merevlemezen tárolt felvételeket. A csatlakoztatott eszközökre váltva megtekintheti az azokon lévő műsorokat, illetve használhat digitális vevőt vagy Bluray lejátszót is.

Átváltás csatlakoztatott készülékre…

1 - Nyomia meg a **Ex** SOURCES gombot a Források menü megnyitásához.

**2 -** Válassza ki a forráslista kívánt elemét, majd nyomja meg az OK gombot. A TV-készülék megjeleníti a készüléken található programot vagy műsort.

#### Egyérintéses lejátszás

Ha TV-készüléke készenléti állapotban van, annak távvezérlőjével is bekapcsolhatja lemezlejátszóját. A TV-távvezérlő ▶ (lejátszás) gombjának megnyomásakor bekapcsol a lemezlejátszó és a TVkészülék, majd elindul a lemez lejátszása. A készüléket HDMI kábellel kell a TV-készülékhez csatlakoztatni, és mind a TV-n, mind a készüléken be kell kapcsolni a HDMI CEC funkciót.

#### $\overline{122}$

# TV-bemenetre vonatkozó beállítások

Bizonyos TV-bemeneti eszközök specifikus beállításokat kínálnak.

Specifikus TV-bemenet beállításainak megadásához…

1 - Nyomja meg a **II SOURCES** gombot.

**2 -** Válasszon TV-bemenetet a listáról, majd nyomja meg az OK gombot.

3 - Nyomja meg az **+ OPTIONS** gombot. Itt adhatja meg a specifikus TV-bemenet beállításait.

**4 -** A Beállítások menü bezárásához nyomja meg ismét az  $+$  OPTIONS gombot.

Lehetséges beállítások...

#### Kezelőszervek

Ezzel a beállítással a csatlakoztatott eszközt a TVkészülék távvezérlőjével működtetheti. A készüléket HDMI kábellel kell a TV-készülékhez csatlakoztatni, és mind a TV-n, mind a készüléken be kell kapcsolni a

#### HDMI CEC funkciót.

#### Képernyő kikapcsolása

A TV-képernyő kikapcsolásához válassza a Képernyő kikapcsolása lehetőséget. A TV-képernyőt a távvezérlő bármelyik gombjának megnyomásával visszakapcsolhatja.

#### Eszközinformáció

Ezen opció megnyitásával a csatlakoztatott eszköz információihoz férhet hozzá.

### $\overline{123}$

# Eszköznév és -típus

A TV-készülékhez csatlakoztatott és észlelt új eszközökhöz az eszköz típusának megfelelő ikont rendelhet. Ha HDMI-kábellel és HDMI CEC segítségével csatlakoztatja az eszközt, a TV-készülék automatikusan észleli az eszköz típusát, és a megfelelő ikont rendeli hozzá.

A készülék típusa határozza meg a kép- és hangstílusokat, a felbontási értékeket, a speciális beállításokat és a készülék helyét a Források menüben. Nem kell bajlódnia az ideális beállításokkal.

#### Átnevezés vagy típus módosítása

A csatlakoztatott eszközök nevét vagy típusát bármikor módosíthatja. Keresse meg a Források menüben az eszköz nevétől jobbra található  $+$  ikont. Egyes TV-bemeneti források nem teszik lehetővé a név módosítását.

Az eszköz típusának módosításához...

**1 -** Válassza ki az eszközt a Források menüben, majd nyomja meg az  $+$  OPTIONS gombot.

**2 -** A képernyőn megjelenő billentyűzet elrejtéséhez nyomja meg a  $\leftarrow$  Vissza gombot.

**3 -** Az összes elérhető eszköztípus megkereséséhez nyomja meg a  $\vee$  (le) gombot. Válassza ki a kívánt típust, majd nyomja meg az OK gombot.

**4 -** Az eszköztípus eredeti csatlakozási típusra való visszaállításához válassza

a Visszaállítás lehetőséget, majd nyomja meg az OK gombot.

**5 -** Válassza a Bezár lehetőséget, majd a menü bezárásához nyomja meg az OK gombot.

#### Az eszköz nevének módosításához…

**1 -** Válassza ki az eszközt a Források menüben, majd nyomja meg az  $+$  OPTIONS gombot.

**2 -** A képernyőn megjelenő billentyűzet segítségével törölje az aktuálisan megjelenő nevet, majd írja be az újat. Megerősítéséhez nyomja meg a  $\vee$  gombot.

**3 -** A képernyőn megjelenő billentyűzet elrejtéséhez nyomja meg a  $\leftarrow$  Vissza gombot.

**4 -** Az eszköznév eredeti csatlakozási névre való visszaállításához válassza

a Visszaállítás lehetőséget, majd nyomja meg az OK gombot.

**5 -** Válassza a Bezár lehetőséget, majd a menü bezárásához nyomja meg az OK gombot.

## 12.4 Csatlakozások újraellenőrzése

A Források menü legújabban csatlakoztatott eszközökkel történő frissítéséhez újraellenőrizheti a TV-készülék összes csatlakozását.

A csatlakozások újraellenőrzéséhez...

1 - Nyomja meg a **3 SOURCES** gombot a Források menü megnyitásához.

**2 -** A (fel) gomb megnyomásával válassza ki a Források menü jobb felső részében található  $\boldsymbol{\Omega}$  ikont. **3 -** Az összes csatlakozás újraellenőrzésének megkezdéséhez nyomja meg az OK gombot. Az újonnan csatlakoztatott eszközök bekerülnek a

Források menübe.

# $\overline{13}$ Hálózatok

## $13.1$ Hálózat

Ha további információkra kíváncsi a TV-készülék hálózatra történő csatlakoztatásával kapcsolatban, a Súgó menüben nyomja meg

- a Kulcsszavak színes gombot, majd keresse meg
- a Hálózat témakört.

## $13.2$ Bluetooth

## Készülék párosítása

A vezeték nélküli készülékek párosításával kapcsolatos további információkért a Súgó menüben nyomja meg a - Kulcsszavak színes gombot, majd keresse meg a Bluetooth, párosítás témakört.

## Készülék kiválasztása

A vezeték nélküli hangszórók kiválasztásával kapcsolatos további információkért a Súgó menüben nyomja meg a - Kulcsszavak színes gombot, majd keresse meg a Bluetooth, készülék kiválasztása témakört.

## Készülék eltávolítása

A vezeték nélküli hangszórók párosításának törlésével (eltávolításával) kapcsolatos további információkért a Súgó menüben nyomja

meg - Kulcsszavak színes gombot, majd keresse meg a Bluetooth, készülék eltávolítása témakört.

# $\overline{14}$ Beállítások

### $\frac{1}{14.1}$ Kép

# Képbeállítások

#### Képstílus

#### Stílus kiválasztása

Gyorsmenü > Gyakori beállítások > Képstílus.

A kép egyszerű beállításához kiválaszthat egy előre meghatározott képstílust.

• Személyes - Az első indításkor Ön által megadott képbeállítások.

- Élénk: nappali tévénézéshez ideális.
- Természetes: természetes képbeállítások.
- $\cdot$   $\blacksquare$  ECO A leginkább energiatakarékos beállítás Gyári beállítás

• Mozi – Filmek eredeti stúdióhangzással való megtekintéséhez ideális.

- Játék\* Játékhoz ideális
- Monitor\*\* Számítógép megjelenítéséhez ideális

• Haladó 1 – Kalibráláshoz megnyomhatja az APPLY ALL színes gombot a kalibrált beállítások összes forráshoz való másolására.

• Haladó 2 – Kalibráláshoz nyomja meg az - APPLY ALL színes gombot a kalibrált beállítások összes forráshoz való másolására. • Calman – A Calman színkalibráláshoz

\* A Játék képstílus csak HDMI video- és videostreaming alkalmazások esetében áll rendelkezésre.

\*\* Képstílus – A monitor csak akkor érhető el, ha a HDMI forrásvideó megfelelő a számítógépes alkalmazáshoz.

Ha a TV-készülék HDR-jelet kap (Hybrid Log Gamma, HDR10 és HDR10+), válassza ki az alábbi képstílusok egyikét:

- HDR Egyéni
- HDR Élénk
- HDR Természetes
- HDR Film
- HDR Játék
- Haladó 1 Kalibráláshoz
- Haladó 2 Kalibráláshoz
- HDR Calman Calman színkalibráláshoz

Ha a TV-készülék Dolby Vision HDR-jelet kap, válassza ki az alábbi képstílusok egyikét:

- HDR Egyéni
- HDR Élénk
- Dolby Vision világos
- Dolby Vision sötét

#### • Dolby Vision – játék

#### Stílus visszaállítása

**1 -** Válassza ki a visszaállítani kívánt képstílust.

2 - Nyomja meg a **-** Stílus helyreállít. színes gombot, majd nyomja meg az OK gombot. A stílus visszaállításra kerül.

#### Stílus testreszabása

A módosított képbeállításokat (pl. Szín vagy Kontraszt) az aktuálisan kiválasztott Képstílus tárolja. Ennek segítségével mindegyik stílust személyre szabhatia.

Kizárólag a Személyes stílusban mentheti el az egyes csatlakoztatott források beállításait a Források menüben.

#### Szín, Kontraszt, Képélesség, Fényerő

A kép színének beállítása

Beállítások > Kép > Szín.

A kép színtelítettségének szintjének beállításához nyomja meg a  $\bigwedge$  (fel) vagy  $\bigvee$  (le) nyilat.

#### A kép kontrasztjának beállítása

#### Beállítások > Kép > Háttérvilágítás kontrasztja vagy OLED kontraszt.

A kép kontrasztértékének beállításához nyomja meg  $a \wedge$  (fel) vagy  $\vee$  (le) nyilat.

Csökkentheti a kontrasztértéket az energiafogyasztás csökkentése érdekében.

#### A képélesség beállítása

#### Beállítások > Kép > Képélesség.

A kép élességének beállításához nyomja meg a  $\bigwedge$  (fel) vagy  $\bigvee$  (le) nyilat.

#### Fényerő szabályozása

Beállítások > Kép > Fényerő.

A  $\wedge$  (fel) vagy  $\vee$  (le) nyilakkal állítsa be a képjel fényerejét.

Megjegyzés: A fényesség jóval a referenciaértéken (50) aluli vagy felüli beállítása alacsony kontrasztot eredményezhet.

## Jobb képminőség

#### Képjavítás

#### Zavarelnyomás

#### $\mathbf{\hat{a}}$

Beállítások > Kép > Javított > Képjavítás > Zavar elnyomás.

A Maximum, Közepes és Minimum lehetőségek között választva megadhatja a videótartalmakra alkalmazott zajeltávolítás mértékét.

A zaj leginkább kicsi, mozgó pontok formájában látható a képernyőn megjelenő képen.

#### MPEG zavar elnyomása

#### ☆

Beállítások > Kép > Javított > Képjavítás > MPE G zavar elnyomása.

A Maximum, Közepes és Minimum lehetőségek között választva megadhatja a digitális videotartalmakban lévő zavarok kiegyenlítésének mértékét.

Az MPEG zavarok többnyire kis blokkok vagy a képernyőn megjelenő kép fogazott széleként láthatók.

#### Javított képélesség-beállítások

#### Ultra Resolution

#### ☆

Beállítások > Kép > Javított > Képélesség > Ultr a felbontás.

Válassza a Be értéket az élek és részletek kiemelkedő képélességének biztosítása érdekében.

#### Színbeállítások

Javított színbeállítások

Beállítások> Kép > Javított > Szín.

#### A színjavítás beállítása

 Beállítások > Minden beállítás > Kép > Javított > Szín > Színjavítás.

#### Válasszon a Maximum, Közepes

vagy Minimum lehetőségek közül a színek intenzitási szintjének megadásához és a fényes színek részleteinek gazdagításához.

Megjegyzés: Nem elérhető Dolby Vision jelek észlelése esetén.

#### A színterjedelem módosítása

 Beállítások > Minden beállítás > Kép > Javított > Szín > Színterjedelem.

A színterjedelem-típus beállításánál válassza a Normál vagy a Széles lehetőséget.

Megjegyzés: Nem érhető el széles színterjedelmű jelek észlelése esetén.

Válassza az előre meghatározott színhőmérséklet lehetőséget

#### Beállítások

> Kép > Javított > Szín > Színhőmérséklet.

#### Válasszon

a Normál, Meleg vagy Hideg lehetőségek közül a beállításának megfelelő színhőmérséklet megadásához.

#### Fehérszint igazítás

 Beállítások> Kép > Javított > Szín > Fehérszint igazítás.

Végezze el a fehérszint-igazítás testreszabását a kép kiválasztott színhőmérséklete alapján. Az érték módosításához használja a  $\land$  (fel) vagy  $\lor$  (le) nyilat.

#### Színvezérlés (árnyalat, telítettség és intenzitás)

#### Beállítások > Kép > Javított > Szín > Színvezérlés.

Nyomja meg a  $\bigwedge$  (fel) vagy  $\bigvee$  (le) nyilat a Színárnyalat, a Telítettség és az Intenzitás értékének beállításához a következő színekhez: Vörös, Sárga, Zöld, Kékeszöld, Kék és Bíborvörös. Nyomja meg a Visszaállítás színes gombot a képstílus visszaállításához. Ha szeretne minden értéket alapértelmezettre visszaállítani, válassza az Összes visszaállítása lehetőséget.

Megjegyzés: Csak akkor áll rendelkezésre, ha a képstílus Calman.

#### Csak RGB mód

 Beállítások > Kép > Javított > Szín > Csak RGB mód.

Válassza a Vörös, Zöld vagy Kék lehetőséget a kép egyedüli kiválasztott színeként való beállításához, vagy válassza a Ki lehetőséget az RGB üzemmód kikapcsolásához.

Megjegyzés: Csak akkor áll rendelkezésre, ha a képstílus Calman.

#### Javított kontrasztbeállítások

#### Kontraszt módok

#### **B**eállítások

> Kép > Javított > Kontraszt > Kontraszt mód.

Válassza ki a Normál, Képre optimalizálva vagy az Energiamegtakarításra optimalizálva lehetőséget a TV kontrasztjának automatikus csökkentéséhez, a legjobb energiafelhasználáshoz vagy a legjobb képélmény érdekében, illetve válassza a Ki lehetőséget a beállítás kikapcsolásához.

#### HDR beállítások

Ha HDR programokat – vagyis HDR technológiával rögzített programokat – néz, akkor nem szükséges felkonvertálni HDR-re, és a HDR felkonvertálással kapcsolatos kezelőszerv nem érhető el. A TV jelzést adva automatikusan átváltott a HDR üzemmódra.

A TV a következő HDR formátumokat támogatja: Hybrid Log Gamma, HDR10, HDR10+ és Dolby Vision, mindez azonban a tartalomszolgáltatók által kínált HDR formátumok rendelkezésre állásától függ.

#### HDR Felkonvertálás

Beállítások >

Kép > Javított > Kontraszt > HDR Felkonvertálás.

Válassza a Be értéket a kép fényességének és kontrasztjának javítása érdekében. A kép sokkal fényesebbé válik, és erősödik a kontraszt a világosabb és a sötétebb területek között. A HDR Felkonvertálás segítségével a színek gazdagok és telítettek maradnak. Nem érhető el, ha a videotartalom támogatott HDR.

#### HDR Prémium

**B**eállítások

> Kép > Javított > Kontraszt > HDR Premium.

A kiváló kontraszt és a fényerőhatás érdekében válassza ki a HDR Premium lehetőséget.

Megjegyzés: Akkor érhető el, ha észlelhető HDR (High-Dynamic Range – nagy dinamikatartományú) jel.

#### Dinamikus kontraszt

Beállítások

> Kép > Javított > Kontraszt > Dinamikus kontraszt.

#### A Maximum, Közepes

vagy Minimum segítségével beállíthatja, hogy a TVkészülék milyen szinten kezdje el automatikusan

kiemelni a kép részleteit a sötét, közepesen sötét és világos területein.

Megjegyzés: Nem elérhető HDR jelek észlelése esetén. Nem elérhető Monitor üzemmódban.

#### Videokontraszt, Gamma

#### Videokontraszt

#### $\mathbf{\hat{a}}$

Beállítások > Kép > Javított > Kontraszt > Video kontraszt.

A videokontraszt szintjének módosításához használja  $a \wedge$  (fel) vagy  $\vee$  (le) nyilat.

#### Gamma

Beállítások

> Kép > Javított > Kontraszt > Gamma.

Nyomja meg a  $\bigwedge$  (fel) vagy  $\bigvee$  (le) nyilat a kép fénysűrűségéhez és kontrasztjához egy nemlineáris beállítás megadásához.

#### Fényérzékelő

 $\bullet$  Beállítások

> Kép > Javított > Kontraszt > Fényérzékelő.

Válassza a Be értéket a képbeállítások a helyiség fényviszonyainak megfelelő automatikus beállításához.

#### Mozgási beállítások

#### Filmstílusok

#### $\bullet$

Beállítások > Kép > Javított > Mozgás > Filmstíl usok.

A Filmstílusok lehetőség optimalizált mozgási beállítás üzemmódokat biztosít különböző videotartalmakhoz.

Válasszon ki egy filmstílust, hogy a videót más vizuális élményként élvezhesse. (Ki, Valódi mozi, Film, Szabványos, Egyenletes, Egyéni)

Az alábbi esetekben nem érhető el:

- $\cdot$   $\bullet$  Beállítások > Kép > Képstílus > Monitor
- $\cdot$   $\bullet$  Beállítások > Kép > Képstílus > Játék

#### Perfect Natural Motion

#### Perfect Natural Motion

#### $\Delta$

Beállítások > Kép > Javított > Mozgás > Perfect Natural Motion.

A Perfect Natural Motion éles, tiszta mozgást eredményez.

Válasszon egy 0 és 10 közötti értéket a TV-n nézett filmek esetében előforduló mozgásakadozás csökkentésének a különböző fokozatai érdekében. Válassza ki a 0 értéket, amikor a lejátszás alatt álló, képernyőn látható mozgóképben zaj jelenik meg.

Megjegyzés: Csak akkor érhető el, ha a Filmstílusok lehetőség Egyéni értékre van állítva.

#### Perfect Clear Motion

#### ☆

Beállítások > Kép > Javított > Mozgás > Perfect Clear Motion.

A tökéletesen tiszta mozgást biztosító technológiával kiváló képélességet és jobb fekete szintet tapasztalhat a képek esetében.

Válasszon egy 0 és 10 közötti értéket a TV-n nézett filmek esetében előforduló mozgásakadozás csökkentésének a különböző fokozatai érdekében. Válassza ki a 0 értéket, amikor a lejátszás alatt álló, képernyőn látható mozgóképben zaj jelenik meg.

Megjegyzés: Csak akkor érhető el, ha a Filmstílusok lehetőség Egyéni értékre van állítva.

## Képformátum

Ha a kép nem tölti ki a teljes képernyőt, ha fekete sávok láthatók a felső vagy alsó részen vagy mindkét oldalon, akkor beállíthatja, hogy a kép teljesen kitöltse a képernyőt.

Valamelyik alapbeállítás kiválasztása a képernyő kitöltéséhez…

**1 -** Nyomja meg a Gyorsmenü > Gyakori beállítások > Képformátum > Képernyő kitöltése, Képernyőhöz igazítás, Széles képernyő és Eredeti lehetőséget, majd nyomja meg az OK gombot.

**2 -** A menü bezárásához nyomja meg

a  $\triangleleft$  (balra) gombot, szükség esetén többször is.

• Képernyő kitöltése – A kép automatikus nagyítása, hogy teljesen kitöltse a képernyőt. Minimális képtorzítás, a felirat látható marad. Számítógéphez nem alkalmas. Néhány extrém képtartalom esetén továbbra is megmaradhatnak a fekete sávok. A kép tartalmának képformátuma változhat.

• Képernyőhöz igazítás – A kép automatikus nagyítása, hogy torzításmentesen kitöltse a képernyőt. Megjelenhetnek fekete sávok. Számítógéphez nem alkalmas.

• Széles képernyő – A kép automatikus nagyítása a 16:9 arányú teljes képernyő érdekében. A kép tartalmának képformátuma változhat.

• Eredeti – automatikusan ránagyít a képre, hogy az eredeti képformátum szerint hozzáigazítsa a képernyőt. Nem látható elveszett tartalom.

A kép manuális formázása…

1 - Nyomja meg a **s<sup>\*</sup>** Gyorsmenü > Gyakori beállítások > Képformátum > Javított , majd pedig az OK gombot.

- **2** A kép igazításához használja
- az Eltolás, Nagyítás és Nyújtás parancsokat.

**3 -** A Visszavonás elemet kiválasztva visszatérhet a Képformátum megnyitásakor érvényben lévő képbeállításra.

• Eltolás – A nyilak kiválasztásával eltolhatja a képet. Csak akkor lehet eltolni a képet, ha az nagyított állapotban van.

• Nagyítás – A nyilak kiválasztásával nagyíthatja a képet.

• Nyújtás – A nyilak kiválasztásával nyújthatja a képet függőleges vagy vízszintes irányban.

• Mégse – Ezt kiválasztva visszatérhet a kiindulási képformátumhoz.

Előfordulhat, hogy bizonyos körülmények között nem érhetők el a képformátum-beállítások. Például a videostreaming, az Android alkalmazás, a Játék mód stb. esetén.

### Dolby Vision értesítés

Beállítások> Kép > Dolby Vision értesítés.

Be vagy Ki lehet kapcsolni a Dolby Vision értesítést, amikor a Dolby Vision tartalom lejátszása elkezdődik a tévében.

### Gyors hangbeállítás

Az első beállítás során tett néhány képbeállítás néhány egyszerű lépésben. Ezeket a lépéseket megismételheti a Gyors képbeállítás során.

A kép beállításához néhány egyszerű lépésben…

1 - Válassza a  $\bullet$ **Beállítások > Kép lehetőséget**, majd a menübe történő belépéshez nyomja meg  $a \gt (i$ obbra) gombot.

**2 -** Válassza a Gyors képbeállítás lehetőséget, majd nyomja meg az OK gombot.

**3 -** A navigációs gombokkal válassza ki a kívánt fényerőt, kontrasztot, színt és élességet.

**4 -** A menü bezárásához válassza ki a Befejezés lehetőséget, vagy nyomja meg a  $\triangleleft$  (balra) gombot,

szükség esetén többször is.

## $\overline{14.2}$ Hang

## Hangstílus

#### Stílus kiválasztása

Gyorsmenü > Gyakori beállítások > Hangstílus.

A hang egyszerű beállításához előre meghatározott értékek közül választhat a hangstílus funkcióval.

• AI üzemmód – Talál filmnézéshez, zenehallgatáshoz és játékhoz ideális stílusokat is. Válassza az AI üzemmódot a hangstílusok közötti intelligens, audiotartalmon alapuló váltáshoz.

- Eredeti A leginkább semleges hangbeállítás
- Mozi: filmek nézéséhez ideális.
- Zene Zenehallgatáshoz ideális
- Játék Játékhoz ideális.
- Párbeszéd Beszéd esetén ideális

• Személyes mód – Részletesebb hangbeállításokat érhet el.

#### Személyes mód helyreállítása

**1 -** A Személyes mód hangstílus helyreállítása.

2 - Nyomja meg a **- Stílus helyreállít**. színes gombot, majd nyomja meg az OK gombot. A stílus visszaállításra kerül.

#### Személyes mód testreszabása

**1 -** A Személyes mód hangstílus helyreállítása. 2 - Nyomja meg a **- Testreszabás** színes gombot, majd az OK gombot, és módosítsa tetszés szerint a Személyes mód beállításait.

## Személyes módbeállítások

#### Hangszóró virtualizálása

 Beállítások> Hang > Személyes módbeállítások > Hangsugárzó-virtualizáló.

Válassza a Be vagy az Automatikus (Dolby Atmos) lehetőséget, ha szeretné engedélyezni a Dolby Atmos funkciót, amellyel függőleges dimenziót adhat a hanghoz. A függőleges dimenzió révén a hang precízen pozicionálható és mozgatható a háromdimenziós térben.

#### Clear dialogue

Beállítások > Hang >

Személyes módbeállítások > Clear dialogue > Be.

Válassza ki a Be lehetőséget a beszédprogram jobb hangminőségének érdekében.

#### AI hangszínszabályzó

 Beállítások > Hang > Személyes módbeállítások > AI hangszínszabályzó.

Válassza a Bekapcsolás lehetőséget az audiotartalmak beállításain és az egyéni beállításokon alapuló intelligens hangszínszabályzó beállítás engedélyezéséhez.

#### Egyéni AI hangszínszabályzó

 Beállítások > Hang > Személyes módbeállítások > Egyéni AI hangszínszabályzó.

Az AI hangszínszabályzó szintjének módosításához használja a  $\bigwedge$  (fel) vagy  $\bigvee$  (le) nyilakat.

## TV elhelyezése

#### TV elhelyezése

Beállítások > Hang > TV elhelyezése.

Válasszon a TV-állványon vagy A falon lehetőségek közül a beállításnak megfelelő lehető legjobb hangvisszaadás érdekében.

## DTS Play-Fi

DTS Play-Fi vezeték nélküli surround hangzás

DTS Play-Fi

Beállítások > Hang > DTS Play-Fi.

A DTS Play-Fi segítségével a Philips TV-készülékén csatlakozhat kompatibilis hangsugárzókhoz, hogy vezeték nélküli módon streameljen audiotartalmat az otthona más helyiségeibe.

Megjegyzés: A többhelyiséges TV-hang beállításai nem érhetők el a DTS Play-Fi Headphones alkalmazáshoz való csatlakoztatáskor, illetve a DTS Play-Fi alkalmazásból történő zenelejátszáskor.

Ahhoz, hogy vezeték nélküli módon audiotartalmat streameljen hangsugárzókra, az alábbiakra lesz szüksége:

• DTS Play-Fi funkciót támogató Philips Android Smart TV

- DTS Play-Fi kompatibilis eszköz
- DTS Play-Fi alkalmazás a Philips TV-n
- Mobileszköz, például telefon vagy táblagép
- DTS Play-Fi alkalmazás vagy DTS Play-Fi
- Headphones alkalmazás telepítve a telefonján vagy táblagépén

#### Beállítás a DTS Play-Fi kompatibilis eszköz csatlakoztatásához

**1 -** Töltse le a DTS Play-Fi alkalmazást vagy a DTS Play-Fi Headphones alkalmazást, majd telepítse az alkalmazást a telefonjára vagy táblagépére. **2 -** A DTS Play-Fi alkalmazás vagy a DTS Play-Fi Headphones alkalmazás segítségével keresse meg és állítsa be a DTS Play-Fi kompatibilis eszközt. Ügyeljen, hogy a DTS Play-Fi eszköz ugyanahhoz a Wi-Fi hálózathoz csatlakozzon, mint a TV-készüléke. **3 -** A Philips TV-készüléken nyissa meg az előre telepített DTS Play-Fi alkalmazást, majd válassza a Hangsugárzók csatlakoztatása lehetőséget a DTS Play-Fi kompatibilis eszközök kereséséhez. **4 -** Amikor a DTS Play-Fi eszközöket sikeresen

csatlakoztatta a TV-készülékhez, az eszközöket kiválaszthatja az eszközök listájáról és beállíthatja azok hangerejét.

**5 -** Most már megkezdheti az audiotartalmak streamelését a TV-készülékről több DTS Play-Fi eszközre.

#### DTS Play-Fi vezeték nélküli surround hangzás

A TV-készüléken található Play-Fi alkalmazás révén surround hangzást állíthat be a TV-hangszórók, a soundbar és a mélynyomó segítségével.

**1 -** A DTS Play-Fi alkalmazás elindítása a TVkészüléken

**2 -** Lépjen a DTS Play-Fi vezeték nélküli surround hangzás lapra, és válassza a "Telepítés megkezdése..." lehetőséget.

**3 -** A TV-hangszórók és a DTS Play-Fi kompatibilis eszközök surround hangrendszerként való beállításához kövesse a képernyőn megjelenő utasításokat.

#### DTS Play-Fi házimozirendszer

Tapasztalja meg a magával ragadó házimozirendszerhangzást a Play-Fi vezeték nélküli mélynyomókkal, hangszórókkal, elülső hangsugárzókkal, surround hangszórókkal vagy egy Play-Fi vevőkészülékkel, amely tápellátást biztosít a házimozi-hangszórók számára.

#### Play-Fi hangszórók elülső TV-hangszórókként

• Lehetősége van arra, hogy a TV hangját egy Play-Fi hangsugárzópárra továbbítsa, amilyen pl. a TAW6205, a TAW6505 és a TAFW1.

• A TV hangszórók némítva lesznek, amikor Play-Fi hangszórókhoz van csatlakoztatva.

• Használja a TV-n a Play-Fi alkalmazást a Play-Fi hangszórók beállításához.

**1 -** Válassza ki a Play-Fi vezeték nélküli házimozirendszer lehetőséget

**2 -** Válassza ki a Kettő lehetőséget elülső hangszórókként

**3 -** Kövesse a telepítővarázslót a beállítás elvégzéséhez.

Állítsa be a házimozirendszert a TV készülékkel és a Play-Fi hangszórókkal

**1 -** A Play-Fi alkalmazásban válassza ki a DTS Play-Fi házimozi > Beállítás > Hangsugárzók

csatlakoztatása lehetőséget az összes Play-Fi készülék csatlakoztatásához. Ha a készülékek már csatlakoztatva vannak, akkor A hangszóróim csatlakoztatva vannak… lehetőség kiválasztásával léphet tovább a következő lépésre.

**2 -** Állítsa be az Elülső hangszóró, Surround hangszórók, Mélynyomó csatlakoztatott Play-Fi készülékekhez való hozzárendeléséhez. A bal oldalon látható ábrán a hangszórók elhelyezkedése látható. **3 -** Javasoljuk, hogy használja a TV+ Kettő

lehetőséget, mivel ez külön középső csatornát biztosít a párbeszéd érthetősége érdekében.

**4 -** A készülékek hozzárendelése után válassza ki a Folytatás… lehetőséget a házimozirendszer beállításának befejezéséhez.

A házimozirendszer Beállítások menüjében. Kiválaszthatja a Távolság a hangszóróktól lehetőséget a megfelelő távolság kiválasztásához, vagy szükség esetén válassza a Házimozirendszer kikapcsolása, Leválasztás beállítása lehetőséget.

#### Megjegyzés:

1. Folytassa a vezeték nélküli hangszórókkal/sztereópárral a Play-Fi házimozirendszer pontban. 2. A funkciók a TV típusától és az adott Play-Fi hangszóróktól függnek.

### Mimi Sound Personalization beállításai

Mimi Sound Personalization beállításai

 Beállítások > Hang > Mimi Sound Personalization beállításai.

#### Mimi Sound Personalization

A Mimi Sound Personalization olyan technológia, amely valós időben a felhasználó hallásához igazítja a TV audiojelét. Helyreállítja az audiojelek azon részleteit, amelyeket a nem tökéletesen halló felhasználó nem hallana, így teljesebb hangzást ad, és jobb hangzásélményt biztosít, ezáltal növeli a tévézés élményét.

Hogyan tesztelhetem a hallásom, és hogyan állíthatom be a hallásprofilomat?

Nyissa meg a Mimi Sound

Personalization menüpontot a **b** Beállítások > Hang > Mimi Sound Personalization beállításai > Konfigurálás részen. Hozza létre a saját hallásazonosítóját a Mimi hallásteszt alkalmazásban elvégzett rövid hallásteszt segítségével, vagy készítse el profilját a születési dátuma megadásával. A hallásazonosítót QR-kód segítségével hozzáadhatja készülékéhez, amely szinkronizálja a hallásteszt alkalmazást a tévékészülékkel.

## EasyLink 2.0

A HDMI hangrendszer hangbeállításainak vezérlése az EasyLink 2.0 segítségével

Beállítások > Hang > EasyLink 2.0.

A HDMI hangrendszer egyes hangbeállításait a Gyakori beállítások vagy a Beállítások > Hang pontban adhatja meg. Ez csak az EasyLink 2.0 funkcióval kompatibilis HDMI hangrendszerrel használható. A vezérlés bekapcsolásához ügyeljen, hogy az EasyLink 2.0 hangvezérlés menüelem beállítása Be legyen az Általános beállítások > EasyLink pontban.

#### Hangstílus kiválasztása

Beállítások > Hang > EasyLink 2.0 > Hangstílus.

Váltson az előre beállított hangstílusok között. Rendelkezésre állnak filmnézéshez, zenehallgatáshoz és egyéb tartalmak hallgatásához ideális stílusok.

• Film – Filmnézéshez ideális hangstílus.

- Zene Zenehallgatáshoz optimalizált stílus.
- Hang A háttérzajtól jobban elkülönülő párbeszédek.

• Stadion – Nagy, szabadtéri stadion hangulatát kelti.

• Egyéni – Személyre szabott hangzás üzemmód. A beállítás csak akkor áll rendelkezésre, ha a csatlakoztatott készülék kompatibilis a TV funkciójával.

#### A mélyhang beállítása

Beállítások > Hang > EasyLink 2.0 > Basszus.

A basszus szintjének módosításához használja a  $\bigwedge$  (fel) vagy a  $\bigvee$  (le) nyilat.

#### Magashangszint beállítása

 Beállítások > Hang > EasyLink 2.0 > Magashangszint.

A magashangszint szintjének módosításához használia a  $\bigwedge$  (fel) vagy a  $\bigvee$  (le) nyilat.

#### Egyéni hangszínszabályzó

 Beállítások > Hang > EasyLink 2.0 > Egyéni hangszínszabályzó.

Állítható frekvenciasávok, ha a Hangstílus beállítása Egyéni. Az AI hangszínszabályzó szintjének módosításához használja a  $\bigwedge$  (fel) vagy  $\bigvee$  (le) nyilakat. A beállítás csak akkor áll rendelkezésre, ha a csatlakoztatott készülék kompatibilis a TV funkciójával.

#### Surround hangzás

 Beállítások > Hang > EasyLink 2.0 > Surround hangzás.

Válasszon ki egy surround hatást az előre beállított típusok közül.

• Felkeverés – Felkeverés az összes hangszóró előnyeinek kihasználása érdekében.

- Normál a hangszórókimenet az eredeti csatornákat követi.
- Hang A háttérzajtól jobban elkülönülő párbeszédek.

• Surround AI – Optimális surround hatás mesterséges intelligenciával (AI) történő elemzés használatával.

#### DRC

Beállítások > Hang > EasyLink 2.0 > DRC.

Válassza ki a kívánt dinamikatartomány-ellenőrzést (DRC).

- Automatikus A dinamikatartomány
- automatikusan módosul.
- Bekapcsolva A dinamikatartomány
- optimalizálása.
- Kikapcsolva A dinamikatartomány-beállítás kikapcsolása

#### Mennyezeti hangszórók

 Beállítások > Hang > EasyLink 2.0 > Mennyezeti hangszórók.

Válassza ki a mennyezeti hangszórók kívánt mozgását. A beállítás csak akkor áll rendelkezésre, ha a csatlakoztatott készülék kompatibilis a TV funkciójával.

• Automatikus – A dinamikus mozgás követi a tartalmat.

- Bekapcsolva Mindig emelt.
- Kikapcsolva Lapos helyzet.

#### Válasszon hangtér hatást

Beállítások > Hang > EasyLink 2.0 > Hangtér.

Válasszon egy audiohallgatási élményt. A beállítás csak akkor áll rendelkezésre, ha a csatlakoztatott készülék kompatibilis a TV funkciójával.

• Automatikus – A dinamikus beállítás követi a tartalmat.

• Be – Körülölelő hangtér a filmnézéshez.

• Ki – Kristálytiszta hangtér zene és párbeszéd hallgatásához.

#### Az összes visszaállítása az alapértelmezett értékekre

Beállítások > Hang > EasyLink 2.0 > Összes visszaállítása az alapértelmezett értékekre.

Az összes EasyLink 2.0 hangbeállítás visszaállítása az eredeti gyári beállításokra.

### Helyiség kalibrálása

#### Helyiség kalibrálása

Beállítások > Hang > Helyiség kalibrálása.

Ez a kalibrálás lehetővé teszi, hogy a TV-készülék meghatározza a helyiség akusztikáját, és az ahhoz legmegfelelőbb optimális hangminőséget biztosítsa a TV hangszóróin.

A beállítás megkezdése előtt párosítania kell a távvezérlőt a TV-készülékkel, és gondoskodnia kell arról, hogy a TV Audiokimenet beállítása a TVhangszórók legyen. A pontosabb eredmény érdekében, kérjük, biztosítson csendet a helyiségben.

A helyiség kalibrálásának megkezdése…

**1 -** A távvezérlőt tartsa maga mellett hallgató pozícióban, és irányítsa a TV felé a hangolási folyamat során.

**2 -** Válassza ki a Kalibrálás most vagy a Kalibrálás újra lehetőséget a kalibrálás elindításához.

**3 -** A távvezérlő teszthangot játszik le és mér. Tartsa kezében a távvezérlőt, és irányítsa a TV-készülék felé. Ez eltarthat néhány másodpercig.

**4 -** Miután a TV hangszórói sikeresen kalibrálva vannak, válassza a Teszt lehetőséget a TVhangszórók kalibrálása előtti és utáni hang meghallgatásához. A beállítás elfogadásához válassza az Alkalmazás lehetőséget, vagy a kalibrálás megismétléséhez válassza a Próbálja újra lehetőséget.

**5 -** Ha a helyiség kalibrálása sikeres és alkalmazva lett, a TV-készülék visszatér a Beállítások menübe. Most lépjen a  $\bullet$  Beállítások > Hang > Helyiség kalibrálása menüpontra, majd válassza a Kalibrálás alkalmazása lehetőséget a TV-hangszórók audiokimenetének behangolásához.

## Speciális hangbeállítások

#### Hangerőszabályzás

Automatikus hangerő

 Beállítások > Hang > Javított > Automatikus hangerő.

Az automatikus hangerő-beállítás be-és kikapcsolásához válassza a Be vagy a Ki lehetőséget.

A kényelmesebb, csendes hangélményért válassza az Éjszakai módot.

#### Hangerőváltozás

Beállítások > Hang > Javított > Delta hangerő.

A Delta hangerő beállítással tudja a TV-csatorna és a HDMI forrás hangerőszintjei közötti különbséget egyensúlyba hozni. A delta-érték TV-hangszóró hangerejéhez való beállításához nyomja meg  $a \wedge$  (fel) vagy  $\vee$  (le) nyilat.

\* Megjegyzés: A Delta hangerő akkor elérhető, ha a bemeneti forrás beállítása HDMI vagy Analóg források, és az Audiokimenet beállítása TVhangszórók vagy HDMI hangrendszer.

#### Audiokimenet beállításai

#### Audiokimenet

Gyorsmenü > Gyakori beállítások > Audiokimenet.

Állítsa be, hogy a TV magán a készüléken vagy a csatlakoztatott audiorendszeren keresztül játssza-e le a zenét.

Kiválaszthatja, hol szeretné hallani a TV-készülék hangját, és hogyan kívánja szabályozni.

• Ha a TV-hangszórók ki lehetőséget választja, véglegesen kikapcsolja a TV-hangszórókat. • Ha a TV-hangszórók lehetőséget választja, a TVhangszórók mindig be lesznek kapcsolva.

HDMI CEC összeköttetéssel csatlakoztatott audioeszköz esetén válassza a HDMI hangrendszer lehetőséget. Amikor a külső eszköz játssza le a hangot, a TV-hangszórók kikapcsolódnak.

Amikor USB-készülék csatlakozik a TV-készülékhez, az USB-audioeszközre váltás lehetőség kiválasztásával a készüléken játszhatja le a TV hangját.

Ha már van Bluetooth hangsugárzó párosítva a TVkészülékkel, akkor az eszköz nevével együtt megjelenik az audiokimeneti eszközök listáján.

Ha a DTS Play-Fi kompatibilis eszköz megfelelően van konfigurálva, és be van kapcsolva, a Play-Fi

#### vezeték nélküli házimozirendszer lehetőséget kiválasztva beállíthatja azt audiokimeneti eszközként.

#### eARC

Beállítások > Hang > Javított > eARC.

Állítsa az eARC módot Automatikus vagy Ki értékre.

#### Digitális kimenet beállításai

A digitális kimenet beállításai optikai és HDMI ARC hangjelek számára érhető el.

#### Digitális kimenet formátuma

 Beállítások > Hang > Javított > Digitális kimenet formátuma.

Állítsa be a TV audiokimeneti jelét, hogy megfeleljen a csatlakoztatott házimozirendszer hangi jellemzőinek.

• Sztereó (tömörítés nélkül): Ha a hanglejátszó eszközei nem rendelkeznek többcsatornás hangfeldolgozási lehetőségekkel, csak a kimeneti sztereó tartalmat válassza ki a hanglejátszó eszközeihez.

• Többcsatornás: Válassza ezt, ha többcsatornás kimeneti audiotartalmakat (tömörített többcsatornás hangjel) vagy sztereó audiotartalmakat szeretne lejátszani a hanglejátszó eszközökön.

• Többcsatornás (átkötés): Válassza ki a Dolby Digital Plus kimenetet vagy a DTS tartalmat a hanglejátszó eszközeihez vagy a házimozirendszeréhez.

- Ellenőrizze, hogy a hanglejátszó eszközei támogatják-e a Dolby Atmos funkciót.

- Az SPDIF kimenet (DIGITAL AUDIO OUT) Dolby Digital Plus tartalom streamelésekor letiltásra kerül.

#### Digitális kimenet kiegyenlítése

 Beállítások > Hang > Javított > Digitális kimenet kiegyenlítése.

Állítsa be a hangerőszintet a digitális hangkimenethez (SPDIF) vagy HDMI-porthoz csatlakoztatott eszközről.

• Válassza a Több lehetőséget a nagyobb hangerő érdekében.

• Válassza a Kevesebb lehetőséget a kisebb hangerő érdekében.

#### Digitális kimenet késleltetése

 Beállítások > Hang > Javított > Digitális kimenet késleltetése.

Egyes házimozirendszerek esetében előfordulhat, hogy az audió-videó szinkronizáláshoz be kell állítani a hangszinkronizálási késleltetést. Válassza

a Ki lehetőséget, ha a házimozirendszeren már be van állítva valamilyen hangkésleltetés.

Digitális kimenet időeltolása (Csak akkor érhető el, ha a Digitális kimenet késleltetése Be értékre van állítva)

 Beállítások > Hang > Javított > Digitális kimenet időeltolása.

Ha nem tud beállítani késleltetést a házimozirendszeren, a TV-készüléket beállíthatja a hang szinkronizálására. Időeltolást állíthat be, amely kompenzálja a házimozirendszer számára a TV-kép hangjának feldolgozásához szükséges időt. Az értéket 5 ms-os lépésekben állíthatja. A maximális időeltolás 60 ms.

### Dolby Atmos rendszerüzenet

 Beállítások > Hang > Dolby Atmos rendszerüzenet.

A Dolby Atmos tartalom lejátszásának kezdetén küldött Dolby Atmos értesítések be- vagy kikapcsolása.

#### $\frac{1}{4}$

# Ambilight beállítások

## Az Ambilight be- vagy kikapcsolása

#### Az Ambilight kikapcsolása

Nyomja meg az <sup>ambilight</sup> gombot, majd válassza a Ki lehetőséget. A Ki beállítást

a Beállítások > Ambilight > Ambilight

stílus > Ki lehetőségen keresztül is megadhatja.

### Ambilight stílus

Kiválaszthatja az Ambilight követésének módját.

Gyorsmenü > Gyakori beállítások > Ambilight stílus.

#### Videó követése

Gyorsmenü > Gyakori beállítások > Ambilight stílus > Videó követése.

Válasszon ki egy stílust ahhoz, hogy a funkció hogyan kövesse a TV-képernyőjén megjelenő kép dinamikáját.

- Szabványos A napi szintű tévénézéshez ideális
- Természetes A lehető legéletszerűbb képet vagy

#### hangot biztosítja

- Sport Sporteseményekhez ideális
- Élénk Nappali tévénézéshez ideális
- Játék Játékhoz ideális.

#### Hang követése

■ Gyorsmenü > Gyakori beállítások > Ambilight stílus > Hang követése.

Válasszon ki egy stílust ahhoz, hogy a funkció hogyan kövesse a hang dinamikáját.

• Fényes – Az audió dinamikája a videó színeivel keveredik

- Retró Az audió dinamikáján alapul
- Ritmus Az audió dinamikáján alapul

#### Hangulatvilágítás

Gyorsmenü > Gyakori beállítások > Ambilight stílus> Lounge Light.

Válasszon ki egyet az előre beállított színstílusok közül.

- Forró láva fénybeállítás Vörös szín árnyalatai
- Mélyvíz fénybeállítás Kék szín árnyalatai
- Friss természet fénybeállítás Zöld szín árnyalatai
- Meleg fehér Fehér szín árnyalatai

• Egyedi szín – Választható statikus szín. Az Ambilight statikus szín beállításához válassza a  $\bullet$  Beállítások > Ambilight > Egyedi szín lehetőséget, majd válassza ki a kívánt színt.

#### Zászló követése

■ Gyorsmenü > Gyakori beállítások > Ambilight stílus > Zászló követése.

Az Ambilight követhesse az Ön által kiválasztott zászlót.

#### Alkalmazás követése

Gyorsmenü > Gyakori beállítások > Ambilight stílus > Alkalmazás követése.

Ez a funkció akkor érhető el, ha az Ambilight funkciót egy alkalmazással követi.

#### Egyéni szín

#### Egyéni szín

Beállítások> Ambilight > Egyéni szín.

Az Ambilight statikus fény színének igény szerinti beállítása. A színpalettából kiválaszthatja a kívánt színt. Ez a beállítás csak akkor áll rendelkezésre, ha az

#### Speciális Ambilight beállítások

#### Fényerő

Beállítások > Ambilight > Javított > Fényerő.

A  $\wedge$  (fel) vagy  $\vee$  (le) nyilakkal állítsa be az Ambilight fényerejét.

#### Telítettség

Beállítások > Ambilight > Javított > Telítettség.

A  $\wedge$  (fel) vagy  $\vee$  (le) nyilakkal állítsa be az Ambilight telítettségét.

#### A színes fal Ambilight színekre gyakorolt hatásának semlegesítése

Beállítások > Ambilight > Javított > Fal színe.

Válassza ki a TV-készülék mögötti fal színét, és a TVkészülék módosítja az Ambilight színeket, hogy az eredeti szándéknak megfelelően jelenjenek meg.

#### Az Ambilight azonnali kikapcsolásának vagy a TV kikapcsolásakor való lassú elhalványodásának beállítása

 Beállítások > Ambilight > Javított > TV kikapcsolása > Elhalványodás kikapcsolása/Azonnali kikapcsolás.

## $\frac{1}{4}$ Eco beállítások

#### A képernyő kikapcsolása energiamegtakarítás céljából

 Gyorsmenü > Gyakori beállítások > Képernyő kikapcsolása.

A Képernyő kikapcsolása lehetőség kiválasztásával kikapcsolhatja a TV-képernyőt, a visszakapcsolásához pedig nyomja megy a távvezérlő bármelyik gombját.

#### A beépített környezetifény-érzékelő bekapcsolása

Beállítások > Eco beállítások > Fényérzékelő.

Válassza ki a Fényérzékelő lehetőséget, és az

energiamegtakarítási célból a beépített környezetifény-érzékelő csökkenti a TV-képernyő fényerejét, ha a környezeti fény mennyisége csökken. A beépített fényérzékelő a képbeállításokat automatikusan a helyiség fényviszonyaihoz igazítja.

A TV kikapcsolás-időzítőjének beállítása

 Beállítások > Eco beállítások > Kikapcsolásidőzítő.

Az érték módosításához használja a  $\wedge$  (fel) vagy  $\vee$  (le) nyilat. A 0 (Ki) érték választásával kikapcsolja az automatikus kikapcsolás funkciót.

A Kikapcsolás-időzítő segítségével a TV automatikusan kikapcsol, hogy energiát takarítson meg.

\* A TV kikapcsol, ha érkezik rá TV-jel, de Ön 4 órás időszakon keresztül nem nyomja meg a távvezérlő egyetlen gombját sem.

\* A TV kikapcsol, ha nem érkezik rá TV-jel, és a távvezérlőtől sem kap parancsot 10 percen keresztül.

\* Ha a TV-készüléket monitorként használja, illetve a TV-nézéshez digitális vevőt (beltéri egységet) használ, és nem használja a televízió távvezérlőjét, akkor kapcsolja ki az automatikus kikapcsolási funkciót az érték 0-ra állításával.

## $\overline{11.5}$ Általános beállítások

## USB-s merevlemez

Állítson be és formázzon meg egy USB-s merevlemezt, mielőtt rögzítene egy csatornát.

 Beállítások > Általános beállítások > USB-s merevlemez.

Adás szüneteltetése vagy felvétele, illetve alkalmazások tárolása előtt csatlakoztatni és formázni kell az USB-s merevlemezt. A formázás törli az USB merevlemezen található összes fájlt.

#### Figyelem

Az USB merevlemezt kizárólag ehhez a TVkészülékhez formázták, ezért a tárolt felvételeket nem használhatja másik TV-készüléken vagy számítógépen. Semmilyen számítógépes alkalmazással ne másolja vagy változtassa meg az USB merevlemezen található rögzített fájlokat. A rögzített fájlok sérülhetnek ezáltal. Másik USB merevlemez formázásakor az előző tartalma elvész. A TV-készülékre telepített USB merevlemezt a számítógéppel való használathoz újra kell formázni.

\* Csatlakoztasson egy 2 TB-nál kisebb méretű USB-s merevlemezt.

USB-s merevlemez formázásához...

**1 -** Csatlakoztassa az USB-s merevlemezt a TVkészüléken található USB csatlakozók egyikéhez. Formázás közben ne csatlakoztasson más USB eszközt a többi USB csatlakozóhoz.

**2 -** Kapcsolja be az USB merevlemezt és a TVkészüléket.

**3 -** Válassza ki a Felvételek lehetőséget, ha a TVműsor szüneteltetése és Felvételek műveletet szeretne végrehajtani; ellenkező esetben pedig válassza az Alkalmazások lehetőséget az alkalmazások tárolásához. Kövesse a képernyőn megjelenő utasításokat.

**4 -** Formázás után az összes fájl és adat eltávolításra kerül.

**5 -** Formázás közben és után az USB merevlemezt hagyja a TV-készülékhez csatlakoztatva.

## USB billentyűzet beállításai

#### A billentyűzetkiosztás beállítása a felszerelt USB billentyűzethez

 Beállítások > Általános beállítások > USB billentyűzet beállításai.

Csatlakoztassa az USB billentyűzetet a TV-készüléken található USB csatlakozók egyikéhez. Amikor a készülék első alkalommal felismeri a billentyűzetet, kiválaszthatja és tesztelheti a kívánt billentyűzetkiosztást.

## Otthon vagy bolt

A TV helyének kiválasztása

Beállítások > Általános beállítások > Hely.

Válassza a Bolt lehetőséget. Ekkor a képstílus visszaáll az Élénk beállításra, és módosíthatóvá válnak a boltbeállítások.

A Bolt üzemmód üzletben történő kihelyezésre szolgál.

## Bolti konfiguráció

#### Bolt beállítások módosítása

 Beállítások > Általános beállítások > Bolti konfiguráció.

Ha a TV Bolt üzemmódra van állítva, akkor beállítható a hozzáférés egy megadott bemutatóhoz, áruházi használatra.

Kép és hang beállítása

 Beállítások > Általános beállítások > Bolti konfiguráció > Kép és hang.

Válassza az Optimalizálás bolti használathoz vagy az egyéni lehetőséget a kép- és hangbeállításokhoz.

#### Logók és banner beállítása

 Beállítások > Általános beállítások > Bolti konfiguráció > Logók és banner.

Állítsa be a Funkciólogók és a Promóciós banner megjelenítését.

#### A bemutató menü automatikus indítása és az Ambilight bemutató automatikus indítása

 Beállítások > Általános beállítások > Bolti konfiguráció > Bemutató menü automatikus indítása / Ambilight bemutató automatikus indítása.

A bemutató menü be-/kikapcsolása vagy az Ambilight bemutató automatikus indítása.

## HDMI Ultra HD

Ez a TV képes az Ultra HD jelek megjelenítésére. Néhány típusú – HDMI-csatlakozással rendelkező – készülék nem ismeri fel az Ultra HD funkcióval rendelkező TV-készülékeket, így nem működik megfelelően, illetve torzítja a képet vagy a hangot.

Ha a TV-nél a HDMI-forrás van kiválasztva, az eszköz megfelelő működése érdekében a HDMI Ultra HD beállítás használata javasolt. Elavult eszközhöz a Szabványos az ajánlott beállítás.

#### A jelminőség beállítása minden HDMI-csatlakozó esetében

 Beállítások > Általános beállítások > HDMI Ultra HD > HDMI (port) > Szabványos, Optimális vagy Optimális (automatikus játék üzemmód)

A beállítások módosításához először váltson HDMI forrásra. Az Optimális lehetőség a legjobb HDMIjelminőséget biztosítja 4K Ultra HD és HDR tartalmakhoz (4K120 4:4:4, 4K120 10 vagy 12 bites HDR).

• Az Optimális beállítás legfeljebb az Ultra HD (100Hz vagy 120Hz) RGB 4:4:4 vagy YCbCr 4:4:4/4:2:2/4:2:0 jelek használatát teszi lehetővé.

• A Szabványos beállítás legfeljebb az Ultra HD (50 Hz vagy 60 Hz) YCbCr 4:2:0 jelek használatát teszi lehetővé.

A támogatott maximális videoidőzítési formátum a HDMI Ultra HD opciókhoz:

• Felbontás: 3840 x 2160

• Keretsebesség (Hz): 50 Hz, 59,94 Hz, 60 Hz, 100 Hz#, 120 Hz#

• Videoadat-almintavétel (bit mélységű) - 8 bit: YCbCr 4:2:0, YCbCr 4:2:2\*, YCbCr 4:4:4\*, RGB  $4.4.4*$ 

- 10 bit: YCbCr 4:2:0\*, YCbCr 4:2:2\*

- 12 bit: YCbCr 4:2:0\*, YCbCr 4:2:2\*

\* Csak akkor támogatott, ha a HDMI Ultra HD beállítása Optimális.

# A 3840 x 2160p 100Hz csak akkor támogatott, ha a HDMI Ultra HD beállítása Optimális a HDMI1 és 2 esetében. A 3840 x 2160p 120 Hz csak akkor támogatott, ha a HDMI Ultra HD beállítása Optimális vagy Optimális (Automatikus játék üzemmód) a HDMI1 és 2 esetében.

Válassza a Szabványos lehetőséget, ha a kép vagy a hang eltorzul.

• Állítsa be az Optimális (automatikus játék üzemmód) opciót, hogy a TV támogassa a HDMI változó frissítési frekvencia/Freesync Premium\* videó lehetőségét (egyes modellek esetén érhető el, a Képstílus beállítás ne legyen a Monitor lehetőségen). Ez a beállítás azt is lehetővé teszi, hogy a TV automatikusan Játék üzemmódra állítsa a kép- és hangstílust, amikor HDMI-eszköz csatlakoztatását érzékeli.

\*Ha a TV-készülék támogatja a HDMI változó frissítési frekvencia/Freesync Premium funkciót, a TV valós időben módosítja a frissítési frekvenciát a képkockasebességnek megfelelően, ezzel szinkronizálva minden egyes képkockát. A jobb játékélmény érdekében csökkenti a lag, a torzítás és a képszakadás mértékét.

#### Megjegyzés:

A HDR10+ vagy HDMI forrásból származó Dolby Vision tartalmak megtekintéséhez előfordulhat, hogy ki kell kapcsolnia a lejátszót, majd újra bekapcsolni abban az esetben, ha a lejátszó az ilyen tartalmakat első alkalommal lejátszó TV-hez van csatlakoztatva. A HDR10+ tartalom csak akkor támogatott, ha a HDMI Ultra HD Optimális értékre van állítva. A Dolby Vision tartalom csak akkor támogatott, ha a HDMI Ultra HD Optimális vagy Optimális (automatikus játék üzemmód) értékre van állítva.

### Automatikus filmvetítési üzemmód

#### Automatikus filmvetítési üzemmód beállítása

 Beállítások > Általános beállítások > Automatikus filmvetítési üzemmód.

Állítsa az Automatikus filmvetítési üzemmód beállítást a Be lehetőségre, ha azt szeretné, hogy a TV automatikusan átkapcsolja a Képstílust a Film lehetőségre, amikor filmes tartalmat érzékel.

## Fejlett

HbbTV beállítások – Hybrid Broadcast Broadband TV (hibrid sugárzású széles sávú TV)

#### A HbbTV bekapcsolása

 Beállítások > Általános beállítások > Javított > HbbTV beállítások > HbbTV  $>$  Be.

#### A HbbTV előzményei követésének kikapcsolása

 Beállítások > Általános beállítások > Javított > HbbTV beállítások > HbbTV követése > Ki.

#### A HbbTV cookie-k eltávolítása

 Beállítások > Általános beállítások > Javított > HbbTV beállítások > HbbTV cookie-k > Be.

#### Jóváhagyott alkalmazások listájának törlése

 Beállítások > Általános beállítások > Javított > HbbTV beállítások > Jóváhagyott alkalmazások listájának törlése. A felhasználó által jóváhagyott összes HbbTV alkalmazás törlése.

#### HbbTV készülékazonosító visszaállítása

 Beállítások > Általános beállítások > Javított > HbbTV beállítások > HbbTV készülékazonosító visszaállítása. Visszaállíthatja a TV egyedi készülékazonosítóját. Új azonosító jön létre. Ezzel új azonosítóra cseréli a készülékazonosítót.

## CAM modul profilneve és CAM felhasználói felület

Állítsa be a beszerelt CI+/CAM modul nevét

 Beállítások > Általános beállítások > CAM modul profilneve.

#### Válassza ki a CI+/CAM típusát

 Beállítások > Általános beállítások > CAM felhasználói felület.

Az USB CAM engedélyezéséhez válassza az USB lehetőséget. Ekkor a PCMCIA CAM letiltásra kerül. Az PCMCIA CAM engedélyezéséhez válassza az PCMCIA lehetőséget. Ekkor a USB CAM letiltásra kerül.

## A TV-beállítások visszaállítása és a TV újrahangolása

Minden beállítás visszaállítása az eredeti TVbeállításokra

 Beállítások > Általános beállítások > Gyári beállítások.

Teljes TV-hangolás megismétlése, és a TV állapotának visszaállítása arra az állapotra, amelyen a legelső bekapcsoláskor volt

 Beállítások > Általános beállítások > TV újrahangolása.

Adja meg a PIN-kódot, és válassza ki az Igen lehetőséget. A TV teljesen újrahangolásra kerül.

Minden beállítás megváltozik, a beállított csatornák pedig kicserélődnek.

A telepítés több percet is igénybe vehet

## $\overline{14.6}$ Óra, régió és nyelv beállításai

#### Nyelv

Beállítások > Régió és nyelv > Nyelv.

A TV-készüléken megjelenő menü és üzenetek nyelvének módosítása

 Beállítások > Régió és nyelv > Nyelv > Menü nyelve.

#### Hangbeállítás nyelvének megadása

 Beállítások > Régió és nyelv > Nyelv > Elsődleges hang, Másodlagos hang.

A digitális TV-csatornák képesek a műsorokat az eredeti nyelvtől eltérő nyelvű beszéddel is sugározni. Megadhatja a kívánt elsődleges és másodlagos beszédnyelvet. Ha e nyelvek valamelyikén van elérhető hangsáv, a TV átkapcsol arra.

#### Feliratbeállítás nyelvének megadása

Beállítások > Régió és

nyelv > Nyelv > Elsődleges felirat, Másodlagos felirat.

A digitális csatornák több nyelven kínálhatnak feliratokat a műsorokhoz. Megadhatja a kívánt elsődleges és másodlagos feliratnyelvet. Ha e nyelveken elérhetők feliratok, a TV-készülék megjeleníti a kiválasztott feliratokat.

Teletextbeállítás nyelvének megadása

#### Beállítások > Régió és

nyelv > Nyelv > Elsődleges teletext, Másodlagos teletext.

Egyes digitális TV-szolgáltatók több nyelven kínálják teletextes szolgáltatásaikat.

### Óra

Beállítások > Régió és nyelv > Óra.

#### Az óra automatikus beállítása

 Beállítások > Régió és nyelv > Óra > Automatikus órabeállítás üzemmód.

• A TV-készülék órájának szabványos beállítása: Auto. Az időt a készülék a sugárzott UTC-adatok (egyezményes koordinált világidő) alapján állítja be. • Ha az óra nem jól jár, választhatja az Országfüggő beállítást is.

#### Az óra kézi beállítása

 Beállítások > Régió és nyelv > Óra > Automatikus órabeállítás üzemmód > Kézi.

 Beállítások > Régió és nyelv > Óra > Dátum, idő.

Lépjen az előző menübe, és válassza a Dátum és Idő lehetőséget az érték beállításához.

#### Megjegyzés:

• Amennyiben az automatikus beállítások egyikével sem jelenik meg helyesen a pontos idő, állítsa be manuálisan az időt.

• Ha a TV-műsorfüzetben ütemezett műsorokat rögzít, nem javasoljuk a dátum és az idő kézi módosítását.

Időzóna beállítása vagy időeltolódás megadása a régióhoz (Csak bizonyos országokban érhető el)

Beállítások > Régió és nyelv > Óra > Időzóna.

Az Időzóna beállítása csak akkor lehetséges, ha az Automatikus órabeállítás üzemmód Automatikus vagy Országfüggő módra van állítva.

A TV beállítása úgy, hogy egy megadott idő után automatikusan készenlétre kapcsoljon

 Gyorsmenü > Gyakori beállítások > Időzített kikapcsoló.

 $\overline{14.7}$ 

# Android beállítások

Beállítások > Android beállítások.

A telepített alkalmazások megtekintése, és a további letöltésekhez vagy alkalmazások eltávolításához rendelkezésre álló szabad terület ellenőrzése.

#### $\frac{1}{14}$

# Univerzális hozzáférés beállításai

Beállítások > Univerzális hozzáférés.

Ha az Univerzális hozzáférés funkció be van kapcsolva, akkor a TV-készülék készen áll a siket, hallássérült, vak vagy látássérült személyek általi használatra.

Univerzális hozzáférési beállítások bekapcsolása

 Beállítások > Univerzális hozzáférés > Univerzális hozzáférés > Be.

#### Univerzális hozzáférés hallássérültek számára

 Beállítások > Univerzális hozzáférés > Hallássérült > Be.

• Egyes digitális TV-csatornák speciális hangsávokat és feliratokat is biztosítanak a hallássérültek vagy siketek számára.

• Ha a funkció be van kapcsolva, a TV-készülék automatikusan kiválasztja a hallássérültek számára biztosított speciális hangsávokat és feliratokat, ha vannak ilyenek.

#### Univerzális hozzáférés vak vagy látássérült személyek számára

 Beállítások > Univerzális hozzáférés > Hang leírása > Hang leírása > Be.

A digitális TV-csatornák speciális hangkommentárt sugározhatnak, amelyben elmondják, hogy mi történik éppen a képernyőn.

 Beállítások > Univerzális hozzáférés > Hang leírása > Kevert hangerő, Hanghatások, Beszéd.

• A Kevert hangerő lehetőség kiválasztásával

keverheti a normál hang hangerejét a hangkommentárral. Az érték módosításához használia a  $\bigwedge$  (fel) vagy  $\bigvee$  (le) nyilat.

• Állítsa a Hanghatás lehetőséget Be értékre a hangkommentár extra hanghatásaihoz (pl. sztereó vagy elhalkuló hang).

• Válassza a Beszéd lehetőséget

a Leíró vagy Felirat beszédbeállítás megadásához.

#### Párbeszéd kiemelése

 Beállítások > Univerzális hozzáférés > Párbeszéd kiemelése.

Javíthatja a párbeszéd és a kommentár érthetőségét (amennyiben vannak). Csak akkor elérhető, ha a Clear dialogue be van kapcsolva és az audiofolyam AC-4.

## $\frac{1}{49}$ Zárolási beállítások

### Kódbeállítás és Kód módosítása

Új kód megadása vagy a kód módosításának visszaállítása

 Beállítások > Gyermekzár > Kódbeállítás / Kód módosítása.

A gyermekzár kódja csatornák vagy műsorok lezárására vagy a zárolásuk feloldására szolgál.

#### Megjegyzés:

Ha elfelejtette a PIN-kódot, felülírhatja az aktuális kódot a 8888 kód használatával és egy új kód megadásával.

### Műsor zárolása

Adjon meg egy legalacsonyabb életkort a korhatáros műsorok megtekintéséhez (csak bizonyos országokban áll rendelkezésre)

Beállítások > Gyermekzár > Szülői besorolás.

## Alkalmazás zárolása

#### Philips alkalmazások zárolásának beállítása

Beállítások > Gyermekzár > Alk. zár.

Zárolhatja a gyermekek számára nem megfelelő alkalmazásokat. A 18+ besorolású alkalmazásokat zárolhatja a Philips alkalmazások között, illetve beállíthat egy korlátozott profilt a Főmenüben.

18+

A 18+ alkalmazászár PIN kód bevitelét kéri, amikor a felhasználó megpróbál elindítani egy 18+ besorolású alkalmazást. Ez a zárolás kizárólag a Philips alkalmazások között szereplő 18+ besorolású alkalmazásokra vonatkozik.

#### Korlátozott profil

A Főmenüre alkalmazott korlátozott profil használata esetén ott kizárólag az Ön által engedélyezett alkalmazások jelennek meg. A korlátozott profil beállításához és bekapcsolásához be kell vinnie a PIN kódot.

#### Google Play áruház – Korhatár

Beállíthatja, hogy a Google Play áruházban ne jelenjenek meg egyes, a felhasználó/vásárló korának nem megfelelő alkalmazások. A korhatár beállításához vagy módosításához be kell vinnie a PIN kódot. A beállított korhatár határozza meg a felhasználó által telepíthető alkalmazások körét.

### CAM zárolása

A CAM modul felvétel céljára szolgáló PIN-kódjának beállítása

Beállítások > Gyermekzár > CAM PIN.

### 15

# Videók, fényképek és zene

#### 15.1

# Számítógépről vagy NAS egységről

A fényképeit megtekintheti, vagy a zeneszámait és videóit lejátszhatja számítógépről vagy az otthoni hálózatában található NAS (hálózati adattároló) egységről.

A TV-készüléknek és a számítógépnek vagy NAS egységnek ugyanabban a hálózatban kell lennie. A számítógépen vagy NAS egységen telepítve kell lennie egy médiaszerver-szoftvernek. A médiaszervert be kell állítani a fájlok TV-készülékkel való megosztására. A TV-készülék úgy jeleníti meg a fájlokat és mappákat, ahogyan azokat a médiaszerver elrendezte, vagy amilyen szerkezetben azok a számítógépen vagy NAS egységen vannak.

A TV-készülék a számítógépről vagy NAS eszközről streamelt videók esetén nem támogatja a feliratokat.

Ha a médiaszerver támogatja a fájlkeresést, akkor keresőmező is rendelkezésre áll.

A számítógépen lévő fájlok tallózásához és lejátszásához…

1 - Nyomja meg a **II SOURCES** gombot, válassza ki a  $\frac{1}{2}$  Hálózat lehetőséget, és nyomja meg az OK gombot.

**2 -** A kívánt eszköz kiválasztásához válassza ki a  $\frac{1}{6}$  Hálózati eszközök lehetőséget, és nyomja meg a  $\triangleright$  (jobb) gombot.

**3 -** Amint csatlakoztatva van egy Hálózati eszköz, a Hálózati eszközök lehetőség helyén a csatlakoztatott készülék neve jelenik meg.

**4 -** Ekkor tallózhat a fájlok között, és lejátszhatja azokat.

**5 -** A videók, fényképek és zenék lejátszásának leállításához nyomja meg az **EXIT** gombot.

### $15.2$

# Kedvencek menü

Egy mappa vagy fájl hozzáadása a Kedvencek menühöz

1 - Nyomja meg a **3 SOURCES** gombot, válassza

az **·** USB lehetőséget, majd nyomja meg az OK gombot.

2 - Válassza ki az **■ USB eszközök** lehetőséget, és válasszon ki egy mappát vagy fájlt.

3 - Nyomja meg a - Kedvenc kijelölése (zöld) gombot a kiválasztott mappa vagy fájl kedvenc menühöz való hozzáadásához.

#### Kedvenc fájlok megtekintése

1 - Nyomja meg a **II SOURCES** gombot, válassza az **·** USB lehetőséget, majd nyomja meg az OK gombot.

- 2 Válassza a  $\bullet\hspace{-.15cm}\bullet\hspace{-.15cm}$  Kedvencek lehetőséget.
- **3** Megtekintheti a listán lévő összes kedvenc fájlt.

#### 15.3

# Legnépszerűbb menü és az Utol. játszott menü

#### A legnépszerűbb fájlok megtekintése vagy a lista törlése

1 - Nyomja meg a **3 SOURCES** gombot, válassza az  $\blacksquare$  USB lehetőséget, majd nyomja meg az OK gombot.

**2 -** Válassza ki a USB eszközök lehetőséget, majd válassza ki a Legnépszerűbb lehetőséget.

**3 -** Válasszon ki egy fájlt, és nyomja meg

az OK gombot a fájlok megtekintéséhez, vagy nyomja meg a **- Mindent töröl** gombot a lista törléséhez.

#### Az utoljára játszott fájlok megtekintése

1 - Nyomja meg a **II SOURCES** gombot, válassza az  $\blacksquare$  USB lehetőséget, majd nyomja meg az OK gombot.

2 - Válassza ki az **■ USB eszközök** lehetőséget, majd válassza ki az  $\triangleright$  Utol. játszott lehetőséget. **3 -** Válasszon ki egy fájlt, és nyomja meg az OK gombot a fájlok megtekintéséhez, vagy nyomja meg a Mindent töröl gombot a lista törléséhez.

## $15.4$ USB csatlakozóról

Lehetősége van a készülékhez csatlakoztatott USB flash meghajtón vagy USB-s merevlemezen tárolt fényképei megtekintésére, illetve zenéi és videói lejátszására.

A TV-készülék bekapcsolt állapotában csatlakoztasson USB flash meghajtót vagy USB merevlemezt a készülék valamelyik USB csatlakozójához. A TV-készülék érzékeli az eszközt, majd felsorolja az azon található médiafájlokat.

Ha a fájlok listája nem jelenik meg automatikusan…

1 - Nyomja meg a **II SOURCES** gombot, válassza az  $\blacksquare$  USB lehetőséget, majd nyomja meg az OK gombot.

- **2** A kívánt USB eszköz kiválasztásához válassza
- az USB eszközök lehetőséget, majd nyomja meg

#### $a \;$  (jobbra) gombot.

**3 -** A meghajtón létrehozott mappaszerkezetben tallózhat a fájlok között.

**4 -** Nyomja meg az Összes lejátszása gombot az USB-mappában lévő összes fájl lejátszásához, vagy nyomja meg a Kedvenc kijelölése gombot a kiválasztott mappa kedvenc menühöz való hozzáadásához – ♥ Kedvenc programok. **5 -** A videók, fényképek és zenék lejátszásának leállításához nyomja meg az **EXIT** gombot.

#### Figyelem

Amennyiben úgy próbál valamilyen műsort szüneteltetni vagy rögzíteni, hogy az USB-s merevlemez csatlakoztatva van, a TV-készülék az USB-merevlemez formázását kéri. Az ilyen formázás során az USB-s merevlemezen található összes fájl törlődik.

## 15.5 Videók lejátszása

## Videolejátszás

#### A videomappa megnyitása

1 - Nyomja meg a **II** SOURCES gombot, válassza az  $\blacksquare$  USB lehetőséget, majd nyomja meg az OK gombot.

- **2** A kívánt USB eszköz kiválasztásához válassza
- az USB eszközök lehetőséget, majd nyomja meg
- $\lambda$  (jobbra) gombot.
- **3** Válassza ki a Videók lehetőséget, majd
- a Kedvenc kijelölése gomb megnyomásával
- hozzáadhatja a videomappát a kedvenc menühöz
- Kedvenc programok.

#### Videó lejátszása

1 - Nyomja meg a **3 SOURCES** gombot, válassza az  $\blacksquare$  USB lehetőséget, majd nyomja meg az OK

gombot.

- **2** A kívánt USB eszköz kiválasztásához válassza
- az  $\blacksquare$  USB eszközök lehetőséget, majd nyomja meg  $a \geq (i$ obbra) gombot.
- **3** Válassza ki a Videók lehetőséget, majd

válasszon egy videót; az **-** Összes

lejátszása gomb megnyomásával a mappában lévő összes fájlt lejátszhatja, vagy nyomja meg

- a Kijelölés kedvencként gombot a kiválasztott videó kedvenc menühöz való hozzáadásához
- Kedvenc programok.

Kezelőjelző

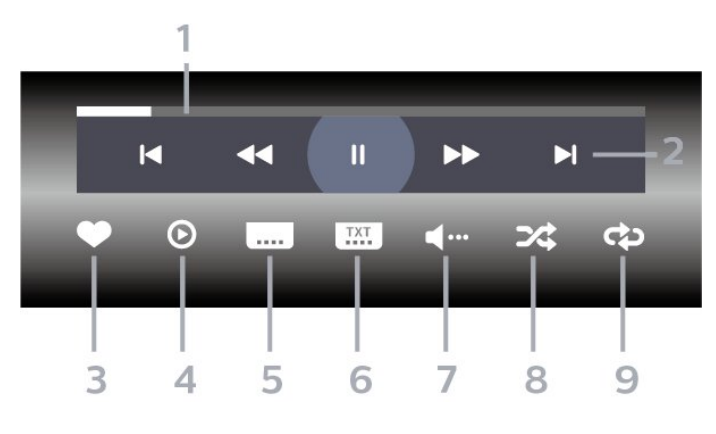

- **1** Folyamatjelző
- **2** Lejátszásvezérlő sáv
- $\blacktriangleleft$  : Ugrás a mappa előző videójára
- $\blacktriangleright$ : Ugrás a mappa következő videójára - : Visszatekerés
	- : Előretekerés
	- : Visszajátszás szüneteltetése
- **3** Kijelölés kedvencként
- **4** Összes videó lejátszása

**5 -** Feliratok: A Feliratok funkció bekapcsolása, kikapcsolása vagy némítás közbeni bekapcsolása.

- **6** Feliratozás nyelve: válassza ki a felirat nyelvét
- **7** Beszéd nyelve: válassza ki a beszéd nyelvét
- **8** Kevert lejátszás: a fájlok lejátszása véletlen sorrendben

**9 -** Ismétlés: a mappában található minden videó lejátszása egyszer vagy folyamatosan

## Videobeállítások

Videofájlok tallózása...

- Lista/Indexképek Lista vagy indexkép nézet
- Kevert lejátszás A fájlok lejátszása véletlen sorrendben
- Ismétlés A mappában található minden videó lejátszása egyszer vagy folyamatosan
- Információk A videókkal kapcsolatos információk megjelenítése
- Minden beállítás A Beállítások menü elindítása

Videofájlok lejátszása...

• Kijelölés kedvencként – A zene kedvencként való kijelölése

• Felirat beállítása – A felirat betűméretének, színének, helyzetének stb. beállítása

• Információk – A zenékkel kapcsolatos információk megjelenítése

## 15.6 Fényképek megtekintése

## Fényképek megtekintése

A fényképmappa megnyitása

1 - Nyomja meg a **= SOURCES** gombot, válassza az **· USB** lehetőséget, majd nyomja meg az OK gombot.

**2 -** A kívánt USB eszköz kiválasztásához válassza

az  $\blacksquare$  USB eszközök lehetőséget, majd nyomja meg  $a \; \rangle$  (jobbra) gombot.

**3 -** Válassza a Fényképek lehetőséget, majd

a - Kedvenc kijelölése gomb megnyomásával hozzáadhatja a fényképek mappát a kedvenc menühöz.

#### Fénykép megtekintése

1 - Nyomja meg a **3 SOURCES** gombot, válassza az **· USB** lehetőséget, majd nyomja meg az OK gombot.

- **2** A kívánt USB eszköz kiválasztásához válassza
- az  $\blacksquare$  USB eszközök lehetőséget, majd nyomja meg
- $a \; \rangle$  (jobbra) gombot.

**3 -** Válassza ki a Fényképek lehetőséget, majd válasszon egy fényképet; a **- Diavetítés** gomb megnyomásával a mappában lévő összes fájlt lejátszhatja, vagy nyomja meg a  $\rightarrow$  Kedvenc kijelölése gombot a kiválasztott fénykép kedvenc menühöz való hozzáadásához – ♥ Kedvenc programok.

#### Kezelőjelző

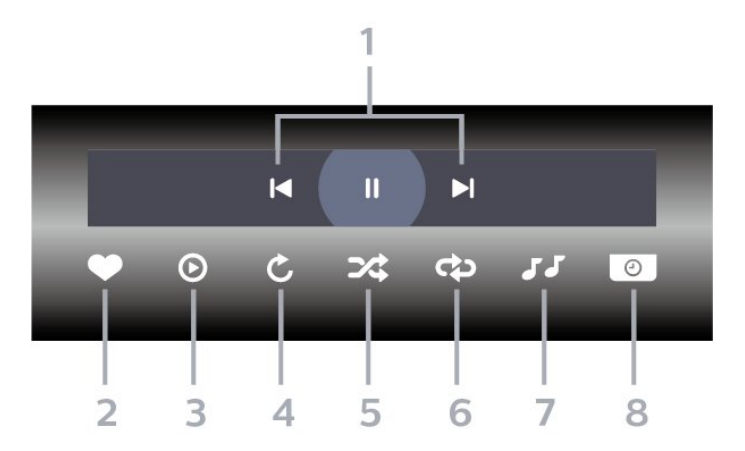

- **1** Lejátszásvezérlő sáv
- $\blacksquare$ : Ugrás a mappa előző fotójára
- $\blacktriangleright$  : Ugrás a mappa következő fotójára
- : Diavetítés visszajátszásának szüneteltetése
- **2** Kijelölés kedvencként
- **3** Diavetítés indítása
- **4** Fénykép elforgatása
- **5** Kevert lejátszás: a fájlok lejátszása véletlen sorrendben
- **6** Ismétlés: a mappában található minden fénykép lejátszása egyszer vagy folyamatosan.
- **7** A háttérben játszott zene leállítása
- **8** A diavetítés sebességének beállítása

## Fényképbeállítások

Fényképfájlok tallózása...

- Lista/Indexképek Lista vagy indexkép nézet
- Kevert lejátszás A fájlok lejátszása véletlen sorrendben

• Ismétlés – A diavetítés lejátszása egyszer vagy folyamatosan

- Zene leállítása A háttérben lejátszott zene leállítása.
- Diavetítés lejátszási sebessége A diavetítés sebességének beállítása
- Információk A fotókkal kapcsolatos információk megjelenítése
- Minden beállítás A Beállítások menü elindítása

Fényképfájlok lejátszása...

- Kijelölés kedvencként A fénykép kedvencként való kijelölése
- Információk A fotókkal kapcsolatos információk megjelenítése

## 360 fénykép megtekintése

- A 360 fénykép mappa megnyitása
- 1 Nyomja meg a **II SOURCES** gombot, válassza az  $\blacksquare$  USB lehetőséget, majd nyomja meg az OK gombot.
- **2** A kívánt USB eszköz kiválasztásához válassza
- az  $\blacksquare$  USB eszközök lehetőséget, majd nyomja meg a  $\blacktriangleright$  (jobbra) gombot.
- **3** Válassza a 360 fénykép lehetőséget, majd

a - Kedvenc kijelölése gomb megnyomásával hozzáadhatja a 360 fénykép mappát a kedvenc menühöz.

#### Egy 360 fénykép megtekintése

1 - Nyomja meg a **3 SOURCES** gombot, válassza az  $\blacksquare$  USB lehetőséget, majd nyomja meg az OK gombot.

- **2** A kívánt USB eszköz kiválasztásához válassza
- az USB eszközök lehetőséget, majd nyomja meg
- a  $\triangleright$  (jobbra) gombot.
- **3** Válassza ki a 360 fokos fotók lehetőséget, majd

válasszon egy fényképet; az - Összes lejátszása gomb megnyomásával a mappában lévő összes fájlt lejátszhatja, vagy nyomia meg a - Kedvenc kijelölése gombot a kiválasztott fénykép kedvenc menühöz való hozzáadásához – ♥ Kedvenc programok.

#### Kezelőjelző

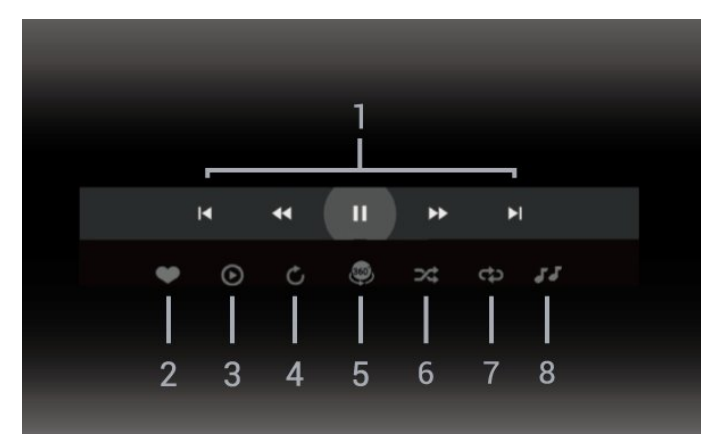

- **1** Lejátszásvezérlő sáv
- $\blacktriangleleft$  : Ugrás a mappa előző fotójára
- $\blacktriangleright$  : Ugrás a mappa következő fotójára
	- : Lejátszás visszafelé 2x, 4x, 32x sebességgel
	- : Gyorsított lejátszás 2x, 4x, 32x sebességgel
	- : Visszajátszás szüneteltetése
- **2** Kijelölés kedvencként

**3 -** Egy lejátszása/Összes lejátszása: egy fénykép lejátszása vagy a mappában található összes fénykép lejátszása.

**4 -** Kézi mód/Autom. mód: a 360 lejátszó elindításakor automatikusan pásztázza a kiválasztott 360 fényképet balról jobbra (0-tól 360 fokig) 360°-os nézetben. A kézi üzemmód megnyitásakor a 360 lejátszó leállítja az automatikus pásztázást/forgást, így elérhetővé válik a kézi pásztázás/forgatás a távvezérlő gombjaival.

**5 -** Little Planet nézet: A Kisbolygó nézet egy alternatív és vicces lehetőség 360°-os fényképek megtekintéséhez. A Little Planet nézet elindításakor a rendszer elvégzi a 360°-os fénykép renderelését egy bolygóhoz hasonló, körülölelő nézet létrehozásához.

**6 -** Kevert lejátszás: a fájlok lejátszása véletlen sorrendben.

**7 -** Ismétlés: a mappában található minden fénykép lejátszása egyszer vagy folyamatosan.

**8 -** A háttérben játszott zene leállítása.

\* Megjegyzés: Ha egy 360°-os fényképfájlt böngészik vagy a szokásos képnézegetőben tekint meg, akkor azt hagyományos képként kezeli, és megnyitáskor négyzetes hengervetületű (vagy "lapos") képként jelenik meg.

## 360°-os fényképbeállítások

360°-os fényképfájlok tallózása...

- Lista/Indexképek Lista vagy indexkép nézet
- Kevert lejátszás A fájlok lejátszása véletlen sorrendben
- Ismétlés A fájlok lejátszása egyszer vagy folyamatosan.
- Zene leállítása A háttérben lejátszott zene leállítása.
- Minden beállítás A Beállítások menü elindítása

360°-os fényképfájlok lejátszása...

• Nézet visszaállítása – A megtekintési szögtartomány alaphelyzetbe állítása

• Információk – A 360°-os fényképekkel kapcsolatos információk megjelenítése.

## 15.7 Zenelejátszás

## Zenelejátszás

Zenemappa megnyitása

- 1 Nyomja meg a **II SOURCES** gombot, válassza az  $\blacksquare$  USB lehetőséget, majd nyomja meg az OK gombot.
- **2** A kívánt USB eszköz kiválasztásához válassza
- az USB eszközök lehetőséget, majd nyomja meg
- a  $\triangleright$  (jobbra) gombot.
- **3** Válassza ki a Zene lehetőséget, majd
- a Kedvenc kijelölése gomb megnyomásával
- hozzáadhatja a zenemappát a kedvenc menühöz  $\bullet$  Kedvenc programok.
- **4** A besorolások segítségével gyorsan megtalálhatja a zenéket

– Műfajok, Előadók, Albumok, Műsorszámok.

#### Zenelejátszás

1 - Nyomja meg a **II SOURCES** gombot, válassza az  $\blacksquare$  USB lehetőséget, majd nyomja meg az OK

gombot.

**2 -** A kívánt USB eszköz kiválasztásához válassza

az  $\blacksquare$  USB eszközök lehetőséget, majd nyomja meg a  $\triangleright$  (jobbra) gombot.

**3 -** Válassza a Zene lehetőséget, majd válasszon ki egy besorolást a zenefájlok megtekintéséhez.

4 - Válasszon ki egy zenét, majd az **- Összes** lejátszása gomb megnyomásával a mappában lévő összes fájlt lejátszhatja, vagy nyomja meg

a - Kedvenc kijelölése gombot a kiválasztott zene kedvenc menühöz való hozzáadásához

– Kedvenc programok.

#### Kezelőjelző

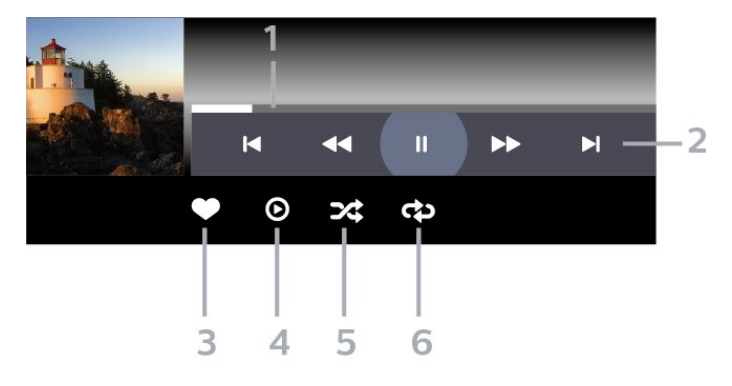

- **1** Folyamatjelző
- **2** Lejátszásvezérlő sáv
- $\blacktriangleleft$  : Ugrás a mappa előző zeneszámára
- $\blacktriangleright$  : Ugrás a mappa következő zeneszámára
	- : Visszatekerés
	- : Előretekerés
	- : Visszajátszás szüneteltetése
- **3** Kijelölés kedvencként
- **4** Az összes zeneszám lejátszása
- **5** Kevert lejátszás: a fájlok lejátszása véletlen
- sorrendben
- **6** Ismétlés: a mappában található összes zeneszám lejátszása egyszer vagy folyamatosan

### Zenei beállítások

Zenefájlok tallózása...

- Kevert lejátszás A fájlok lejátszása véletlenszerű sorrendben.
- Ismétlés A mappában található minden zeneszám lejátszása egyszer vagy folyamatosan.
- Minden beállítás A Beállítások menü elindítása
- Zenefájlok lejátszása...
- Kijelölés kedvencként A zene kedvencként való kijelölése

# $\overline{16}$ TV-műsorfüzet

#### $16.1$

# Amire szüksége van

A TV-műsorkalauz használatával megtekintheti a csatornák aktuális és ütemezett TV-műsorait. A TVműsorfüzet információinak (adatainak) forrásától függően analóg és digitális csatornák, vagy csak digitális csatornák jelennek meg. Nem minden csatorna biztosít TV-műsoradatokat.

A TV-készülék a TV-re telepített csatornákra vonatkozóan képes fogadni a TV-műsorfüzet információit. A TV-készülék nem képes fogadni a TVműsorkalauz információit a digitális vevőegységről vagy dekóderről megtekintett csatornákra vonatkozóan.

## $\overline{162}$ TV-műsorfüzet adatai

A TV-műsorfüzet a szolgáltatótól fogadja az információkat. Egyes régiókban és egyes csatornákhoz nem érhetők el TV-műsorfüzethez tartozó információk. A TV-készülék a TV-re telepített csatornákra vonatkozóan képes fogadni a TVműsorfüzet információit. A TV-készülék nem képes fogadni a TV-műsorfüzet információit a digitális vevőről vagy dekóderről megtekintett csatornákra vonatkozóan.

### 16.3

# A TV-műsorfüzet használata

## A TV-műsorfüzet megnyitása

A TV-műsorkalauz megnyitásához nyomja meg a **E TV GUIDE** gombot. A TV-műsorkalauz a kiválasztott tuner csatornáit mutatja.

A bezáráshoz nyomja meg ismét a **IE TV GUIDE** gombot.

A TV-műsorfüzet első megnyitásakor a TV megkeresi a TV-csatornákhoz tartozó műsorinformációkat. Ez több percbe is beletelhet. A TV-műsorkalauzhoz tartozó adatokat a TV tárolja.

## Műsor kiválasztása

A TV-műsorkalauzból átkapcsolhat egy éppen sugárzott műsorra.

Ha át szeretne kapcsolni a műsorra (csatornára), válassza ki az adott műsort, és nyomja meg az OK gombot.

#### Műsor részleteinek megtekintése

A kiválasztott műsor részletes adatainak előhívásához...

1 - Nyomja meg az **+** OPTIONS gombot, válassza a Programinformáció lehetőséget, majd nyomja meg az OK gombot.

2 − A bezáráshoz nyomja meg a **← Vissza** gombot.

### Nap megváltoztatása

A TV-műsorkalauz meg tudja jeleníteni a következő napok (legfeljebb 8 nap) ütemezett műsorait is.

Nyomja meg a **- Nap** gombot, majd válassza ki a kívánt napot.

## Emlékeztető beállítása

Emlékeztetőt is beállíthat a műsorhoz. Ebben az esetben figyelmeztetés jelenik meg, ha kezdődik a műsor. Azonnal a kívánt csatornára kapcsolhat.

A TV-műsorfüzetben  $\odot$  (óra) ikon jelzi az emlékeztetővel megjelölt műsorokat.

Emlékeztető beállítása...

1 - Nyomja meg a **E TV GUIDE** gombot, majd válasszon ki egy, a jövőben sugárzásra kerülő műsort. 2 - Nyomja meg az **+ OPTIONS gombot**, és válassza az Emlékezt. beáll. lehetőséget, vagy nyomja meg a Emlékezt. beáll. színes gombot. **3 -** A menü bezárásához nyomja meg a Vissza gombot.

#### Emlékeztető törlése...

1 - Nyomja meg a **II** TV GUIDE gombot, majd válasszon egy emlékeztetővel ellátott műsort. 2 - Nyomja meg az **+ OPTIONS gombot és válassza** az Emlékezt. törlése lehetőséget, vagy nyomja meg a **- Emlékezt.** törlése színes gombot.

**3 -** A menü bezárásához nyomja meg a Vissza gombot.
### Keresés műfaj szerint

Ha elérhető ez az információ, az ütemezett műsorokat keresheti műfaj (például film, sport stb.) szerint is.

Műsorok keresése műfaj alapján...

- 1 Nyomja meg a **: I** TV GUIDE gombot.
- 2 Nyomia meg az **+ OPTIONS** gombot.

**3 -** Válassza a Keresés műfaj szerint lehetőséget, majd nyomja meg az OK gombot.

**4 -** Válassza ki a kívánt műfajt, majd nyomja meg

az OK gombot. Megjelenik a talált műsorok listája.

**5 -** Beállíthat emlékeztetőket vagy beprogramozhatja a kívánt műsor felvételét.

**6 -** A menü bezárásához nyomja meg a Vissza gombot.

A felvétellel kapcsolatos információkért nyomja meg az alábbi színes gombot: **Kulcsszavak** és keresse a Rögzítés témakört.

\* Megjegyzés: A Keresés műfaj szerint funkció csak bizonyos országokban érhető el.

### Emlékeztetők listája

Megtekintheti az összes beállított emlékeztetőt tartalmazó listát.

### Emlékeztetők listája

Az emlékeztetők listájának megnyitása...

- 1 Nyomja meg a **II** TV GUIDE gombot.
- 2 Nyomja meg a Programozott színes gombot.
- **3** A képernyő felső részén válassza
- a <sup>o</sup> Programozott lehetőséget, majd nyomja meg
- az OK gombot.

**4 -** A beütemezett felvételek és emlékeztetők listáján válassza az Emlékeztetők lapot, majd nyomja meg az OK gombot, ha csak az emlékeztetőket szeretné megtekinteni.

**5 -** A kiválasztott emlékeztető eltávolításához nyomja meg a Eltávolítás gombot. A kijelölt műsor felvételéhez nyomja meg

a Felvétel gombot.

**6 -** A menü bezárásához nyomja meg a Vissza gombot.

### Felvétel beállítása

Felvételt a TV-műsorkalauzban\* állíthat be.

A felvételek listájának megtekintéséhez nyomja meg a Felvételek gombot. A felvételkészítésre beállított műsorok esetében a műsor neve előtt egy ● (vörös pötty) ikon szerepel.

Műsor felvétele...

1 - Nyomja meg a **II** TV GUIDE gombot és

válasszon egy jövőbeni vagy éppen sugárzott műsort.

- 2 Nyomja meg a színes gombot: **-** Felvétel .
- **3** A menü bezárásához nyomja meg a Vissza gombot.

Felvétel törlése...

1 - Nyomja meg a **II** TV GUIDE gombot és válassza ki a rögzítésre beállított műsort.

**2 -** Nyomja meg a színes gombot: Rögzítés törlése.

**3 -** A menü bezárásához nyomja meg a Vissza gombot.

\*A TV-műsor felvételéhez az alábbiakra van szükség…

• egy csatlakoztatott, ehhez a TV-készülékhez megformázott USB merevlemezre,

- a TV-készülékre telepített digitális csatornák
- csatornainformációk beérkezése a képernyőn megjelenő TV-műsorfüzethez

• megbízható órabeállítás. Ha manuálisan visszaállítja a TV-készülék óráját, előfordulhat, hogy a felvételek nem sikerülnek.

# <span id="page-73-0"></span> $\overline{17}$ Rögzítés és TVműsor szüneteltetése

### $\frac{1}{17.1}$ Felvételek

### Amire szüksége van

Felveheti a digitális TV-adást, majd később megtekintheti azt.

A TV-műsor felvételéhez az alábbiakra van szükség…

• egy csatlakoztatott, ehhez a TV-készülékhez megformázott USB merevlemezre,

• a TV-készülékre telepített digitális csatornák

• csatornainformációk beérkezése a képernyőn megjelenő TV-műsorfüzethez

• megbízható órabeállítás. Ha manuálisan visszaállítja a TV-készülék óráját, előfordulhat, hogy a felvételek nem sikerülnek.

Amikor a TV-műsor szüneteltetése funkciót használja, nem tud felvételt készíteni.

A szerzői jogi jogszabályok betartása érdekében egyes DVB-szolgáltatók különböző korlátozásokat alkalmazhatnak a DRM (digitális jogkezelés) technológia használatával. Védett csatornák sugárzása esetén a rögzítés lehetősége, a felvétel érvényessége vagy a megtekintések száma korlátozott lehet. Előfordulhat, hogy a rögzítés egyáltalán nem lehetséges. Ha védett csatornáról próbál felvételt készíteni, vagy lejárt rögzítést próbál visszajátszani, hibaüzenet jelenhet meg.

Az USB-s merevlemezekkel kapcsolatos további információkért a Súgó menüben nyomja meg a - Kulcsszavak színes gombot, majd keresse meg az USB-s merevlemez témakört.

#### Megjegyzés:

A felvétel funkció csak digitális TV-adáshoz érhető el. Külső eszközökről (pl. HDMI) történő tartalomrögzítés nem lehetséges.

### Műsor felvétele

### Felvétel most

Az éppen megtekintett műsor rögzítéséhez nyomja meg a távvezérlő (Felvétel) gombját. A felvétel azonnal elkezdődik.

A felvétel leállításához nyomja meg a ■ (Leállítás)

#### gombot.

TV-műsorfüzet által biztosított adatok elérhetősége esetén a rendszer a felvétel gomb megnyomásától kezdve a műsor végéig rögzíti az éppen megtekintett műsort. Ha nincsenek TV-műsorkalauz adatok, akkor a felvétel csak 30 percig tart. A felvétel befejezési időpontja a Felvételek listán módosítható.

#### Felvétel programozása

Beütemezheti egy soron következő műsor felvételét mára vagy a következő napokra (legfeljebb 8 nappal előre). A TV-készülék a TV-műsorfüzet adatai alapján állítja be a rögzítés kezdésének és befejezésének időpontját.

Műsor felvétele...

1 - Nyomja meg a **II** TV GUIDE gombot.

**2 -** A TV-műsorfüzet oldalon válassza ki a rögzíteni kívánt csatornát és műsort. A  $\rightarrow$  (jobbra) vagy (balra) gombokkal tud görgetni a csatorna műsorai között. Nyomja meg a **- Nap** gombot, majd válassza ki a kívánt napot.

**3 -** Jelölje ki a műsort, majd nyomja meg a Felvétel gombot. A műsor felvételét ezzel beütemezte. Ha egymást fedő felvételt ütemezett be, automatikusan megjelenik a figyelmeztetés. Ha távollétében szeretne felvenni egy műsort, ne feledje készenléti üzemmódban hagyni a televíziót, és az USB merevlemezt is hagyja bekapcsolva.

**4 -** A TV-készülék hozzáad bizonyos időtartamú ráhagyást a műsor végéhez. Ezt az extra időt az Automatikus ráhagyás a végén opcióval módosíthatja.

5 - A menü bezárásához nyomja meg a  $\leftarrow$  Vissza gombot.

Az összes beállított emlékeztetőt tartalmazó listát megtekintheti.

Az emlékeztetők listájának megnyitása...

- 1 Nyomja meg a **: I** TV GUIDE gombot.
- 2 Nyomja meg a  **Programozott** színes gombot.
- **3** A képernyő felső részén válassza

a <sup>o</sup> Programozott lehetőséget, majd nyomja meg az OK gombot.

**4 -** A beütemezett felvételek és emlékeztetők listáján válassza az Emlékeztetők lapot, majd nyomja meg az OK gombot, ha csak az emlékeztetőket szeretné megtekinteni.

**5 -** A kiválasztott emlékeztető eltávolításához nyomja meg a Eltávolítás gombot. A kijelölt műsor felvételéhez nyomja meg

a Felvétel gombot.

**6 -** A menü bezárásához nyomja meg a Vissza gombot.

#### Felvételek listája

A felvételek listájában tekintheti meg és kezelheti felvételeit. A felvételek listája mellett egy másik lista látható, melyben a programozott felvételek és emlékeztetők szerepelnek.

A felvételek listájának megnyitásához...

1 - Nyomja meg a **: I TV GUIDE** gombot.

2 - Nyomja meg a színes gombot: - Felvételek .

**3 -** A felvételek listájának szűréséhez válassza

az Új, Megtekintett vagy Lejárt lapok valamelyikét, majd nyomja meg az OK gombot. **4 -** A listából kiválasztott felvételt

a Eltávolítás színes gombbal távolíthatja el, folyamatban lévő felvételt pedig a - Felvétel leállítása színes gombbal állíthat le. Felvétel átnevezéséhez használja a **- Átnevezés** színes gombot.

5 - A menü bezárásához nyomja meg a **← Vissza** gombot.

A műsorsugárzók korlátozhatják, hogy a felvétel megtekintésére hány nap áll rendelkezésre. Ezen időtartam elteltét követően a felvételt lejárt jelölést kap. A listában a felvételnél szerepelhet az is, hogy a lejáratig hány nap van hátra.

Ha a műsorsugárzó megakadályoz egy ütemezett felvételt vagy az adás félbeszakad, a felvétel Sikertelen jelölést kap.

### Felvételek ütköznek

Felvételek ütközéséről akkor beszélünk, ha két programozott felvétel időben fedi egymást. A felvételütközés feloldása érdekében átállíthatja az egyik vagy mindkét programozott felvétel kezdési vagy befejezési időpontját.

Programozott felvétel kezdési vagy befejezési időpontjának beállításához…

- 1 Nyomja meg a **II** TV GUIDE gombot.
- 2 Nyomja meg a színes gombot:  **Felvételek**.
- **3** A képernyő felső részén válassza

a <sup>o</sup> Programozott lehetőséget, majd nyomja meg az OK gombot.

**4 -** A programozott felvételek és emlékeztetők listáján válassza a Felvételek lapot, majd nyomja meg az OK gombot, ha csak a programozott felvételeket szeretné megtekinteni.

**5 -** Válassza ki azt a programozott felvételt, mely ütközik egy másik programozott felvétellel,

 $maj$ d nyomja meg a  $\rightarrow$  Idő beállítása színes gombot.

**6 -** Válassza ki a kezdési vagy befejezési időpontot, majd módosítsa valamelyiket vagy mindkettőt

a  $\bigwedge$  (fel) vagy a  $\bigvee$  (le) billentyűkkel. Válassza

az Alkalmaz lehetőséget, majd nyomja meg az OK gombot.

7 - A menü bezárásához nyomja meg a  $\leftarrow$  Vissza gombot.

### Automatikus ráhagyás a végén

Megadhatja, hogy mekkora automatikusa ráhagyást használjon a TV-készülék a programozott felvételek végén.

Automatikus ráhagyás a végén beállításához...

- 1 Nyomja meg a **: I** TV GUIDE gombot.
- 2 Nyomja meg a színes gombot: **-** Felvételek .
- 3 Nyomja meg az **+ OPTIONS** gombot, válassza

az Automatikus ráhagyás a végén lehetőséget, majd nyomja meg az OK gombot.

**4 -** A felvételhez automatikusan hozzáadott

ráhagyás beállításához nyomja meg a  $\land$  (fel) vagy  $a \vee (l$ e) gombokat, majd az OK gombot.

Legfeljebb 45 percet adhat hozzá a felvételhez.

5 - A menü bezárásához nyomja meg a  $\leftarrow$  Vissza gombot.

### Manuális rögzítés

TV-műsorhoz nem kötött felvételkészítést is beprogramozhat. Ilyenkor Önnek kell beállítania a tuner típusát, a csatornát és a kezdés és a befejezés időpontját.

Felvétel manuális beprogramozásához…

- 1 Nyomja meg a **: I** TV GUIDE gombot.
- 2 Nyomja meg a színes gombot:  **Felvételek**.
- **3** A képernyő felső részén válassza

a <sup>o</sup> Programozott lehetőséget, majd nyomja meg az OK gombot.

- 4 Nyomja meg az **+ OPTIONS** gombot, válassza
- az Ütemezés lehetőséget, majd nyomja meg
- az OK gombot.
- **5** Válassza ki azt a tunert, amelyikről műsort

szeretne felvenni, majd nyomja meg az OK gombot. **6 -** Válassza ki azt a tunert, melyről felvételt szeretne készíteni, majd nyomja meg az OK gombot.

**7 -** Válassza ki a felvételkészítés napját, majd nyomja meg az OK gombot.

**8 -** Állítsa be a felvételkészítés kezdési és befejezési idejét. Válasszon egy gombot, majd állítsa be az órát és a percet a  $\bigwedge$  (fel) vagy  $\bigvee$  (le) gombokkal.

**9 -** A manuális felvétel programozásához válassza

- a Felvétel lehetőséget, majd nyomja meg
- az OK gombot.

A felvétel ezt követően megjelenik a programozott felvételek és emlékeztetők listájában.

### <span id="page-75-0"></span>Felvétel megtekintése

Felvétel megtekintése…

1 - Nyomja meg a **II** TV GUIDE gombot.

2 - Nyomja meg a színes gombot: - Felvételek .

**3 -** Válassza ki a kívánt felvételt a felvételek

listájából, majd a lejátszás megkezdéséhez nyomja meg az OK gombot.

**4 -** A következő gombokat

használhatja: **II** (szünet),  $\blacktriangleright$ 

(lejátszás), «(visszatekerés), » (előretekerés) és **■** (leállítás).

**5 -** A tévénézésre történő visszaváltáshoz nyomja meg az  $\Box$  EXIT gombot.

### $\overline{172}$ TV-műsor szüneteltetése

### Amire szüksége van

Szüneteltetheti a digitális TV-adást, majd kicsivel később folytathatja a megtekintését.

A TV-műsor szüneteltetéséhez az alábbiakra van szükség…

• egy csatlakoztatott, ehhez a TV-készülékhez megformázott USB merevlemezre,

- a TV-készülékre telepített digitális csatornák
- csatornainformációk beérkezése a képernyőn megjelenő TV-műsorfüzethez

Ha az USB-s merevlemez csatlakoztatva és formázva van, a TV-készülék folyamatosan tárolja az Ön által megtekintett TV-műsorokat. Ha másik csatornára vált, a korábbi csatorna adása törlődik. Az adás szintén törlődik, amikor készenléti állapotba kapcsolja a TVkészüléket.

A TV-műsor szüneteltetése funkció felvétel közben nem használható.

További információkért a Súgómenüben nyomja meg a - Kulcsszavak színes gombot, majd keresse meg az USB-s merevlemez témakört.

### Műsor szüneteltetése

Adás szüneteltetése és folytatása…

• Az adás szüneteltetéséhez nyomja meg

a **II** (Szünet) gombot. Kis időre megjelenik egy folyamatjelző sáv a képernyő alján.

- A folyamatjelző sáv előhívásához nyomja meg ismét a **II** (Szünet) gombot.
- A megtekintés folytatásához nyomja meg
- a (Lejátszás) gombot.

Ha a folyamatjelző a képernyőn látható, nyomja meg

a «(Gyors vissza) vagy az » (Gyors előre) gombot, hogy kiválassza, honnan kívánja folytatni a szüneteltetett adás megtekintését. A sebesség megváltoztatásához nyomja meg többször egymás után ezeket a gombokat.

Az adást maximum 90 perces időtartamon keresztül szüneteltetheti.

Az élő TV-adáshoz való visszatéréshez nyomja meg a ■ (Leállítás) gombot.

### Ismétlés

Mivel a TV-készülék tárolja az Ön által megtekintett adást, ezért többnyire lehetősége van rá, hogy pár másodperces visszajátszásokat tekintsen meg.

Aktuális adás visszajátszása…

- 1 Nyomja meg a **II** (Szüneteltetés) gombot.
- 2 Nyomja meg a <</a> <</a>(Visszatekerés)

gombot. A gomb többszöri megnyomásával kiválaszthatja, hogy honnan szeretné elkezdeni a szüneteltetett adás megtekintését. A sebesség megváltoztatásához nyomja meg többször egymás után ezeket a gombokat. Egy idő után eléri a tárolt adás kezdőpontját vagy a maximális időtartamot.

- **3** Az adás ismételt megtekintéséhez nyomja meg
- a **(Lejátszás)** gombot.
- **4** Az élő adás megtekintéséhez nyomja meg
- a (Leállítás) gombot.

# Okostelefonok és táblagépek

### 18.1

# Philips TV Remote alkalmazás

Az okostelefonján vagy táblagépén található új Philips TV Remote App alkalmazás az Ön új televíziós barátja.

Töltse le a Philips TV Remote alkalmazást a kedvenc app store-jából még ma.

A Philips TV Remote alkalmazás iOS és Android operációs rendszerekhez érhető el ingyenesen.

### $\overline{182}$ Google Cast

### Amire szüksége van

Amennyiben a mobileszközén lévő valamely alkalmazás a Google Cast funkciót is támogatja, az alkalmazást a TV-képernyőjén is megjelenítheti. A mobilalkalmazásban keresse meg a Google Cast ikont. Mobileszköze segítségével könnyedén szabályozhatja, hogy mi menjen a tévében. A Google Cast az Android és az iOS rendszeren működik.

Mobilkészülékének ugyanarra az otthoni Wi-Fi hálózatra kell csatlakoznia, mint amihez a TVkészülék csatlakozik.

### Google Cast funkcióval rendelkező alkalmazások

Naponta jelennek meg új Google Cast alkalmazások. Jelenleg pl. a YouTube, a Chrome, a Netflix, a Photowall … vagy a Big Web Quiz for Chromecast alkalmazásokban próbálhatja ki. Lásd még: google.com/cast

Egyes országokban nem érhető el a Google Play összes terméke és funkciója.

További információ: www.support.google.com/androidtv

### Tartalom megjelenítése TVkészülékén

Egy alkalmazás TV-készüléken történő megjelenítéséhez…

**1 -** Okostelefonján vagy táblagépén nyisson meg egy olyan alkalmazást, ami támogatja a Google Cast funkciót.

**2 -** Érintse meg a Google Cast ikonját.

**3 -** Válassza ki, hogy melyik TV-készüléken szeretné megjeleníteni a tartalmat.

**4 -** Nyomja meg a lejátszás gombot az okostelefonján vagy táblagépén. A kiválasztott tartalomnak meg kell jelennie a TV-készüléken.

# <span id="page-77-0"></span>19 Játékok

### $\overline{191}$

# Amire szüksége van

Ezen a TV-készüléken az alábbi helyeken található játékokkal játszhat…

- a Főmenüben található Philips TV Alkalmazástár
- a Főmenüben található Google Play Áruház
- csatlakoztatott játékkonzol

A Philips TV Alkalmazástárból és a Google Play Áruházból származó játékok a TV-készülékre történő letöltést és telepítést követően használhatók. Egyes játékokhoz gamepad szükséges.

A Philips TV Alkalmazástárból vagy Google Play áruházból származó játékalkalmazások telepítéséhez a TV-készüléknek internetkapcsolattal kell rendelkeznie. A Philips TV Alkalmazástárból származó alkalmazások használatához el kell fogadnia a Használati feltételeket. A Google Play alkalmazások és a Google Play áruház használatához be kell jelentkeznie egy Google fiókkal.

### 19.2 Gamepadek

Vezeték nélkül gamepadek széles választékát csatlakoztathatja, hogy internetes játékokat játszhasson ezen a TV-készüléken. A TV-készülék egyszerre 2 gamepad csatlakoztatását támogatja. Amikor csatlakoztatja a gamepadet, akár azonnal használhatja is.

### $\overline{193}$ Játék játékkonzolról

Játék játékkonzolról történő indításához...

- **1** Kapcsolja be a játékkonzolt.
- 2 Nyomja meg a **II SOURCES** gombot, majd válasszon egy játékkonzolt, illetve válassza ki a csatlakozás nevét.
- **3** Indítsa el a játékot.
- **4** Nyomja meg egymás után többször

 $a \leftarrow$  Vissza gombot, használja az  $\Box$  EXIT gombot, vagy állítsa le az alkalmazást a benne található kilépés/leállítás gombbal.

Játékkonzol csatlakoztatásával kapcsolatos további információkért a Súgó menüben nyomja meg

- a Kulcsszavak színes gombot, majd keresse meg
- a Játékkonzol, csatlakoztatás témakört.

### 19.4 Játékvezérlő

A Játékvezérlő integrált központ, amely adatok megjelenítésére és a beállítások vezérlésére szolgál játék közben. Ez mind HDMI-források, mind OTT alkalmazások esetében alkalmazható, amennyiben a Képstílus beállítása Játék/HDR Játék/Dolby Vision játék.

Amikor a TV automatikusan Játék módba vált át (játékészlelés útján), a TV megjelenít egy üzenetet, amely arról tájékoztatja a felhasználót, hogy a Játék mód be van kapcsolva, és a játékvezérlő bekapcsolható a MENU gomb hosszan tartó lenyomásával.

#### Aktiválás és inaktiválás

Amikor Játék módban van, nyomja meg hosszan a MENU gombot a játékvezérlő elindításához. A játékvezérlő inaktiválásához vagy nyomja meg a  $\leftarrow$  Vissza gombot, vagy 20 másodperc inaktivitás után automatikusan bezáródik.

A Játékvezérlő egy információs sávot vagy beállítássávot, valamint egy váltógombot tartalmaz, amellyel átválthat az információs sáv és a beállítássáv között.

#### Információs sáv

Az információs sáv a játékkal kapcsolatos alapvető tudnivalókat jeleníti meg:

Bemeneti késleltetés: az aktuális bemeneti késleltetés állapota

Képsebesség: Aktuális FPS (képkocka/másodperc) Felbontás: a felbontás beállítása Tartalomtípus: támogatott VRR típus SDR/HDR formátum: a tartalom formátuma Színtér: támogatott színtértípus

#### Beállítássáv

A beállítássáv a kapcsolódó beállításokat tartalmazza, amelyek képesek a játékélmény javítására. Válassza ki és nyomja meg az OK gombot a beállításikonokra vonatkozóan a következő beállítások módosításához:

Tárcsázási pont: válassza ki a Be/Ki lehetőséget a tárcsázási pont megjelenítéséhez vagy elrejtéséhez. Árnyékszabályozás: válassza ki a Ki lehetőséget az aktuális fényerő alkalmazásához a Képbeállítások pontban; válassza ki a Be lehetőséget a beállítás magasabb fényerőre módosításához. Fast motion clarity: kapcsolja be vagy válassza ki a Fast Motion Clarity szintjét a gyorsan mozgó jelenetek során jelentkező mozgáselmosódás csökkentéséhez.

Színhőmérséklet: válassza ki a tetszés szerinti

színhőmérsékletet.

Audiokimenet: válassza ki a hangkimenetként szolgáló készüléket.

Ambilight stílus: válassza a Be lehetőséget az Ambilight játékstílussal együttes kiválasztásához; válassza a Ki lehetőséget az Ambilight

kikapcsolásához.

# <span id="page-79-0"></span> $\overline{20}$ Ambilight

 $\overline{201}$ 

# Ambilight stílus

### Videó követése

Az Ambilight funkciót úgy is beállíthatja, hogy kövesse a TV-program képének vagy hangjának dinamikáját. Ezen felül azt is beállíthatja, hogy az Ambilight egy előre beállított színstílust jelenítsen meg, de akár le is kapcsolhatia azt.

A Videó követése lehetőség kiválasztása esetén több stílus közül választhat, hogy a funkció hogyan kövesse a TV-képernyőjén megjelenő kép dinamikáját.

Az Ambilight stílus beállításához…

1 - Nyomja meg a **ambilight** gombot.

**2 -** Válassza ki a Videó követése lehetőséget, majd nyomja meg az OK gombot.

**3 -** Válassza ki a kívánt stílust, majd nyomja meg az OK gombot.

**4 -** A (balra) gomb megnyomásával visszaléphet egy lépést, a  $\leftarrow$  Vissza gombot megnyomva pedig bezárhatja a menüt.

Az elérhető Videó követése stílusok a következők…

• Szabványos – A napi szintű tévénézéshez ideális

• Természetes – A lehető legélethűbb képet vagy hangot biztosítja

- Sport Sporteseményekhez ideális
- Élénk Nappali tévénézéshez ideális
- Játék Játékhoz ideális

### Hang követése

Az Ambilight funkciót úgy is beállíthatja, hogy kövesse a TV-program képének vagy hangjának dinamikáját. Ezen felül azt is beállíthatja, hogy az Ambilight egy előre beállított színstílust jelenítsen meg, de akár le is kapcsolhatja azt.

A Hang követése lehetőség kiválasztása esetén több stílus közül választhat, hogy a funkció hogyan kövesse a TV-készüléken megszólaló hang dinamikáját.

Az Ambilight stílus beállításához…

- 1 Nyomja meg a **ambilight** gombot.
- **2** Válassza a Hang követése lehetőséget, és nyomja meg az OK gombot.

**3 -** Válassza ki a kívánt stílust, majd nyomja meg az OK gombot.

**4 -** A (balra) gomb megnyomásával visszaléphet

egy lépést, a  $\leftarrow$  Vissza gombot megnyomva pedig bezárhatia a menüt.

Az elérhető Hang követése stílusok a következők…

- Fényes Ideális zenei videókhoz
- Retró \_Ideális a retró zenék nagy hangerőn történő hallgatásához
- Ritmus Ideális a ritmusos zenék hallgatásához

### Lounge Light

Az Ambilight funkciót úgy is beállíthatja, hogy kövesse a TV-program képének vagy hangjának dinamikáját. Ezen felül azt is beállíthatja, hogy az Ambilight egy előre beállított színstílust jelenítsen meg, de akár le is kapcsolhatja azt.

A Hangulatvilágítás opció használata esetén kiválaszthatja az egyik előre beállított színstílust.

Az Ambilight stílus beállításához…

- 1 Nyomja meg a **ambilight** gombot.
- **2** Válassza a Hangulatvilágítás lehetőséget, majd nyomja meg az OK gombot.

**3 -** Válassza ki a kívánt stílust, majd nyomja meg az OK gombot.

**4 -** A (balra) gomb megnyomásával visszaléphet egy lépést, a  $\leftarrow$  Vissza gombot megnyomva pedig bezárhatja a menüt.

Az elérhető Hangulatvilágítás stílusok a következők…

- Forró láva fénybeállítás Vörös szín árnyalatai
- Mélyvíz fénybeállítás Kék szín árnyalatai
- Friss természet fénybeállítás Zöld szín árnyalatai
- Meleg fehér színbeállítás Fehér szín árnyalatai
- Egyedi szín Választható statikus szín. Az Ambilight

statikus szín beállításához válassza a  $\clubsuit$  Beállítások > Ambilight > Egyedi szín lehetőséget, majd válassza ki a kívánt színt.

### Zászló követése

Beállíthatja, hogy az Ambilight a kiválasztott zászlót kövesse.

### Alkalmazás követése

Az Alkalmazás követése beállítás akkor érhető el, ha az Ambilight funkciót egy alkalmazással követi.

### <span id="page-80-0"></span> $\overline{20.2}$ Ambilight ki

Az Ambilight funkció kikapcsolásához…

- 1 Nyomja meg a **ambilight** gombot.
- **2** Válassza a Ki lehetőséget, majd nyomja meg az OK gombot.

**3 -** A (balra) gomb megnyomásával visszaléphet egy lépést, a  $\leftarrow$  Vissza gombot megnyomva pedig bezárhatja a menüt.

#### 20.3

# Ambilight beállítások

További információkért a Súgó menüben nyomja  $m$ eg a  $\blacktriangleright$  Kulcsszavak színes gombot, majd keresse meg az Ambilight, beállítások témakört.

 $\overline{20.4}$ 

# Lounge Light üzemmód

A TV-készülék lounge light üzemmódja lehetővé teszi az Ambilight bekapcsolását, miközben a TV készenléti állapotban van. Így megvilágíthatja a helyiséget az Ambilighttal.

Ha be kívánja kapcsolni az Ambilight lounge light funkciót, miután a TV-készüléket készenléti állapotba kapcsolta, kövesse az alábbi lépéseket:

1 - Nyomja meg a **ambilight** gombot.

2 - Az **ambilight** gomb megnyomása után bekapcsol az Ambilight lounge light funkció.

**3 -** A különböző fényhatások közötti váltáshoz nyomja meg újra az **ambilight** gombot.

**4 -** Az Ambilight lounge light funkció kikapcsolásához tartsa lenyomva az <sup>ambilight</sup> gombot, amíg a fények ki nem kapcsolnak. Előfordulhat, hogy néhányszor meg kell nyomnia az ambilight gombot.

### $\overline{20.5}$ Napfelkelte ébresztés

A Napfelkelte ébresztés alkalmazás az ébredést újszerű élménnyé teszi az Ambilight funkció, zenék és időjárási információk felhasználásával.

• A TV-készülék bekapcsol az Ön által kiválasztott napon és időpontban.

- Bekapcsolja az Ambilight funkciót fokozatosan
- erősödő színes képernyővel és zenével.

• Lassan átvált az időjárás-jelentésre és a kapcsolódó háttérre.

A Napfelkelte ébresztés beállítási menüjébe való belépéshez…

1 - Nyomja meg a **s** gombot a Gyorsmenü megnyitásához.

- **2** Válassza a Napfelkelte ébresztés lehetőséget, és a megnyitásához nyomja meg az OK gombot.
- Ébresztés: akár 5 ébresztést is beállíthat, megadható ismétlés/kiválasztott nap, beállítások ki-/bekapcsolása.
- Háttér: kövesse az időjárást, vagy válasszon fényképkategóriák közül.
- Zene: zeneszám lejátszása ébresztés közben.
- Bekapcsolási hangerő: zene hangerejének beállítása az ébresztéshez.
- Időjárás: beállítások a helyi időjárás-jelentéshez.

- Előnézet: előzetesen megtekintheti az ébresztési hatás előnézetét.

Ha a TV készenlétben van, és elérkezik a riasztás időpontja, a TV felébred a készenlétből. Az ébresztési képernyő fokozatosan erősödik, az Ambilight bekapcsolva, a zene fokozatosan erősödik, majd időjárás-előrejelzés látható háttérrel.

A Napfelkelte ébresztésből való kilépéshez nyomja meg a **∪** Készenlét / Be, ← Vissza gombot, vagy a △ HOME gombot a távvezérlőn.

- **O** Készenlét / Be: kilép a Napfelkelte alkalmazásból, és a TV-készüléket készenléti állapotba kapcsolja.

- Vissza : kilép a Napfelkelte alkalmazásból, és az utoljára megtekintett TV-forrásra vált.

-  $\triangle$  HOME : kilép a Napfelkelte alkalmazásból, és a gyorsindítóra vált.

- Ha a Napfelkelte ébresztés funkcióból a Napfelkelte ébresztést követő 30 percen belül nem lépnek ki egy másik alkalmazásba, akkor a TV automatikusan leáll készenléti üzemmódba kapcsolva.

#### Megjegyzés:

A Napfelkelte ébresztés megfelelő működéséhez fenn kell tartani a hálózati kapcsolatot. A Napfelkelte ébresztés funkció nem tud működni, ha a TV órája kézi üzemmódra van beállítva. Lépjen a beállítások menübe, és állítsa az óra üzemmódját automatikusra. Az Ébresztés nem fog működni, ha a Hely Bolt opcióra van állítva.

### 20.6 Ambisleep

Az Ambisleep a naplemente fényviszonyainak szimulációjával segít az elalvás előtti ellazulásban. A szimuláció végeztével a TV-készülék automatikusan készenléti állapotba kapcsol.

Beállítások > Ambilight > Ambisleep.

Ambisleep be

<span id="page-81-0"></span> Gyorsmenü > Gyakori beállítások > Ambisleep be.

Válassza ki az Ambisleep funkció bekapcsolásához.

#### Időtartam

 Beállítások > Ambilight > Ambisleep > Időtartam.

Adja meg az Ambisleep funkció időtartamát (percben).

#### Fényerő

Beállítások > Ambilight > Ambisleep > Fényerő.

Állítsa be az Ambisleep kezdeti fényerejét.

#### Szín

Beállítások > Ambilight > Ambisleep > Szín.

Válassza ki a kívánt színű fényt.

#### Hang

 $\bullet$  Beállítások > Ambilight > Ambisleep > Hang.

Válassza ki az Ambisleep funkcióval lejátszani kívánt természeti hangot.

A rendelkezésre álló természetes hangok:

- Tábortűz
- Zúgó szél
- Eső
- Esőerdő
- Nyári éjszaka
- Trópusi tengerpart
- Vízesés
- Néma

### $\overline{20.7}$ Az Ambilight kiterjesztése

### Ambilight+Hue

#### Konfigurálás

 Beállítások > Ambilight > Ambilight kiterjesztése > Ambilight+hue > Konfigurálás.

Állítsa be úgy a Philips színes izzókat, hogy kövessék az Ambilight színeit.

\* Megjegyzés: Az Ambilight+hue funkció "Színes fény" és "Kiterjesztett színes fény" lámpatípussal működik.

#### Az Ambilight+hue be-/kikapcsolása

 Beállítások > Ambilight > Ambilight kiterjesztése > Ambilight+hue > Be-/kikapcsolás.

#### Immerzió

 Beállítások > Ambilight > Ambilight kiterjesztése > Ambilight+hue > Magával ragadó élmény.

Annak megadásához, hogy a hue izzók mennyire pontosan kövessék az Ambilightot, nyomja meg  $a \wedge$  (fel) vagy  $\vee$  (le) nyilat.

#### Lounge Light+hue

Ha telepítette az Ambilight+hue funkciót, akkor a hue izzók követhetik az Ambilight Lounge Light hangulatvilágítását. A Philips hue lámpák az egész szobára kiterjesztik a Lounge Lightot.

A hue izzók be- vagy kikapcsolása

 $\bullet$  Beállítások > Ambilight > Ambilight kiterjesztése > Ambilight+hue > Lounge Light+hue.

Konfiguráció megtekintése vagy visszaállítás Az Ambilight+hue, a hálózat, híd és izzók aktuális beállításának megtekintése

 Beállítások > Ambilight > Ambilight kiterjesztése > Ambilight+hue > Konfiguráció megtekintése.

Az Ambilight+hue aktuális beállításának visszaállítása

 Beállítások > Ambilight > Ambilight kiterjesztése > Ambilight+hue > Konfiguráció visszaállítása.

### Ambilight + Philips Wireless Home Speakers hangsugárzók

Megjegyzés: A beállítás megkezdése előtt győződjön meg róla, hogy a TV és a Philips Wireless Home Speakers hangsugárzók ugyanahhoz a Wi-Fi hálózathoz csatlakoznak.

 Beállítások > Ambilight > Ambilight kiterjesztése > Ambilight+Philips Wireless Home Speakers hangsugárzók.

Állítsa be a Philips Wireless Home Speakers hangsugárzókat, hogy azok kövessék az Ambilight színeit, amikor a TV készenléti üzemmódban van.

#### <span id="page-82-0"></span>Konfigurálás

 Beállítások > Ambilight > Ambilight kiterjesztése > Ambilight+Philips Wireless Home Speakers hangsugárzók> Konfigurálás.

Konfigurálja az Ambilight + Philips Wireless Home Speakers hangsugárzókat. Kövesse a képernyőn megjelenő utasításokat legfeljebb 10 hangsugárzó LED csatlakoztatásához a TV-hez. Minden egyes csatlakoztatott hangsugárzó LED esetében kiválaszthat egy színzónát a követéshez a TV-hez képest és beállíthatja a lámpa fényességét. Megjegyzés: Ha az Ambilight+hue be van kapcsolva, az Ambilight+Philips Wireless Home Speakers hangsugárzók kikapcsolnak, és fordítva.

#### Be-/kikapcsolás

 Beállítások > Ambilight > Ambilight kiterjesztése > Ambilight+Philips Wireless Home Speakers hangsugárzók> Be-/kikapcsolás.

Az Ambilight + Philips Wireless Home Speakers hangsugárzók be-/kikapcsolása.

#### Lounge Light + Philips Wireless Home Speakers hangsugárzók

 Beállítások > Ambilight > Ambilight kiterjesztése > Ambilight+Philips Wireless Home Speakers hangsugárzók> Lounge Light+Philips Wireless Home Speakers hangsugárzók.

Kapcsolja be a Philips Wireless Home Speakers hangsugárzókat, hogy azok kövessék az Ambilight hangulatvilágítás színeit. A Philips Wireless Home Speakers hangsugárzók az egész szobára kiterjesztik a Lounge Lightot.

#### Konfiguráció megtekintése

 Beállítások > Ambilight > Ambilight kiterjesztése > Ambilight+Philips Wireless Home Speakers hangsugárzók> Konfiguráció megtekintése.

Az Ambilight + Philips Wireless Home Speakers hangsugárzók, a hálózat és a hangsugárzó LED-jei aktuális beállításának megtekintése.

#### Konfiguráció visszaállítása

 Beállítások > Ambilight > Ambilight kiterjesztése > Ambilight+Philips Wireless Home Speakers hangsugárzók> Konfiguráció visszaállítása.

Az Ambilight+Philips Wireless Home Speakers hangsugárzók aktuális beállításainak visszaállítása.

### $\overline{20.8}$ Aurora

Az Aurora alkalmazás mutatós elemekkel és színes Ambilight fénnyel javítja a TV-nek helyet adó helyiség környezeti megvilágítását. Az Aurora képek, animációk, hangok és a Philips jellegzetes Ambilight funkciója segítségével kiterjeszti az Ön életterét – az új életstílusához igazodóan.

Az Aurora alkalmazás indításához…

1 - Nyomja meg a **s**<sup>2</sup> lehetőséget a Gyorsmenü megnyitásához, vagy a △ HOME gomb megnyomásával lépjen a Kezdőképernyőre.

**2 -** Válassza ki az Aurora alkalmazást, és nyomja meg

az OK gombot a megnyitásához.

**3 -** Ha az Aurora alkalmazás nem jelenik meg a Főképernyőn, akkor az Alkalmazások oldalon keresztül vagy az Alkalmazások sorban megtalálható Alkalmazás hozzáadása a kedvencekhez elemmel is hozzáadhatja.

4 - Vagy nyomja meg hosszan a **ambilight** gombot az Aurora alkalmazás közvetlen elindításához.

#### Kategóriák

Négy témakategória érhető el: Hangulat, Jelenetek, Galéria és Órák. Amikor a TV csatlakozik az internethez, további témákat is letölthet. A menüben végzett vízszintes/függőleges irányú navigációhoz használja a navigációs gombokat. Nyomja meg az OK gombot egy témán a lejátszás elindításához. A kategórialista összes elemének az első elemtől történő lejátszásához Nyomja meg az OK gombot az Összes lejátszása lehetőségre vonatkozóan. Az Aurora alkalmazásból való kilépéshez nyomja meg  $a \leftarrow$  Vissza gombot.

#### A TV készenléti állapotba helyezése

Az Aurora téma lejátszásához időtartamot állíthat be, és a TV az időkorlát elérésekor készenléti módba kapcsol.

A TV készenléti módba helyezéséhez…

**1 -** Bekapcsolt Aurora alkalmazás mellett nyomja meg az  $+$  OPTIONS gombot.

**2 -** Válassza ki a TV készenléti üzemmódba helyezésére vonatkozó időtartamot: 1 óra, 2 óra vagy 4 óra.

**3 -** Az időzítő lejárta előtt öt perccel a TV megjelenít egy párbeszédpanelt, amelyen azonnal készenléti módba léphet, vagy 1 vagy 2 órával későbbre halaszthatja. A visszaszámlálásra vagy halasztásra beállított időzítő nem haladhatja meg a maximálisan engedélyezett 4 órát.

# Legkeresettebbek

#### $\overline{211}$

<span id="page-83-0"></span> $\overline{21}$ 

## A Legkeresettebbek szolgáltatás ismertetése

A Legkeresettebbek szolgáltatás segítségével a TV az alábbiakat ajánlja...

• aktuális TV-műsorok a Most a TV műsorán szolgáltatásban

• a legfrissebb kölcsönzött videók az Igény szerinti videó szolgáltatásban

• online TV-szolgáltatások (Catch Up TV) a Freeview Play\*-en a Freeview-tól

A Legkeresettebbek szolgáltatás használatához csatlakoztassa a TV-készüléket az Internethez. Győződjön meg róla, hogy elfogadta a Használati feltételeket. A Legkeresettebbek szolgáltatás által nyújtott információk és szolgáltatások csak a kiválasztott országokban érhetők el.

#### Használati feltételek

Ahhoz, hogy a TV végrehajthassa az ajánlásokat, el kel fogadnia a Használati feltételeket. Ha szeretné megkapni a megtekintési szokásain alapuló személyre szabott ajánlásokat, ellenőrizze, hogy bejelölte-e a Személyes ajánlások szolgáltatásra vonatkozó beleegyezés elemet.

A Használati feltételek megnyitásához…

1 - Nyomja meg a **s** gombot a Gyorsmenü megnyitásához.

2 - Válassza a **z Legkeresettebbek** lehetőséget.

3 - Nyomja meg az + OPTIONS gombot, válassza a Használati feltételek lehetőséget, majd nyomja meg az OK gombot.

**4 -** Válassza az Adatbiztonsági beállítások lehetőséget, majd nyomja meg az OK gombot.

**5 -** Válassza a Személyes ajánlások szolgáltatásra vonatkozó beleegyezés lehetőséget, majd nyomja meg az OK gombot. A jelölés törléséhez nyomja meg ismét az OK gombot.

**6 -** A menü bezárásához nyomja meg a Vissza gombot.

\* A Freeview Play csak az egyesült királyságbeli típusok esetében érhető el.

### $\frac{1}{212}$ Most a TV műsorán

### A Most a TV műsorán funkcióról

A **EX** Most a TV műsorán funkcióval a TV-készülék a 10 legnépszerűbb éppen futó műsort ajánlja.

A TV-készülék éppen adásban lévő vagy 15 percen belül kezdődő műsorokat ajánl. Az ajánlott műsorok az Ön által telepített csatornák közül kerülnek kiválasztásra. A kiválasztás az Ön országában elérhető csatornák közül történik. Ezenkívül a Most a TV műsorán funkciót beállíthatja úgy is, hogy az Ön által rendszeresen nézett műsorok alapján személyre szabott ajánlásokat is tartalmazzon.

A Most a TV műsorán információk elérhetővé tételéhez…

• a Most a TV műsorán információknak elérhetőknek kell lenniük az Ön országában.

• a TV-készüléken telepítve kell lenniük csatornáknak.

• a TV-készüléknek csatlakoztatva kell lennie az Internethez.

• A TV óráját Auto vagy Országfüggő beállításra kell állítani.

• Önnek el kell fogadnia a Használati feltételeket (Lehet, hogy ezeket már elfogadta, amikor csatlakozott az Internethez).

Az **az** ikon csak akkor jelenik meg a képernyő tetején, ha a Most a TV műsorán funkció rendelkezésre áll.

A TV-készülék nem tárolja a korábbi ajánlásokat.

### A Most a TV műsorán funkció használata

A Most a TV műsorán megnyitása…

1 - Nyomja meg a **s** gombot a Gyorsmenü megnyitásához.

2 - Válassza a **z Legkeresettebbek** lehetőséget a Legkeresettebbek menü megnyitásához.

3 - A képernyő tetején válassza a **a Most a TV** műsorán lehetőséget, majd nyomja meg

- az OK gombot.
- **4** A bezáráshoz nyomja meg a Vissza gombot.

Amikor megnyitja a Most a TV műsorán szolgáltatást, előfordulhat, hogy a TVkészüléknek néhány másodperbe telik az oldalinformációk frissítése.

A Most a TV műsorán funkció lehetővé teszi, hogy…

• valamely műsor ikonját kiválasztva és az OK gombot megnyomva az éppen futó műsorra kapcsoljon.

• valamely programozott műsor ikonját kiválasztva és

<span id="page-84-0"></span>az OK gombot megnyomva az előzetesen az adott csatornára kapcsoljon.

A távvezérlő színes gombjainak segítségével elindíthat, leállíthat vagy törölhet egy programozott felvételt. Beállíthat valamely műsor kezdésére figyelmeztető emlékeztetőt vagy eltávolíthatja azt.

Nyomja meg a  $\leftarrow$  Vissza gombot, ha úgy kíván kilépni a Most a TV műsorán szolgáltatásból, hogy nem kapcsol másik csatornára.

### $\overline{213}$ Igény szerinti videó

### Az Igény szerinti videó funkció

Az **i** lgény szerinti videó szolgáltatás segítségével filmeket kölcsönözhet egy online videotékából.

Az Igény szerinti videó funkciót beállíthatja úgy is, hogy személyre szabott filmajánlókat kapjon, az ország, a TV-készülék telepítése és az Ön által rendszeresen megnézett műsorok alapján.

Az iikon csak akkor jelenik meg a képernyő tetején, ha az Igény szerinti videó funkció rendelkezésre áll.

#### Fizetés

Ha filmet kölcsönöz vagy vásárol, a hitelkártyájával biztonságosan fizethet a videotékának. A legtöbb videotéka megkéri, hogy hozzon létre egy bejelentkezési fiókot, amikor első alkalommal próbál filmet kölcsönözni.

#### Internetes forgalom

Ha sok videót fogad videostream formájában, akkor előfordulhat, hogy túllépi a havi internetes forgalmi limitjét.

### Az Igény szerinti videó szolgáltatás használata

Az Igény szerinti videó szolgáltatás megnyitása…

1 - Nyomja meg a **s** gombot a Gyorsmenü megnyitásához.

2 - Válassza a **z Legkeresettebbek** lehetőséget a Legkeresettebbek menü megnyitásához.

3 - A képernyő tetején válassza az **ij** lgény szerinti videólehetőséget, majd nyomja meg az OK gombot. **4 -** Válasszon ki egy filmposztert a navigációs gombokkal.

5 - A bezáráshoz nyomja meg a  $\leftarrow$  Vissza gombot.

Amikor megnyitja az Igény szerinti videó szolgáltatást, előfordulhat, hogy a TVkészüléknek néhány másodperbe telik az

oldalinformációk frissítése.

Kiválaszthat egy adott videotékát, ha több is elérhető.

Film kölcsönzése…

**1 -** Navigáljon egy filmplakát kiemelésére. Néhány másodperc múlva megjelenik egy rövid információ. **2 -** Nyomja meg az OK gombot a videotéka filmre vonatkozó oldalának megnyitásához, hogy megtekinthesse a film rövid tartalmát.

**3 -** Hagyja jóvá a megrendelését.

- **4** Végezze el a fizetést a TV segítségével.
- **5** Máris nézheti a filmet. Használhatja a
- (Lejátszás) és a **II** (Szünet) gombokat.

# Freeview Play

### $\overline{221}$

<span id="page-85-0"></span> $\overline{22}$ 

## A Freeview Play ismertetése

Ha szeretné kihasználni a Freeview Play\* előnyeit, először csatlakoztatnia kell a TV-jét az internethez.

A Freeview Play az alábbiakat kínálja:

• Nézze meg az elmúlt hét napban elszalasztott TVműsorokat.

• Nézzen élő TV-t és Igény szerinti TV-t – mindezt egy helyen, alkalmazás megnyitása nélkül. A TVműsorfüzet részben Freeview Play programokat kereshet.

• Nézzen több mint 70 normál csatornát és akár 15 HD csatornát.

• Élvezze az igény szerinti szolgáltatásokat (pl. BBC iPlayer, ITV Hub, All 4, Demand 5 és BBC NEWS és BBC SPORT).

• Nincsenek szerződések és havi díjak – Ön irányít.

A részletekért tekintse meg a következő oldalt: https://www.freeview.co.uk

\* A Freeview Play csak az egyesült királyságbeli típusok esetében érhető el.

### $\overline{222}$ A Freeview Play használata

A Freeview Play\* megnyitása…

1 - Nyomja meg a **s** gombot a Gyorsmenü megnyitásához.

2 - Válassza a **z Legkeresettebbek** lehetőséget.

**3 -** Válassza a Javaslatok vagy Gyűjtemények lapot a képernyő tetején.

**4 -** Válasszon ki egy műfajt a második sorból, majd nyomja meg az OK opciót a megfelelő programok kiszűréséhez.

**5 -** Válassza ki a kívánt programot, majd a megtekintés megkezdéséhez nyomja meg az OK gombot.

**6 -** A bezáráshoz nyomja meg a Vissza gombot.

\* A Freeview Play csak az egyesült királyságbeli típusok esetében érhető el.

# 23 Netflix

Netflix-előfizetéseinek előnyeit ezen a TV-készüléken is élvezheti. A TV-készüléknek csatlakoznia kell az internethez. Előfordulhat, hogy régiójában csak egy későbbi szoftverfrissítés részeként lesz elérhető a Netflix.

A Netflix alkalmazás megnyitásához nyomja meg a **NETFLIX** gombot. A Netflix a TV-készülék készenléti állapotából közvetlenül is elindítható.

www.netflix.com

# <span id="page-87-0"></span> $\overline{24}$ Alexa

### $\frac{1}{241}$

# Az Alexa szolgáltatásról

TV-készüléke támogatja az Amazon Alexán\* alapuló hangutasításokat.

### Az Alexa szolgáltatásról

Az Alexa az Amazon és más eszközgyártók Echo készülékein elérhető felhőalapú hangalapú szolgáltatás. Alexa segítségével be- és kikapcsolhatja TV-jét, csatornát válthat, módosíthatja a hangerőt és számos egyéb lehetőséget is kihasználhat.

Ha Alexával szeretné irányítani TV-jét, a következőkre lesz szüksége...

- Alexát támogató Philips Android Smart TV
- Amazon Echo készülék
- Google-fiók
- Mobileszköz, például telefon vagy táblagép
- Wi-Fi hálózat

### Az Alexa Skill funkcióról

Az Alexa Skills segítségével Alexa további hangutasításokat képes feldolgozni. A Skillek új képességeket nyújtanak, melyekkel személyre szabottabb módon használhatja Alexa-képes TV-jét. A "Philips Smart TV Voice Control" képesség megtalálható az Alexa Skills áruházban. Számos hangparancsot biztosít Philips Android Smart TV készülékéhez.

\* Az Alexa nem elérhető minden nyelven és minden országban. Az Amazon, az Alexa és minden kapcsoló logó az Amazon.com vállalatnak és leányvállalatainak védjegye.

Megjegyzés: A támogatott Ambilight stílusok az adott TV-típustól függhetnek. A támogatott Ambilight stílusokkal kapcsolatban tekintse meg a TV-készülék felhasználói kézikönyvét.

### $\overline{242}$ Alexa használata

Alexa használatához első lépésként be kell állítania az Alexa ügyfélszolgáltatást Philips Android Smart TVjén. A beállítás megkezdéséhez indítsa el az "Amazon Alexa" alkalmazást TV-készüléke Főmenüjéből. Kövesse az utasításokat és végezze el a következő lépéseket:

- Válasszon nevet Android Smart TV-jének, hogy Alexa felismerhesse.

- Jelentkezzen be egy Google-fiókba.

- Lépjen a TV-hez tartozó képességhez mobileszköze

Alexa alkalmazásában, majd engedélyezze a funkciót, társítsa a fiókokat és keresse meg eszközeit. - Fejezze be a beállítást TV-készülékén.

### Alexa beállítása a TV-n

1 - Nyomja meg a **△ HOME** gombot és nyissa meg az "Amazon Alexa" alkalmazást.

**2 -** A beállítás megkezdéséhez szüksége lesz egy Amazon Echo eszközre és az Alexa társalkalmazásra (mobilos vagy webes változat).

**3 -** A képernyőn megjelenő utasításokat követve fogadja el az adatvédelmi nyilatkozatot, adjon nevet TV-jének és jelentkezzen be Google-fiókjába. A Google-fiók az Alexa-eszközzel való párosításhoz szükséges.

**4 -** Jelentkezzen be mobileszközén az Amazon Alexa alkalmazásba ugyanezzel a Google-fiókkal. **5 -** Végezze el az alábbi lépéseket az Amazon Alexa társalkalmazásban. Először engedélyezze a "Philips Smart TV Voice Control" képességet. Ezután társítsa Google-fiókját, végül pedig keressen eszközöket.

**6 -** Válassza az Engedélyezés vagy a Letiltás lehetőséget a TV-bekapcsolás beállításnál. Alexa segítségével hangutasítással is ki- és bekapcsolhatja TV-jét.

**7 -** A beállítási képernyő végén lévő Kész gombra koppintva hozzákezdhet Alexa használatához. A TV-k kezelése menüpontban kezelheti az Alexával párosított TV-ket, például megszüntetheti a párosításokat.

Lépjen az alexa.amazon.com oldalra, kattintson a Képességek lehetőségre, majd keressen rá a "Philips Smart TV Voice Control" kifejezésre. A képesség megjelenik a keresési eredmények listájában.

# <span id="page-88-0"></span> $\overline{25}$ Szoftver

 $25.1$ 

# Szoftver frissítése

### Frissítés az interneten keresztül

Ha a TV-készülék csatlakoztatva van az Internethez, lehet, hogy üzenetet kap, hogy frissítenie kell a TV szoftverét. Ehhez nagy sebességű (szélessávú) internetkapcsolatra van szükség. Amennyiben ilyen üzenetet kap, javasoljuk, hogy hajtsa végre a frissítést.

Ha a képernyőn megjelenik ez az üzenet, válassza a Frissít lehetőséget, és kövesse a képernyőn megjelenő utasításokat.

Saját maga is kereshet új frissítéseket.

A szoftverfrissítés közben nem látható kép a képernyőn, a TV-készülék ki-, majd bekapcsol. Ez több alkalommal is előfordulhat. A frissítés több percet is igénybe vehet. Várjon, amíg a TV-készülék visszakapcsol. A szoftverfrissítés közben ne nyomja meg a TV-készüléken vagy a távvezérlőn lévő *O* gombot.

Szoftverfrissítés önálló keresése…

1 - Válassza **C**Beállítások > Szoftver frissítése > Frissítések keresése lehetőséget, majd nyomja meg az OK gombot.

**2 -** Válassza az Internet (Ajánlott) lehetőséget, majd nyomja meg az OK gombot.

**3 -** Ekkor a TV-készülék frissítést kezd el keresni az interneten.

**4 -** Ha van elérhető frissítés, a szoftvert azonnal frissítheti.

**5 -** A szoftverfrissítés több percet is igénybe vehet. Ne nyomja meg a TV-készüléken vagy a távvezérlőn lévő **O** gombot.

**6 -** A frissítés befejezését követően a TV visszakapcsol arra a csatornára, amit korábban nézett.

### Frissítés USB-ről

Előfordulhat, hogy frissítenie kell a TV-készülék szoftverét.

Nagysebességű internetkapcsolattal rendelkező számítógépre van szüksége, valamint egy USB flash meghajtóra, amellyel feltöltheti a szoftvert a TVkészülékre. Használjon legalább 2 GB szabad tárhellyel rendelkező USB flash meghajtót. Győződjön meg róla, hogy az írásvédelem funkció ki van kapcsolva.

A TV-szoftver frissítése…

1 - Válassza **B**eállítások > Szoftver

frissítése > Frissítések keresése lehetőséget, majd nyomja meg az OK gombot.

**2 -** Válassza az USB lehetőséget, majd nyomja meg az OK gombot.

#### A TV-készülék azonosítása

**1 -** Helyezze be az USB flash meghajtót a TVkészülék egyik USB csatlakozójába.

**2 -** Válassza az Írás USB-re lehetőséget, majd nyomja meg az OK gombot. A rendszer azonosítófájlt ír az USB flash meghajtóra.

#### A szoftver letöltése

**1 -** Helyezze be az USB flash meghajtót a számítógépbe.

**2 -** Az USB flash meghajtón keresse meg az update.htm fájlt, majd kattintson rá kétszer.

**3 -** Kattintson az Azonosító (ID) elküldése lehetőségre.

**4 -** Ha elérhető új szoftver, töltse le a .zip fájlt.

**5 -** A letöltést követően csomagolja ki a fájlt, és másolja az autorun.upg fájlt az USB flash meghajtóra. Ezt a fájlt ne helyezze mappába.

#### A TV-készülék szoftverének frissítése

**1 -** Helyezze be újra az USB flash meghajtót a TVkészülékbe. A frissítés automatikusan elindul. **2 -** A szoftverfrissítés több percet is igénybe vehet. Ne nyomja meg a TV-készüléken vagy a távvezérlőn lévő  $\bullet$  gombot. Ne távolítsa el az USB flash meghajtót.

**3 -** A frissítés befejezését követően a TV visszakapcsol arra a csatornára, amit korábban nézett.

Ha frissítés közben áramkimaradás lép fel, ne húzza ki az USB flash meghajtót a TV-készülékből. Ha helyreáll az áramellátás, a TV-készülék folytatja a frissítést.

Annak érdekében, hogy elkerülje a TV-készülék szoftverének véletlenszerű frissítését, törölje az autorun.upg fájlt az USB flash meghajtóról.

### OAD frissítések keresése

Földi sugárzású szoftverfrissítés keresése.

OAD frissítések keresése...

1 - Válassza a **D**a Beállítások > Szoftver frissítése > Frissítések keresése > OAD frissítések keresése lehetőséget.

**2 -** Kövesse a képernyőn megjelenő utasításokat.

\* Megjegyzés: Az OAD szoftverfrissítés csak bizonyos országokban érhető el.

### <span id="page-89-0"></span> $25.2$ Szoftververzió

A TV-szoftver aktuális verziójának megtekintése…

1 - Válassza a **D**Beállítások > Szoftver frissítése > Információ az aktuális szoftverről lehetőséget, majd nyomia meg az OK gombot.

**2 -** Ekkor megjelennek a kiadásra vonatkozó megjegyzések, a verziószám és a létrehozás dátuma. Ezenfelül a Netflix ESN száma is megjelenik, ha van.

- **3** A menü bezárásához nyomja meg
- a < (balra) gombot, szükség esetén többször is.

#### $25.3$

## Automatikus szoftverfrissítés

Kapcsolja be az automatikus szoftverfrissítést a TV szoftverének automatikus frissítése érdekében. Hagyja a TV-készüléket készenléti üzemmódban.

1 - Válassza a **S**tBeállítások > Szoftver frissítése > Automatikus szoftverfrissítés > Be lehetőséget, majd nyomja meg az OK gombot.

- **2** Kövesse a képernyőn megjelenő utasításokat.
- **3** A menü bezárásához nyomja meg
- a < (balra) gombot, szükség esetén többször is.

Amikor a beállítás engedélyezve van, a TV-készülék bekapcsolásakor letöltésre kerül a frissítés, illetve telepítve lesz 15 perccel azután, hogy a TV-készülék készenléti állapotba lépett (amennyiben nincsenek beütemezve felvételek vagy egyéb riasztások). Ha a beállítás le van tiltva, a "Frissítés most" / "Később" képernyőmenü fog megjelenni.

#### $\frac{1}{254}$

# Szoftverfrissítési előzmények megtekintése

A TV-készüléken sikeresen telepített szoftververziók listájának megjelenítése.

A szoftverfrissítési előzmények megtekintéséhez…

1 - Válassza a **B**eállítások > Szoftver frissítése > Szoftverfrissítési előzmények megtekintése lehetőséget, majd nyomja meg az OK gombot.

**2 -** Megjelenik a TV-készüléken sikeresen telepített szoftververziók listája.

### $25.5$ Nyílt forráskódú szoftver

A TV-készülék nyílt forráskódú szoftvert tartalmaz. A TP Vision Europe B.V. ezennel felajánlja, hogy kérésre biztosítja a termék által használt, szerzői jogvédelem alatt álló nyílt forráskódú szoftvercsomagokhoz tartozó teljes forráskód másolatát, amennyiben a termékhez ezt a megfelelő licencek előírják.

Az ajánlat a készülék vásárlásától számított három éven belül érvényes mindazok számára, akik ezt az információt megkapták.

A forráskód beszerzéséhez írjon angol nyelvű e-mailt az alábbi címre . . .

[open.source@tpv-tech.com](mailto:open.source@tpv-tech.com)

### 25.6 Nyílt forráskódú licenc

### A nyílt forráskódú licenc

README: a nyílt forráskódú licencek hatálya alá eső TP Vision Netherlands B.V. TV-szoftver részeinek forráskódjára vonatkozóan.

Ez a dokumentum a TP Vision Netherlands B.V. TV által használt nyílt forráskód GNU General Public License (a GPL), vagy GNU Lesser General Public License (az LGPL) vagy bármely más nyílt forráskódú licenc alatt történő terjesztésének módját írja le. A szoftver másolatainak beszerzésével kapcsolatos utasításokat a használati utasításokban találja.

A TP VISION NETHERLANDS B.V. A SZOFTVERRE VONATKOZÓAN SEMMILYEN KIFEJEZETT VAGY BELEÉRTETT GARANCIÁT NEM VÁLLAL, IDEÉRTVE A KERESKEDELMI ÉRTÉKESÍTHETŐSÉGRE VAGY AZ ADOTT CÉLRA VALÓ ALKALMASSÁGRA VONATKOZÓ GARANCIÁKAT IS. A TP Vision Netherlands B.V. nem nyújt támogatást a szoftverhez. Ez nem érinti az Ön által megvásárolt TP Vision Netherlands B.V. termék(ek)re vonatkozó garanciáit és törvényben rögzített jogait. Kizárólag az Ön számára elérhetővé tett forráskódra vonatkozik.

# <span id="page-90-0"></span> $\overline{26}$ Termékjellemzők

 $\frac{1}{261}$ 

# Környezetvédelem

### Európai energiacímke

Az Európai energiacímke a termék energiatakarékossági osztályáról tájékoztatja a vásárlókat. Minél környezetkímélőbb a termék energiatakarékossági osztálya, annál kevesebb energiát fogyaszt.

A címkén megtalálható az energiatakarékossági osztály, a termék átlagos áramfogyasztása használat közben. A termék áramfogyasztási értékei megtalálhatók a Philips országspecifikus weboldalán, a [www.philips.com/TVsupport](http://www.philips.com/TVsupport) címen.

### EPREL nyilvántartási szám

#### EPREL nyilvántartási szám

43PUS8807 : 1163115 43PUS8837 : 1163294 43PUS8857 : 1163320 43PUS8887 : 1163327 50PUS8807 : 1163343 50PUS8837 : 1163359 50PUS8857 : 1163363 50PUS8887 : 1163370 50PUS8897 : 1163380 55PUS8807 : 1163415 55PUS8837 : 1164821 55PUS8857 : 1164823 55PUS8887 : 1164824 55PUS8897 : 1164825 65PUS8807 : 1164830 65PUS8837 : 1164844 65PUS8857 : 1164846 65PUS8887 : 1164850 65PUS8897 : 1164851

75PUS8807 : 1164857

86PUS8807 : 1164859

### Használat befejezése

### Az elhasznált termék és az elemek leselejtezése

Ez a termék kiváló minőségű anyagok és alkatrészek felhasználásával készült, amelyek újrahasznosíthatók és újra felhasználhatók.

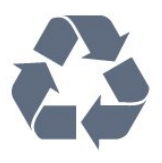

A termékhez kapcsolódó áthúzott kerekes kuka szimbólum azt jelenti, hogy a termékre vonatkozik a 2012/19/EU európai irányelv.

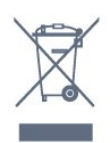

Kérjük, tájékozódjon az elektromos és elektronikus hulladékok szelektív gyűjtésének helyi rendszeréről.

Járjon el a helyi törvényeknek megfelelően, és a kiselejtezett készülékeket a lakossági hulladéktól elkülönítve gyűjtse. A feleslegessé vált készülék helyes kiselejtezésével segít megelőzni a környezet és az emberi egészség károsodását.

A termék akkumulátorai megfelelnek a 2006/66/EK európai irányelv követelményeinek, ezért ne kezelje ezeket háztartási hulladékként.

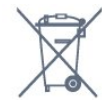

Kérjük, tájékozódjon a hulladékok szelektív gyűjtésének helyi rendszeréről, mivel a megfelelő hulladékkezeléssel hozzájárul a környezettel és az emberi egészséggel kapcsolatos negatív következmények megelőzéséhez.

### Megfelelőségi nyilatkozat – Egyesült Királyság

A TP Vision Europe B.V. ezennel kijelenti, hogy ez a TV-készülék megfelel a rádióberendezésekre vonatkozó 2017. évi irányelvek, az energiával kapcsolatos termékek környezetbarát tervezéséről és az energiával kapcsolatos információkról szóló 2019. évi irányelv (átdolgozás) (EU Exit), valamint a bizonyos veszélyes anyagok elektromos és elektronikus berendezésekben való alkalmazásának a korlátozásáról szóló 2012. évi rendelet által támasztott követelményeknek.

### $26.2$ Tápellátás

A termék műszaki adatai előzetes figyelmeztetés nélkül változhatnak. A termék további műszaki adatai a [www.philips.com/TVsupport](http://www.philips.com/TVsupport) címen találhatók

#### Tápellátás

- Hálózati tápellátás: AC 220-240 V +/-10%
- Környezeti hőmérséklet: 5 °C és 35 °C között

• Energiamegtakarítási funkciók: Eco mód, kép kikapcsolása (rádióhoz), automatikus kikapcsolásidőzítő, Eco beállítások menü.

### 26.3 Operációs rendszer

Android operációs rendszer:

Android 11

### 26.4 Vétel

- Antennabemenet: 75 ohmos koaxiális (IEC75)
- Hangolási sávok: Hyperband, S-Channel, UHF, VHF
- DVB: DVB-T2, DVB-C (kábel) QAM
- Analóg videolejátszás: SECAM, PAL
- Digitális videolejátszás: MPEG2 SD/HD (ISO/IEC
- 13818-2), MPEG4 SD/HD (ISO/IEC 14496-10), HEVC
- Digitális hanglejátszás (ISO/IEC 13818-3)
- Műholdantenna-bemenet: 75 ohmos F-típusú
- Bemeneti frekvenciatartomány: 950–2150MHz
- Bemeneti jelszint: 25 és 65 dBm között
- DVB-S/S2 QPSK, jelsebesség 2–45 M jel, SCPC és **MCPC**

• LNB : DiSEqC 1.0, 1–4 LNB támogatott, Polarizáció választása: 13/18 V, Sávválasztás: 22 kHz, Tone burst üzemmód, LNB áramfelvétel: max. 300 mA

### 26.5 Kijelző típusa

### Átlós képernyőméret

- 126 cm/50"
- $\cdot$  139 cm / 55"
- $\cdot$  164 cm / 65"

### Kijelző felbontása

 $\cdot$  3840 x 2160

### 26.6 Kijelző bemeneti felbontása

Támogatott számítógépes/videofelbontás

Felbontás – frissítési gyakoriság

Videobemenetek – A maximális képkockasebesség 120Hz (a TV Videó/Játék/Számítógép módban is használható)

- $\cdot$  640 x 480 60 Hz
- $·$  576p  $-$  50 Hz
- $\cdot$  720p 50 Hz, 60 Hz
- $\cdot$  1920 x 1080p 24 Hz, 25 Hz, 30 Hz, 50 Hz, 60 Hz, 100 Hz, 120 Hz
- $\cdot$  2560 x 1440 60 Hz, 120 Hz
- 3840 x 2160p 24 Hz, 25 Hz, 30 Hz, 50 Hz, 60 Hz, 100 Hz, 120 Hz

• 4096 x 2160p – 24 Hz, 25 Hz, 30 Hz, 50 Hz, 60 Hz, 100 Hz, 120 Hz

\* Megjegyzés: 100 Hz és 120 Hz csak HDMI1 és HDMI2 esetén

#### Támogatott felbontás csak videó esetén

Felbontás – frissítési gyakoriság

Videobemenetek (a TV-készülék lehet videó vagy játék üzemmód)

- 480i–60 Hz (ha a HDMI Ultra HD beállítása Normál)
- 576i–50 Hz (ha a HDMI Ultra HD beállítása Normál)
- $\cdot$  1080i 50 Hz, 60 Hz

• Változó frissítési frekvenciájú videó (1080p, 1440p, 2160p), akár 48–120Hz-es képkockasebességgel, ha a HDMI Ultra HD Optimális (automatikus játék üzemmód) értékre van állítva.

- \* Megjegyzés:
- Előfordulhat, hogy egyes felbontások és

képkockasebességek nem minden bemeneti forrásnál támogatottak.

• 100 Hz és 120 Hz csak HDMI1 és HDMI2 esetén

### $767$ Csatlakoztathatóság

#### A TV oldala

- Közös interfész (CI) foglalat: CI+/CAM
- $\cdot$  USB 2 USB 3.0
- Fejhallgató 3,5 mm-es sztereó mini jack
- csatlakozó
- $\cdot$  HDMI 4 in ARC Ultra HD HDR

### A TV alja

- Digitális audiokimenet optikai, Toslink
- Hálózati LAN RJ45
- Műholdas tuner
- Antenna (75 ohm)

• HDMI 1 in – ARC – Ultra HD – HDR

készülék.

- HDMI 2 in ARC/eARC Ultra HD HDR
- $\cdot$  HDMI 3 in ARC Ultra HD HDR
- $\cdot$  USB 1 USB 2.0

### 26.8 Hang

Kimeneti teljesítmény (RMS): 20 W Dolby MS12 V2.5

- Dolby Atmos
- $\cdot$  DTS HD (M6)
- DTS Play-Fi
- Virtuális térhangzás + virtuális magashang
- Dolby mélyhangkiemelés
- Dolby párbeszéd-kiemelés
- Dolby hangerő (AVL/éjszakai mód)
- AI hang
- $\cdot$  AI EO
- Mimi Health Hearing

### 26.9

# Multimédiás

### Csatlakozók

- USB 2.0 / USB 3.0
- Ethernet LAN RJ-45
- Wi-Fi 802.11 a/b/g/n/ac, kétsávos
- $\cdot$  BT 5.0
- Támogatott USB fájlrendszerek
- FAT 16, FAT 32, NTFS
- Lejátszási formátumok

• Tárolók: PS, TS, M2TS, TTS, AVCHD, MP4, M4V, MKV, ASF, AVI, 3GP, Quicktime • Videokodekek: AVI, MKV, H.264/MPEG-4 AVC, MPEG1, MPEG2, MPEG4, VP9, HEVC (H.265), AV1 • Audiokodekek: MP3, WAV, AAC, WMA (v2–v9.2), WMA-PRO (v9–v10) • Feliratok: – Formátumok: SRT, SUB, TXT, SMI – Karakterkódolások: UTF-8, Közép-Európa és Kelet-Európa (Windows-1250), cirill betűs (Windows-1251), görög (Windows-1253), török (Windows-1254), Nyugat-Európa (Windows-1252), héber (CP-1255), arab (CP-1256), balti (CP-1257), koreai (Windows-949) • Maximális támogatott adatsebesség:

– Az MPEG-4 AVC (H.264) legfeljebb High Profile szintig támogatott, L5.2 80 Mb/s esetében – A H.265 (HEVC) legfeljebb Main/Main 10 Profile szintig, illetve L5.1 80 Mb/s esetében legfeljebb High Profile szintig támogatott

• Képkodekek: JPEG, GIF, PNG, BMP, HEIF, 360°-os fénykép

### Wi-Fi tanúsítványú

Az Ön TV-készüléke Wi-Fi Certified minősítésű

# <span id="page-93-0"></span> $\overline{27}$ Súgó és támogatás

#### $\frac{1}{271}$

# A TV-készülék regisztrációja

Regisztrálja TV-készülékét, és használja ki a rengeteg lehetőséget, pl. a termék teljes körű támogatását (beleértve a letöltéseket is), az új termékekkel, az exkluzív ajánlatokkal és akciókkal kapcsolatos információkhoz való hozzáférést. A regisztrációval különféle nyereményeket nyerhet, és részt vehet az új termékekkel kapcsolatos különleges kérdőívek kitöltésében.

#### Látogasson el

a [www.philips.com/TVsupport](http://www.philips.com/TVsupport) weboldalra

### $\overline{272}$ A súgó használata

Ez a TV-készülék képernyőn megjelenő súgóval rendelkezik.

#### Súgó megnyitása

Nyomja meg a - (kék) gombot a Súgó azonnali megnyitásához. A Súgó azzal a fejezettel fog megnyílni, amely a leginkább leírja az éppen végzett műveletet vagy a TV-készüléken éppen kiválasztott beállítást. A témakörök ábécé sorrendben történő megjelenítéséhez nyomja meg a - Kulcsszavak gombot.

A Súgó könyvként való olvasásához válassza a Könyv lehetőséget.

A  $\boxtimes$  Súgót a Gyorsmenüből is megnyithatja.

A Súgó utasításainak elvégzése előtt zárja be a Súgót. A Súgó bezárásához nyomia meg a - Bezárás színes gombot.

Bizonyos esetekben (pl. teletext) a színes gomboknak saját funkciójuk van, és ezért nem tudják megnyitni a Súgót.

#### A TV-készülék Súgója a táblagépen, okostelefonon vagy számítógépen

A hosszabb utasítássorok egyszerűbb végrehajtása érdekében a TV-készülék Súgója PDF formátumban is letölthető, így okostelefonján, táblagépén vagy számítógépén is olvashatja. A Súgó szükséges oldalát ki is nyomtathatja számítógépéről. A Súgó (felhasználói útmutató) a következő címen tölthető le: [www.philips.com/TVsupport](http://www.philips.com/TVsupport)

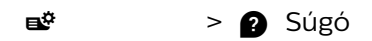

További Súgó funkciókkal diagnosztizálhatja TVkészülékét, és további információkat szerezhet be róla.

• TV-információk – A TV-készülék modelljét, sorozatszámát és szoftververzióját tekintheti meg. • Tudnivalók – Megtekintheti a csatornák telepítésére, csatornák rendezésére, a TV-szoftverek frissítésére, külső eszközök csatlakoztatására és a TV Smart funkcióinak használatára vonatkozó utasításokat.

• TV-készülék ellenőrzése – Ellenőrizheti, hogy a kép, a hang, illetve az Ambilight\* megfelelően működik-e.

• Hálózat ellenőrzése - A hálózati kapcsolat ellenőrzése.

• A távvezérlő ellenőrzése – Végezze el a tesztet a TVhez kapott távvezérlő funkcióinak ellenőrzésére.

- Gyenge jelre vonatkozó előzmények megtekintése
- Gyenge jel esetén automatikusan elmentett
- csatornaszámok listájának megjelenítése. • Belső tárhely optimalizálása – Hely felszabadítása a
- TV belső tárhelyében az optimális teljesítményhez.
- Szoftverfrissítés Az elérhető szoftverfrissítések ellenőrzése.
- Útmutató a TV-vel kapcsolatos információkat az útmutatóban olvashatja.
- Hibaelhárítás megoldást találhat a gyakran ismételt kérdésekre.

• Gyári beállítások - Az összes beállítás visszaállítása a gyári beállításokra.

- TV újrahangolása állítsa vissza, és végezze el újra
- a TV teljes hangolását.
- Névjegy adatai Megmutatja az országához vagy régiójához tartozó telefonszámot vagy honlapcímet.

\* Az Ambilight beállítás csak az Ambilight funkciót támogató modelleken érhető el.

### $\overline{273}$ Hibaelhárítás

### Bekapcsolás és távvezérlő

#### A készülék nem kapcsol be

• Húzza ki a hálózati kábelt a csatlakozóaljzatból. Várjon egy percet, majd dugja vissza a kábelt. • Győződjön meg arról, hogy a hálózati kábel megfelelően van-e csatlakoztatva.

#### Nyikorgó hang be- vagy kikapcsoláskor

A TV-készülék be- vagy kikapcsolásakor, illetve készenléti üzemmódba kapcsolásakor nyikorgó hang hallható a TV-készülék házából. A nyikorgó hangot a TV-készülék lehűlése és felmelegedése során bekövetkező normális tágulás vagy összehúzódás okozza. Ez nincs hatással a működésre.

#### A TV-készülék nem reagál a távvezérlőre

<span id="page-94-0"></span>A készüléknek az elinduláshoz időre van szüksége. Ezalatt a televíziókészülék nem reagál a távvezérlőre és a készüléken található gombokra. Ez nem utal hibára.

Ha a TV-készülék továbbra sem reagál a távvezérlőre, egy mobiltelefon kamerájával ellenőrizheti, hogy működik-e a távvezérlő. Állítsa a telefont fényképező üzemmódba, és irányítsa a távvezérlőt a fényképező objektívje felé. Ha megnyom egy gombot a távvezérlőn, és a kamerán keresztül látja az infravörös

LED felvillanását, a távvezérlő működik. A TVkészüléket kell ellenőrizni.

Ha nem látja a felvillanást, akkor lehetséges, hogy a távvezérlő romlott el, vagy a benne lévő elemek lemerültek.

A távvezérlők ellenőrzésének ez a módja a TVkészülékkel vezeték nélküli módon párosított távvezérlők esetében nem alkalmazható.

#### A TV a Philips indítóképernyő megjelenítése után visszatér készenléti állapotba

A TV készenléti állapotában megjelenik a Philips indulóképernyő, majd a TV-készülék visszatér készenléti állapotba. Ez nem utal hibára. A TVkészülék tápellátásának kikapcsolásakor és visszakapcsolásakor a következő indításkor megjelenik az indulóképernyő. A televíziókészüléket készenléti üzemmódban úgy kapcsolhatja be, hogy megnyomja a távvezérlő vagy a televíziókészülék @ gombját.

#### A készenléti jelzőfény folyamatosan villog

Húzza ki a hálózati kábelt a csatlakozóaljzatból. Várjon 5 percet, mielőtt visszadugja a kábelt. Ha a villogás ismét látható, lépjen kapcsolatba a Philips vevőszolgálatával.

### Csatornák

### A telepítés során a TV-készülék nem talált digitális csatornákat

A műszaki adatok tanulmányozásával győződjön meg arról, hogy a televíziókészülék országában támogatja a következőket: DVB-T vagy DVB-C.

Győződjön meg arról, hogy minden kábel megfelelően csatlakozik, és hogy a megfelelő hálózat van kiválasztva.

#### Korábban telepített csatornák nem jelennek meg a csatornalistában

Ellenőrizze, hogy a megfelelő csatornalistát választotta-e ki.

### Kép

#### Nincs kép, vagy torz a kép

• Ellenőrizze, hogy az antenna megfelelően van-e csatlakoztatva a TV-készülékhez.

• Ellenőrizze, hogy a megfelelő eszköz van-e kiválasztva megjelenítési forrásként.

• Ellenőrizze, hogy a külső készülék vagy forrás megfelelően van-e csatlakoztatva.

#### Van hang, de nincs kép

• Váltson át más videoforrásokra, ezután váltson vissza a jelenlegi forrásra, majd állítsa vissza a képstílust a képbeállításoknál, vagy állítsa vissza a gyári beállításokat az Általános beállítások lehetőségnél.

#### Rossz minőségű antennajel

• Ellenőrizze, hogy az antenna megfelelően van-e csatlakoztatva a TV-készülékhez.

• A hangszórók, a földeletlen audioberendezések, a fénycsövek, a magas épületek és az egyéb nagy tárgyak befolyásolhatják a vétel minőségét. Ha lehetséges, a vételi minőség javítása érdekében forgassa el az antennát, és helyezze távolabbra a TV közelében lévő készülékeket.

• Ha a vétel csak egy csatorna esetében gyenge minőségű, végezze el az adott csatorna finomhangolását.

A külső készülékről vetített kép rossz minőségű • Győződjön meg arról, hogy a készülék csatlakozása megfelelő-e. Győződjön meg arról, hogy a készülék kimeneti video beállítása a lehető legmagasabb felbontásra van állítva, ha alkalmazható.

• Állítsa vissza a képstílust vagy váltson másik képstílusra.

#### A képbeállítások egy idő után megváltoznak

Győződjön meg arról, hogy a Hely beállítása Otthon . A beállításokat ebben az üzemmódban módosíthatja és mentheti.

#### Kereskedelmi reklámcsík jelenik meg

Győződjön meg arról, hogy

a Hely beállítása Otthon.

#### A képméret nem felel meg a képernyő méretének

- Váltson át egy másik képformátumra.
- Állítsa a Képformátumot Eredeti értékre.

#### A kép elhelyezkedése nem megfelelő

• Előfordulhat, hogy bizonyos készülékekről érkező képek nem megfelelően helyezkednek el a képernyőn. Ellenőrizze a készülék jelkimenetét.

• Állítsa a Képformátumot Eredeti értékre.

#### A számítógép képe nem stabil

Győződjön meg arról, hogy a számítógép támogatott felbontású, és frissítési frekvenciájú jelet küld a TVkészülékre.

### <span id="page-95-0"></span>Hang

#### Nincs hang, vagy gyenge minőségű a hang

Ha a TV-készülék nem érzékel hangjelet, akkor automatikusan kikapcsolja a hangkimenetet – ez nem hibajelenség.

• Ellenőrizze, hogy a hangbeállítások megfelelően vannak-e megadva.

• Ellenőrizze, hogy az összes kábel megfelelően vane csatlakoztatva.

• Ellenőrizze, hogy a hangerő nincs-e elnémítva vagy nullára állítva.

• Ellenőrizze, hogy a TV hangkimenete csatlakoztatva van-e a házimozirendszer hangbemenetéhez.

A házimozirendszer hangszórójából hangot kell hallania.

• Egyes készülékek esetén szükségessé válhat, hogy kézzel kapcsolja be a HDMI-audiokimenetet. Ha már be van kapcsolva a HDMI-audiokimenet, de hang mégsem hallható, próbálja meg átállítani a készülék digitális hangformátumát PCM-re (Pulse Code Modulation). Útmutatás a készülék dokumentációjában található.

### HDMI és USB

#### HDMI

• Vegye figyelembe, hogy a HDCP-támogatás (Highbandwidth Digital Content Protection – Nagy sávszélességű digitálistartalom-védelem) késleltetheti a HDMI-készülékről származó tartalom megjelenítését a televíziókészüléken.

• Ha a TV nem ismeri fel a HDMI-készüléket, és nem látható kép, kapcsolja át a forrást az egyik készülékről

a másikra, majd vissza. • Amennyiben a HDMI-porton csatlakoztatott készülék képe vagy hangja torz, csatlakoztassa az eszközt a TV-készülék másik HDMI-portjához, majd indítsa újra a forráseszközt.

• Amennyiben egy HDMI-kábellel csatlakoztatott eszköz képe vagy hangja torz, ellenőrizze, hogy egy másik HDMI Ultra HD beállítás megoldja-e a problémát. A Súgóban nyomja meg

a - Kulcsszavak színes gombot, majd keresse meg a HDMI Ultra HD témakört.

• Ha időnként akadozó hangot tapasztal, ellenőrizze, hogy megfelelőek-e a HDMI-készülék kimeneti beállításai.

• Ha HDMI–DVI-adaptert vagy HDMI–DVI-kábelt használ, ellenőrizze, hogy a kiegészítő hangkábel csatlakoztatva van-e az AUDIO IN (csak mini jack) csatlakozóhoz, ha az rendelkezésre áll.

#### A HDMI EasyLink nem működik

• Ellenőrizze, hogy HDMI-eszközei kompatibilisek-e a HDMI-CEC szabvánnyal. Az EasyLink funkciók csak a HDMI-CEC szabvánnyal kompatibilis eszközökkel

#### működnek.

#### Nem látszik a hangerőikon

• Ha egy HDMI-CEC audioeszköz van csatlakoztatva, Ön pedig a TV-készülék távirányítóját használja a készülék hangerejének módosításához, ez a viselkedés teljesen normális.

Nem jelennek meg az USB-eszközről származó

#### fényképek, videók és zeneszámok

• Győződjön meg arról, hogy az USB-tárolóeszköz háttértárosztályúként van beállítva a tárolóeszköz dokumentációjában leírtaknak megfelelően.

• Ellenőrizze, hogy az USB-tárolóeszköz kompatibilise a TV-készülékkel.

• Ellenőrizze, hogy a TV-készülék támogatja-e a hang- és képfájlformátumokat.

#### Az USB-fájlok lejátszása szaggatott

• Az USB-tárolóeszköz határt szabhat a TV-készülék adatátviteli sebességének, ami gyenge minőségű lejátszáshoz vezethet.

### Hálózat

#### A Wi-Fi hálózat nem található vagy zavarják

• A közelben működő mikrohullámú sütők, DECTtelefonok és más Wi-Fi 802.11b/g/n/ac eszközök zavarhatják a vezeték nélküli hálózatot.

• Ellenőrizze, hogy a hálózati tűzfalak engedélyezik-e

a TV-készülék vezeték nélküli elérését.

• Ha otthonában nem működik megfelelően a vezeték nélküli hálózat, próbálja meg a vezetékes hálózat beállítását.

#### Nem működik az internet

• Ha a routerrel való kapcsolat rendben van, ellenőrizze, hogy a router csatlakozik-e az Internethez.

#### A számítógép és az internetkapcsolat lassú

• Olvassa el a vezeték nélküli router kézikönyvét a belső térben való hatótávolságot, az átviteli sebességet és a jelminőséggel kapcsolatos egyéb tényezőket illetően.

• Az útválasztóhoz nagy sebességű (szélessávú) internetkapcsolatot használjon.

#### **DHCP**

• Ha a kapcsolódás nem sikerül, ellenőrizze a router DHCP (dinamikus állomáskonfigurációs protokoll) beállítását. A DHCP beállításnak bekapcsoltnak kell lennie.

#### Rossz a lejátszási minőség videostreaming

#### megtekintése közben

• A videostreaming kép-/hangminősége függ a videostreaming alkalmazások által biztosított eredeti videotartalomtól.

• A legjobb videostreaming-nézés érdekében elengedhetetlen a gyors és stabil hálózati kapcsolat. A videostreaming esetében javasolt hálózati kapcsolati sebesség a következő:

– Standard képminőség (SD): 5 Mb/s

- <span id="page-96-0"></span>– Kiváló képminőség (HD): 10 Mb/s
- 4K/Ultra HD (UHD): 25 Mb/s

### Bluetooth

#### Nem lehet párosítani

• Győződjön meg róla, hogy a készülék párosítási módban van. Olvassa el a készülék felhasználói kézikönyvét.

• Tartsa a vezeték nélküli hangsugárzót a lehető legközelebb a TV-készülékhez.

• Előfordulhat, hogy egyszerre több eszköz a TVkészülékkel történő párosítása nem fog sikerülni.

#### A Bluetooth-kapcsolat elveszett

• A vezeték nélküli hangsugárzót mindig a TVkészülék 5 méteres hatósugarán belülre helyezze.

#### Bluetooth audio és video szinkronizálása

• Vezeték nélküli Bluetooth hangszóró vásárlása esetén első lépésként győződjön meg az audio és video szinkronizálásának minőségéről, melyet gyakran "szájszinkron" néven is neveznek. Erre nem minden Bluetooth-eszköz képes megfelelően. Kérjen tanácsot a kereskedőtől.

### Nem megfelelő a menü nyelve

#### Nem megfelelő a menü nyelve

Állítsa vissza a nyelvet az Ön által beszélt nyelvre.

#### 1 - A **△** HOME gomb megnyomásával visszajut a Főképernyőre.

2 - Válassza a(z)  $\bullet$  ikont (Beállítások) a

Főképernyő tetején található rendszermenüsorban, majd nyomja meg az OK gombot.

 $3$  - Nyomja meg 5 alkalommal a  $\vee$  (le) gombot.

4 - Nyomja meg 3 alkalommal a  $\rightarrow$  (jobbra), gombot, válassza ki a nyelvet, majd nyomja meg az OK gombot.

- **5** A menü bezárásához nyomja meg
- $a \leftarrow$  Vissza gombot.

### 27.4 Online súgó

Ha bármilyen probléma adódna a Philips TVkészülékkel, forduljon az online támogatási rendszerhez. Válassza ki a nyelvet és adja meg a termék típusszámát.

Látogasson el

a [www.philips.com/TVsupport](http://www.philips.com/TVsupport) weboldalra.

Támogatási oldalunkon megtalálja az adott országhoz tartozó telefonszámot, valamint a gyakran ismételt kérdésekre (GYIK) adott válaszokat. Egyes országokban cseveghet is munkatársunkkal, és

kérdését közvetlenül is felteheti, vagy megírhatja nekünk e-mailben.

Lehetősége van új TV-szoftver, illetve a kézikönyv letöltésére, amelyet számítógépén olvashat el.

### 27.5 Támogatás és javítás

A támogatással és javítással kapcsolatban hívja a vevőszolgálat forródrótját saját országában. Szükség esetén szervizmérnökeink végzik el a javítást.

A telefonszámot a TV-készülékhez mellékelt nyomtatott dokumentációban találja. Vagy látogasson el honlapunkra: [www.philips.com/TVsupport](http://www.philips.com/TVsupport), és szükség esetén válassza ki a megfelelő országot.

#### TV-készülék típusjele és gyártási száma

Előfordulhat, hogy meg kell adnia a TV típusjelét és gyártási számát. Ezeket a számokat a csomagoláson vagy a televízió hátulján vagy alján lévő típustáblán találja.

### Figyelmeztetés

Ne kísérelje meg maga megjavítani a TV-készüléket. Ez komoly személyi sérülést vagy a TV-készülék helyrehozhatatlan károsodását okozhatja, továbbá érvényteleníti a garanciát.

# <span id="page-97-0"></span>Biztonság és karbantartás

### 28.1

# Biztonság

### Fontos

A TV-készülék használata előtt figyelmesen olvassa el az összes biztonsági utasítást. A garancia nem terjed ki azokra a hibákra, amelyek az utasítások figyelmen kívül hagyása miatt következnek be.

### Áramütés veszélye vagy tűzveszély

• Soha ne tegye ki a készüléket eső vagy víz közelségének. Soha ne helyezzen a készülék közelébe folyadékot tartalmazó edényt, például vázát.

Ha a készülékre vagy a készülékbe folyadék kerülne, azonnal húzza ki az elektromos hálózati csatlakozót. Használat előtt vizsgáltassa meg a TV-készüléket a Philips TV vevőszolgálattal.

• Soha ne tegye ki a TV-készüléket, a távvezérlőt vagy az elemeket erős hő hatásának. Soha ne helyezze ezeket égő gyertya, nyílt láng vagy egyéb hőforrás közelébe vagy közvetlen napfényre.

• Soha ne helyezzen tárgyakat a készülék szellőzőibe vagy egyéb nyílásaiba.

• Soha ne helyezzen nehéz tárgyakat a tápkábelre.

• Soha ne erőltesse a csatlakozódugók

csatlakoztatását vagy eltávolítását. A kilazult csatlakozódugók szikrát vagy tüzet okozhatnak. Ellenőrizze, hogy a tápkábel ne feszüljön meg a TVképernyő elforgatásakor.

• A készülék áramellátásának megszüntetéséhez ki kell húznia a TV-készülék csatlakozódugóját. A kábel eltávolításakor soha ne a kábelt, hanem a csatlakozódugót fogja. Biztosítsa, hogy mindig hozzáférjen a csatlakozódugóhoz, a tápkábelhez és a fali aljzathoz.

### Sérülésveszély vagy a TV károsodásának veszélye

• 25 kg-nál nagyobb tömegű TV-készülék felemeléséhez és kézben történő szállításához két ember szükséges.

• Ha a készüléket állványra helyezi, kizárólag a készülékhez mellékelt állványt használja. Az állványt erősen rögzítse a TV-készülékhez.

A TV-készüléket olyan sima, vízszintes felületre

helyezze, amely elbírja a készülék és az állvány súlyát.

• Falra szerelés esetén ügyeljen arra, hogy a fali tartó biztonságosan elbírja a TV-készülék és a kiegészítők súlyát. A TP Vision nem vállal felelősséget a helytelen falra rögzítésből adódó balesetekért, sérülésekért vagy kárért.

• A termék egyes részei üvegből készültek. A sérülések és károk elkerülése érdekében óvatosan kezelje a készüléket.

A TV-készülék károsodásának veszélye

Mielőtt csatlakoztatná a TV-készüléket a hálózati aljzathoz, győződjön meg arról, hogy a hálózati feszültség megfelel a TV-készülék hátulján feltüntetett értéknek. Eltérő feszültségérték esetén soha ne csatlakoztassa a TV-készüléket a hálózati alizathoz.

### A stabilitást veszélyeztető tényezők

A TV-készülék leeshet, és súlyos személyi sérülést vagy halált okozhat. A sérülések nagy része – különösen a gyermekek esetében – az alábbi néhány egyszerű óvintézkedéssel megelőzhető:

• MINDIG ügyeljen, hogy a TV talpa ne érjen túl az alatt lévő bútor szélein.

• Mindig a gyártója által ajánlott szekrényt, állványt vagy rögzítési módszert alkalmazzon.

• Csak olyan bútort használjon, amely biztonságosan elbírja a TV-készüléket.

• Tanítsa meg a gyermekeknek, hogy milyen veszélyekkel jár, ha a TV-készülék vagy a távvezérlő eléréséhez felmásznak a bútorra.

• A TV-készülék kábeleit oly módon vezesse el, hogy azokban ne lehessen megbotlani, azokat ne lehessen kirántani vagy azokba belekapaszkodni.

• Soha ne helyezze a TV-készüléket instabil helyre.

• Soha ne helyezze a TV-készüléket magas

bútordarabra (pl. faliszekrényre vagy könyvespolcra) anélkül, hogy a bútort és a TV-készüléket is megfelelőn rögzítené.

• Ne helyezzen a TV-készülék és az azt

tartóbútordarab közé terítőt vagy más textíliát.

• Soha ne helyezzen a gyermekek számára érdekes tárgyat, például játékokat vagy távvezérlőket a TVkészülék vagy az azt tartó bútordarab tetejére, amiért felmásznának.

Ha meglévő TV-készülékét új helyen helyezi el, továbbra is tartsa be a fenti szabályokat.

### <span id="page-98-0"></span>Az elemekkel kapcsolatos veszélyek

• Ne nyelje le az akkumulátort. Vegyi égési sérülés veszélye!

• A távvezérlő gombelemet tartalmazhat. A gombelem lenyelése súlyos belső égéshez vezethet már 2 óra alatt is, és akár halálos kimenetelű sérülés is lehet a következménye.

• Az új és használt akkumulátorokat tartsa gyermekektől távol.

• Ha az akkumulátortartó rekesz nem zár rendesen, ne használja a terméket, és tartsa távol gyermekektől.

• Ha azt gyanítja, hogy az akkumulátort lenyelték vagy valamely testrészbe került, haladéktalanul kérjen orvosi segítséget.

• Ha az elemet nem megfelelő típusú elemre cseréli, az tűz-, illetve robbanásveszélyt okoz.

• Ha egy elemet nem megfelelő típusú elemre cserél, ezzel esetleg kikerüli valamelyik biztonsági intézkedést (például bizonyos lítiumos elemek esetén).

• Elem tűzbe vagy forró sütőbe dobása, vagy az elem mechanikai összenyomása vagy megvágása robbanást eredményezhet.

• Az elem szélsőségesen magas hőmérsékletű környezetben hagyása robbanást eredményezhet vagy éghető folyadék vagy gáz kiszabadulását eredményezheti.

• Szélsőségesen alacsony légnyomásnak kitett elem robbanást eredményezhet vagy éghető folyadék vagy gáz kiszabadulását eredményezheti.

### Túlmelegedés veszélye

A TV-készüléket soha ne helyezze túl szűk helyre. A megfelelő szellőzés érdekében mindig hagyjon legalább 10 cm szabad helyet a készülék körül. Ellenőrizze, hogy függöny vagy egyéb tárgy nem takarja-e el a készülék szellőzőnyílásait.

### Villámlással kísért vihar esetén

Villámlással járó vihar előtt húzza ki a TV-készülék tápkábelét és az antennát.

Villámlással járó viharok közben soha ne érintse meg a TV-készülék részeit, a tápkábelt vagy az antennakábelt.

### Halláskárosodás veszélye

Ne használja a fülhallgatót vagy a fejhallgatót nagy hangerővel vagy túl hosszú ideig.

### Alacsony hőmérséklet

Ha a TV-készüléket 5 °C alatti hőmérsékleten szállítja, akkor a kicsomagolása után várion, amíg a TVkészülék hőmérséklete eléri a környezet hőmérsékletét, és csak ezután dugja a TV-készülék tápkábelét a hálózati aljzatba.

### Páratartalom

Ritkán, a hőmérséklettől és a páratartalomtól függően a TV üveg előlapjának belső oldalán kismértékű páralecsapódás fordulhat elő (egyes típusokon). Ennek megakadályozása érdekében ne tegye ki a TVkészüléket közvetlen napfénynek, hőnek vagy magas páratartalomnak. Páralecsapódás esetén a jelenség a TV néhány órás működtetése után magától megszűnik.

A kicsapódott pára nem tesz kárt a TV-ben, és nem okoz hibát a működésében.

### 28.2 A képernyő ápolása

• A képernyőhöz soha ne érintsen tárgyakat, ne nyomja meg, ne dörzsölje vagy ütögesse.

• Tisztítás előtt húzza ki a dugót az aljzatból.

• A TV-készülék és a keret tisztításához puha, nedves kendőt használjon, és törölje le óvatosan. Ne érintse meg az Ambilight\* LED-eket a TV-készülék hátoldalán. A készülék tisztításához soha ne használjon oldószereket, például alkoholt, vegyszereket vagy háztartási tisztítószereket.

• A deformálódás és a színvesztés elkerülése érdekében a vízcseppeket azonnal törölje le. • Amennyire lehetséges, kerülje az állóképek megjelenítését. Az állóképek olyan képek, amelyek huzamosabb ideig a képernyőn maradnak. Állóképek pl. a képernyőn megjelenő menük, fekete sávok, a megjelenített idő stb. Ha az állókép vetítése nem kerülhető el, a képernyő megóvása érdekében csökkentse a kontrasztot és a fényerőt.

\* Az Ambilight LED csak az Ambilight funkciót támogató modelleken érhető el.

# <span id="page-99-0"></span> $\overline{29}$ Használati feltételek

#### $\overline{291}$

# Használati feltételek – TVkészülék

#### 2022 © TP Vision Europe B.V. Minden jog fenntartva.

A terméket a TP Vision Europe B.V. vagy egyik leányvállalata – a dokumentumban a továbbiakban TP Vision – értékesíti, amely a termék gyártója. A TP Vision jótáll a TV-készülékért, amely mellé ezt a füzetet csomagolták. A Philips és a Philips pajzs emblémája a Koninklijke Philips N.V. bejegyzett védjegye.

A műszaki adatok előzetes figyelmeztetés nélkül változhatnak. Minden védjegy a Koninklijke Philips N.V. cég vagy a megfelelő jogbirtokos tulajdonában van. A TP Vision fenntartja a jogot, hogy a terméken anélkül hajtson végre módosításokat, hogy a korábbi gyártású termékeket ugyanúgy meg kellene változtatnia.

A TV-készülék mellé csomagolt írásos dokumentumok és a TV-készülék memóriájában tárolt vagy a Philips weboldaláról [www.philips.com/TVsupport](http://www.philips.com/tvsupport) letöltött használati útmutató elegendő a rendszer rendeltetésszerű használatához.

A kézikönyvben található információk alapján biztosítható a rendszer rendeltetésszerű használata. Ha a terméket vagy annak egyes részeit nem a kézikönyvben ismertetett célra használják fel, meg kell győződni arról, hogy a felhasználási mód helyes, és a készülék alkalmas az adott célra. A TP Vision garanciát vállal arra, hogy az információk nem sértenek az Amerikai Egyesült Államokban bejegyzett szabadalmakat. További garanciákat – sem kifejezett, sem beleértett garanciát – nem vállal. A TP Vision nem tehető felelőssé sem a dokumentum tartalmának bármely hibájáért, sem a dokumentum tartalma által esetlegesen okozott hibákért. A Philipshez bejelentett hibákat a lehető leghamarabb feldolgozzuk, és közzétesszük a Philips terméktámogató weboldalán.

Garanciális feltételek – Sérülés, a TV-készülék károsodásának, illetve a garancia elvesztésének veszélye!

Soha ne próbálja saját maga megjavítani a TVkészüléket. A TV-készüléket és a tartozékokat csak a gyártó által meghatározott rendeltetésüknek megfelelően használja. A TV-készülék hátulján feltüntetett figyelmeztető jel elektromos áramütés veszélyét jelzi. Soha ne távolítsa el a TV-készülék burkolatát. Szervizelési vagy javítási igény esetén mindig lépjen kapcsolatba a Philips

### ügyfélszolgálatával. A telefonszámot a TV-

készülékhez mellékelt nyomtatott dokumentációban találja. Vagy látogasson el

honlapunkra: [www.philips.com/TVsupport](http://www.philips.com/tvsupport), és szükség esetén válassza ki a megfelelő országot. A kézikönyv által kifejezetten tiltott műveletek, a nem ajánlott vagy nem engedélyezett beállítások és összeszerelési eljárások érvénytelenítik a garanciát.

#### Képpontjellemzők

Ez a TV-készülék nagy számú színes képpontot alkalmaz. Bár legalább 99,999% effektív pixellel rendelkezik, a képernyőn előfordulhatnak folyamatosan sötét (fekete) vagy folyamatosan fényes (vörös, zöld vagy kék) képpontok is. Ez a képernyő szerkezeti tulajdonsága (megfelel az iparágban elfogadott szabványoknak), és nem hiba.

#### CE-megfelelőség

A TP Vision Europe B.V. ezennel kijelenti, hogy ez a TV-készülék megfelel a 2014/53/EU (RED), a 2009/125/EK (környezetbarát tervezés) és a 2011/65/EK (RoHS) irányelvek előírásaiban foglalt minden lényeges követelménynek és más vonatkozó rendelkezésnek.

Az EMF-szabványoknak való megfelelőség A TP Vision számos olyan terméket gyárt és kínál vásárlóinak, amelyek, mint az elektronikus készülékek általában, elektromágneses jelek kibocsátására és vételére képesek. A TP Vision egyik leglényegesebb működési irányelve, hogy minden szükséges egészségi és biztonsági intézkedést megtesz termékeinek gyártása során, hogy ezzel megfeleljen az összes vonatkozó jogi előírásnak, valamint a termék gyártásakor érvényben lévő Electro Magnetic Field (EMF) szabványoknak.

A TP Vision olyan termékek fejlesztésére, gyártására és eladására kötelezte el magát, amelyeknek nincs ártalmas élettani hatásuk. A TP Vision kijelenti, hogy termékei megfelelő, rendeltetésszerű használat mellett a tudomány mai állása szerint biztonságosnak minősülnek. A TP Vision aktív szerepet vállal a nemzetközi EMF- és biztonsági szabványok előkészítésében, ami lehetővé teszi számára a szabványosításban várható további fejlesztések előrevetítését, illetve azok beépítését termékeibe.

### $\overline{292}$ Használati feltételek – Smart TV

Megtekintheti Smart TV-készülékének használati feltételeit és adatvédelmi irányelveit, valamit beállíthatja az adatbiztonsági beállításokat.

A Smart TV használati feltételeiről szóló oldal megnyitásához...

**1 -** Nyomja meg a HOME gombot a Főmenü

**2 -** Válassza ki az Alkalmazások lehetőséget az alkalmazások megnyitásához.

#### 29.3

# A Philips TV Alkalmazástár használati feltételei

További információkért a Súgó menüben nyomja meg a - Kulcsszavak színes gombot, majd keresse meg a Használati feltételek, Philips TV alkalmazástár témakört.

# $\overline{30}$ Szerzői jogok

### $\overline{301}$ HDMI

### HDMI

A "HDMI", a "HDMI High-Definition Multimedia Interface" és a HDMI kifejezések, valamint a HDMI logó a HDMI Licensing Administrator, Inc. védjegye vagy bejegyzett védjegye.

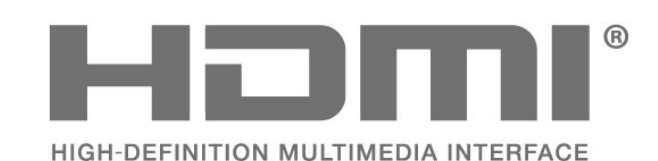

### $\overline{302}$ HEVC Advance

### HEVC Advance

A patentlist.accessadvance.com oldalon felsorolt HEVC szabadalmak egy vagy több igénypontja tartalmazza.

Időtálló, fejlett HEVC-dekódolással.

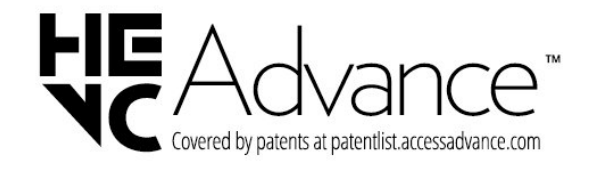

### 30.3 AMD FreeSync Premium

### AMD FreeSync™ Premium

Folyamatos játékélmény szaggatás és akadozás nélkül.

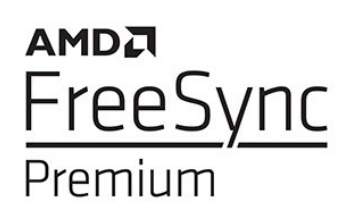

### $\frac{1}{30.4}$ Dolby Vision és Dolby Atmos

### Dolby Vision és Dolby Atmos

A Dolby, a Dolby Vision, a Dolby Atmos és a dupla D szimbólum a Dolby Laboratories Licensing Corporation védjegye.

A gyártás a Dolby Laboratories licence alapján történt. Bizalmas, közzé nem tett munkák. Copyright © 2012–2021 Dolby Laboratories. Minden jog fenntartva.

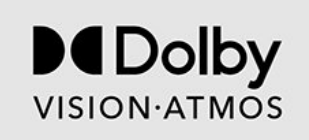

### 30.5 DTS-HD

### DTS-HD

A DTS szabadalmak a http://patents.dts.com weboldalon találhatók. A gyártás a DTS Licensing Limited licence alapján történt. A DTS, a szimbólum, valamint a DTS és a szimbólum együtt, DTS-HD, továbbá a Play-Fi, a DTS-HD és a DTS Play-Fi logó a DTS, Inc. bejegyzett védjegye vagy védjegye az Egyesült Államokban és/vagy más országokban. © DTS, Inc. Minden jog fenntartva.

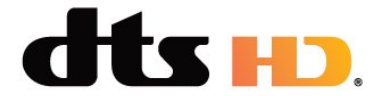

### 30.6 DTS Play-Fi

### DTS Play-Fi

A DTS szabadalmak a http://patents.dts.com weboldalon találhatók. A gyártás a DTS Licensing Limited licence alapján történt.

A DTS, a szimbólum, valamint a DTS és a szimbólum együtt, továbbá a Play-Fi és a DTS Play-Fi logó a DTS, Inc. bejegyzett védjegye vagy védjegye az Egyesült Államokban és/vagy más országokban. © DTS, Inc. MINDEN JOG FENNTARTVA.

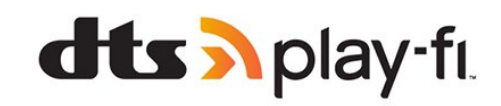

### $\overline{307}$ Wi-Fi Alliance

Wi-Fi

A Wi-Fi CERTIFIED® logó a Wi-Fi Alliance® bejegyzett védjegye.

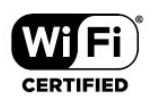

### 30.8 Kensington

### Kensington

(ha alkalmazható)

A Kensington és a Micro Saver az ACCO World Corporation bejegyzett védjegye az Amerikai Egyesült Államokban, ezenkívül a világ számos országában be van jegyezve, illetve a bejegyzésére irányuló kérelem elbírálás alatt áll.

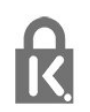

### 30.9 Egyéb védjegyek

Minden egyéb bejegyzett és be nem jegyzett védjegy az illető jogbirtokos tulajdonában van.

# $\overline{31}$ Harmadik felek által nyújtott szolgáltatásokra és/vagy szoftvereke vonatkozó nyilatkozat

Harmadik felek által nyújtott szolgáltatások és/vagy szoftverek előzetes értesítés nélkül módosulhatnak, felfüggesztésre kerülhetnek vagy megszűnhetnek. A TP Vision nem vállal felelősséget az ilyen jellegű helyzetekben.

# Tárgymutató

### A

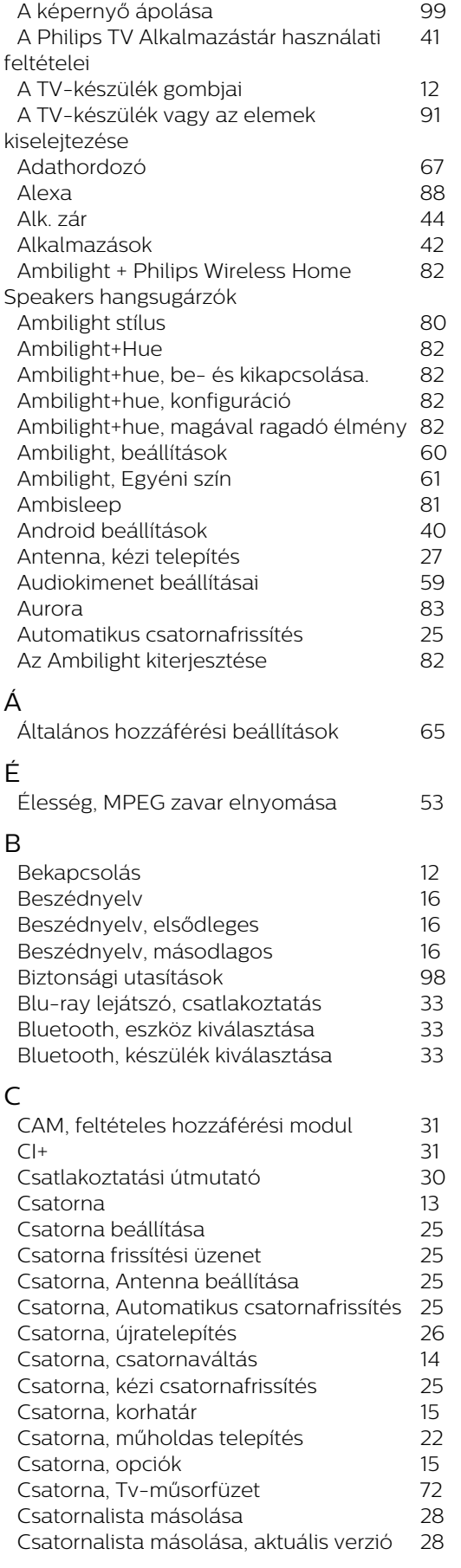

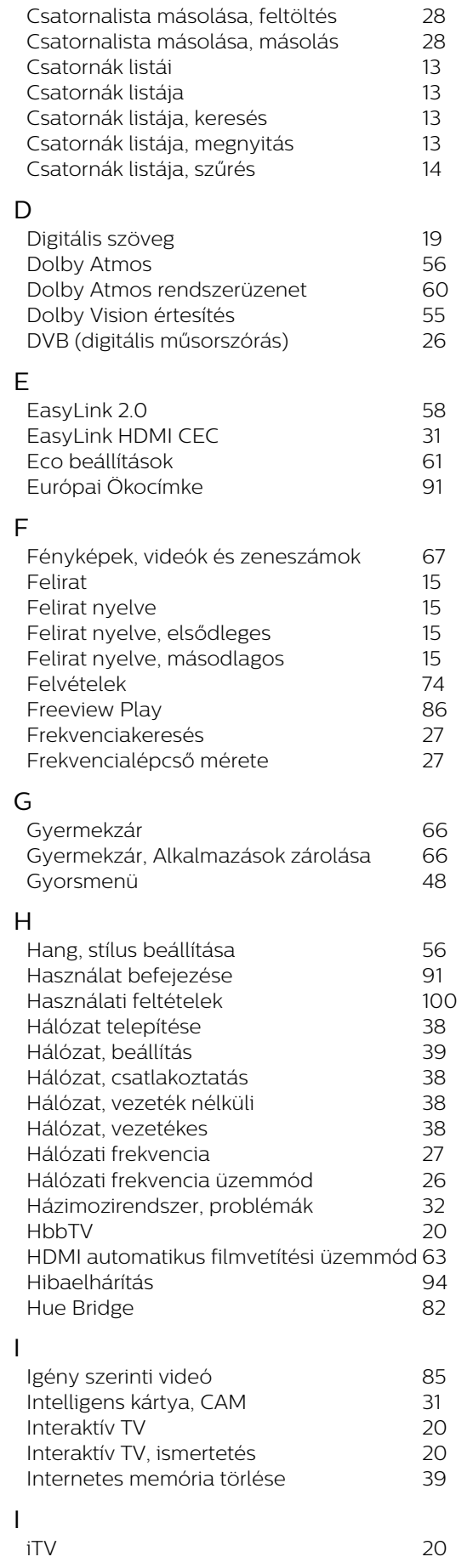

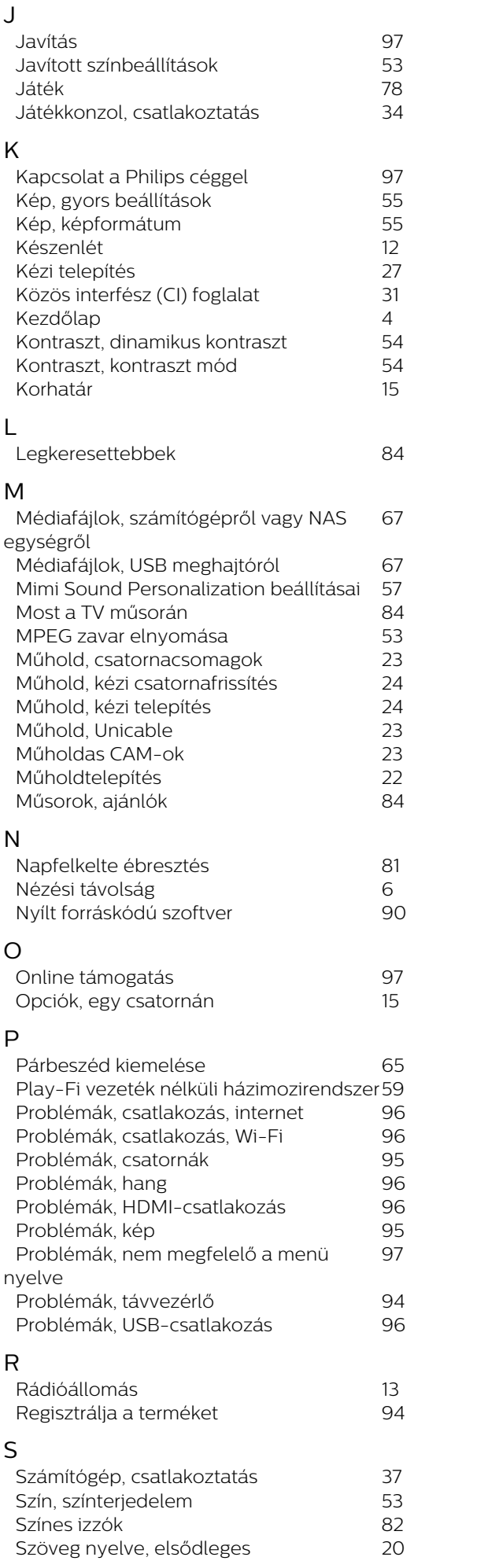

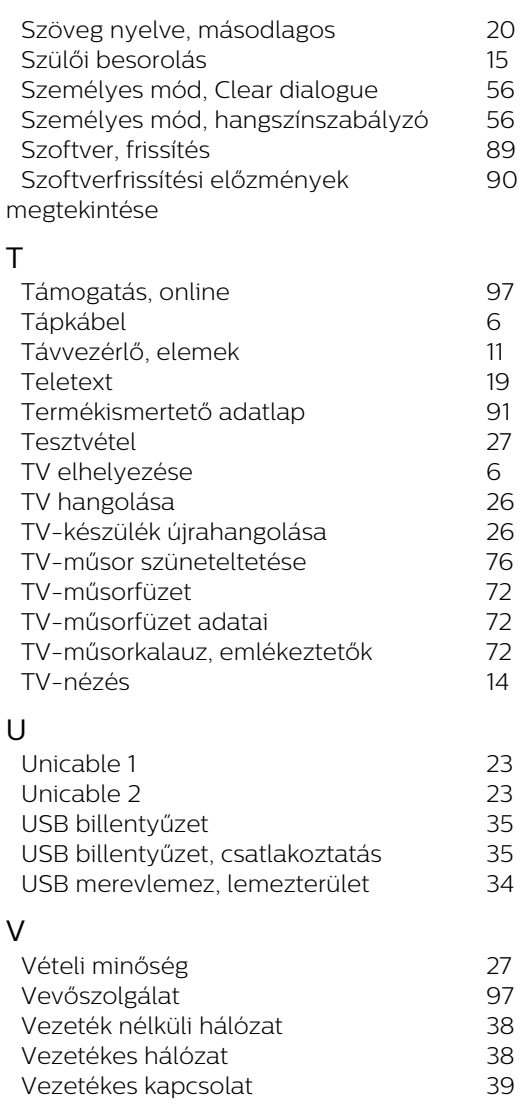

#### W

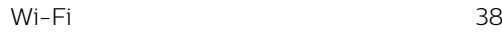

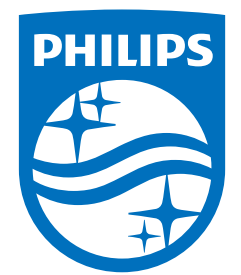

All registered and unregistered trademarks are property of their respective owners.<br>Specifications are subject to change without notice.<br>Philips and the Philips' shield emblem are trademarks of Koninklijke Philips N.V. and This product has been manufactured by and is sold under the responsibility of TP Vision Europe B.V., and TP Vision Europe B.V. is the warrantor in relation to this product. 2022©TP Vision Europe B.V. All rights reserved.

www.philips.com/welcome